# Operating Instructions Cerabar S PMC71, PMP71, PMP75

Process pressure measurement

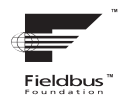

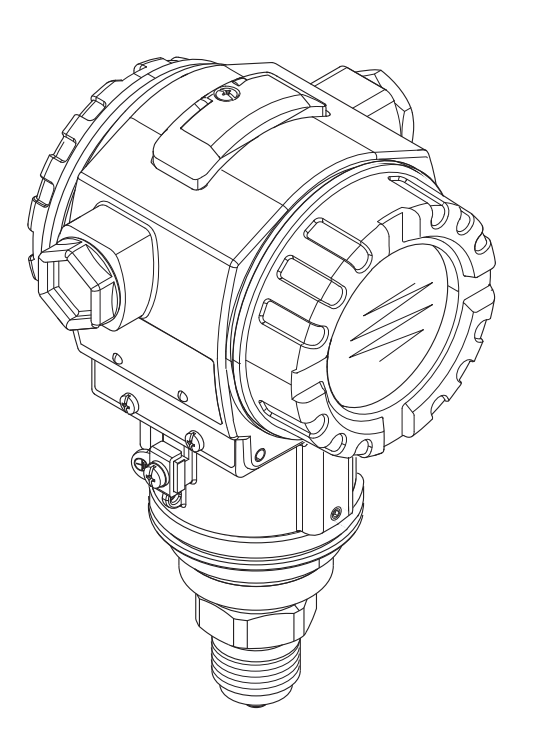

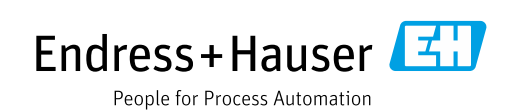

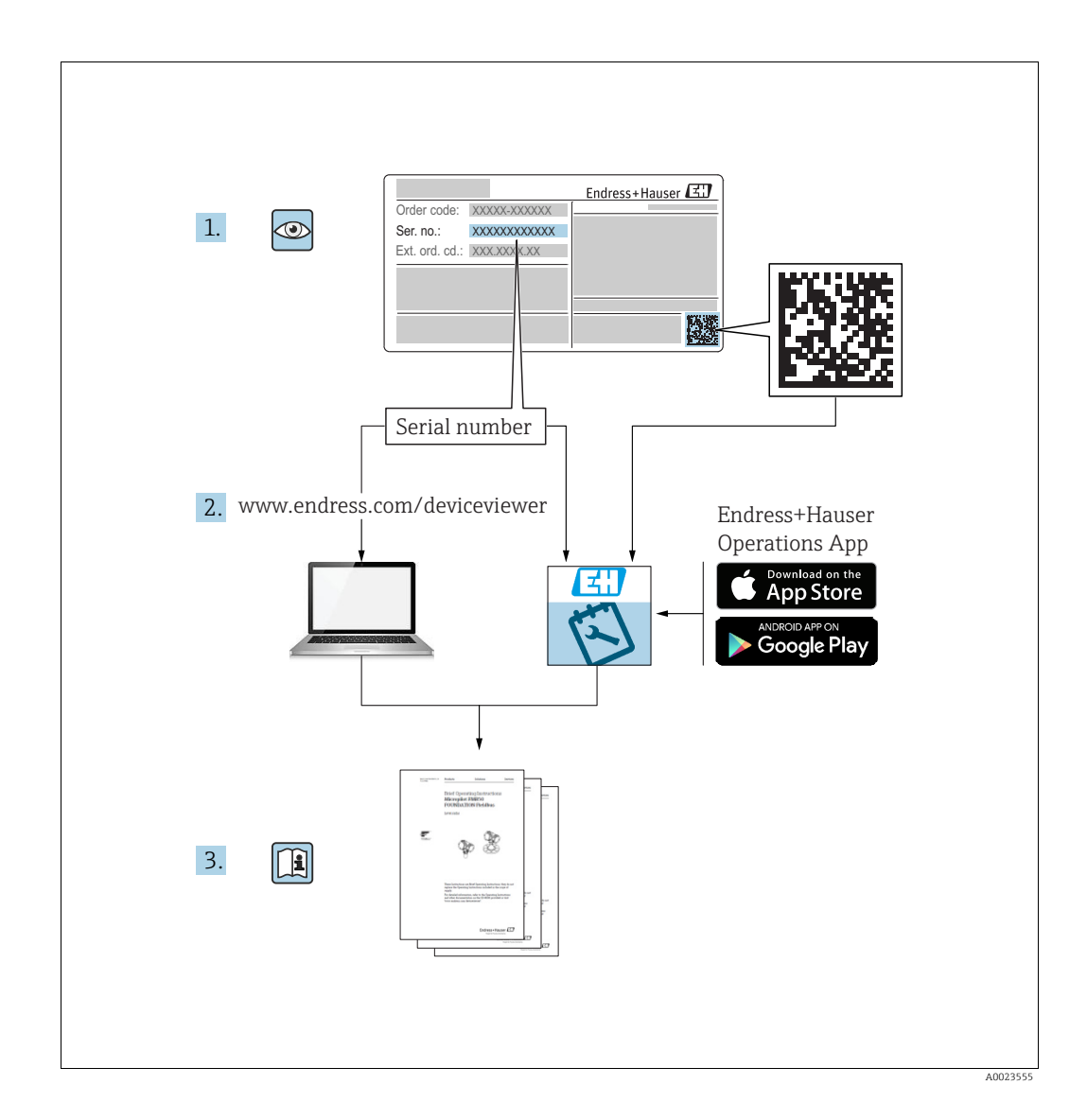

Make sure the document is stored in a safe place such that it is always available when working on or with the device.

To avoid danger to individuals or the facility, read the "Basic safety instructions" section carefully, as well as all other safety instructions in the document that are specific to working procedures.

The manufacturer reserves the right to modify technical data without prior notice. Your Endress+Hauser Sales Center will supply you with current information and updates to these Instructions.

# Table of contents

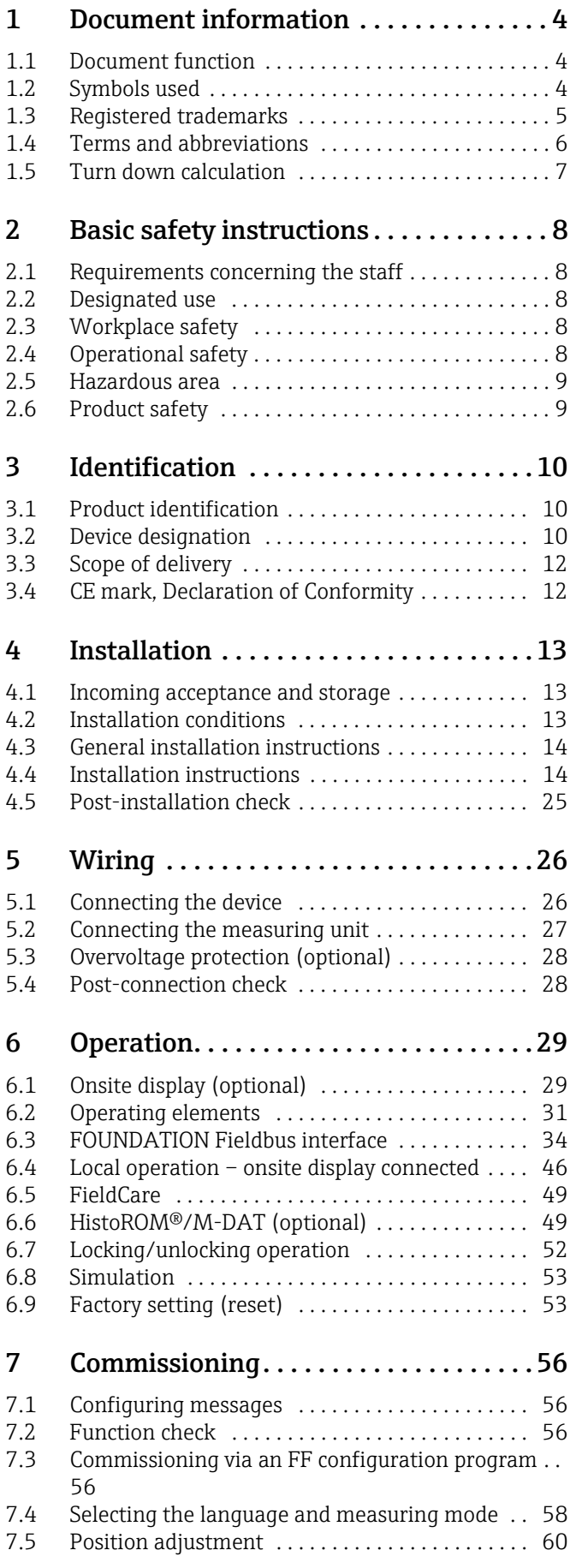

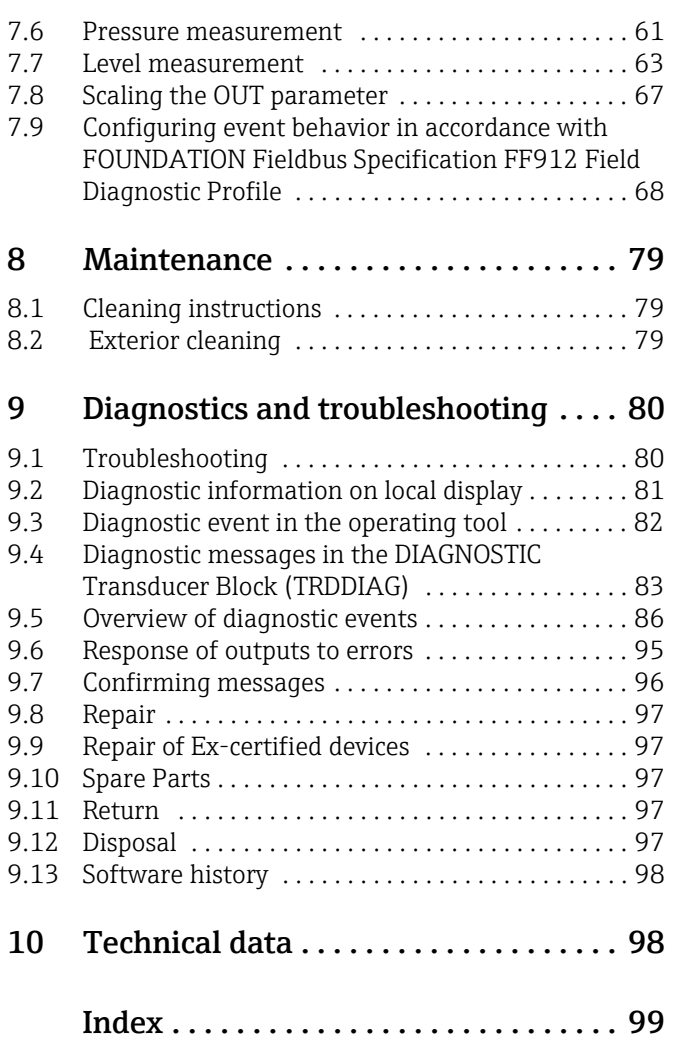

# <span id="page-3-0"></span>1 Document information

# <span id="page-3-1"></span>1.1 Document function

These Operating Instructions contain all the information that is required in various phases of the life cycle of the device: from product identification, incoming acceptance and storage, to mounting, connection, operation and commissioning through to troubleshooting, maintenance and disposal.

# <span id="page-3-2"></span>1.2 Symbols used

### 1.2.1 Safety symbols

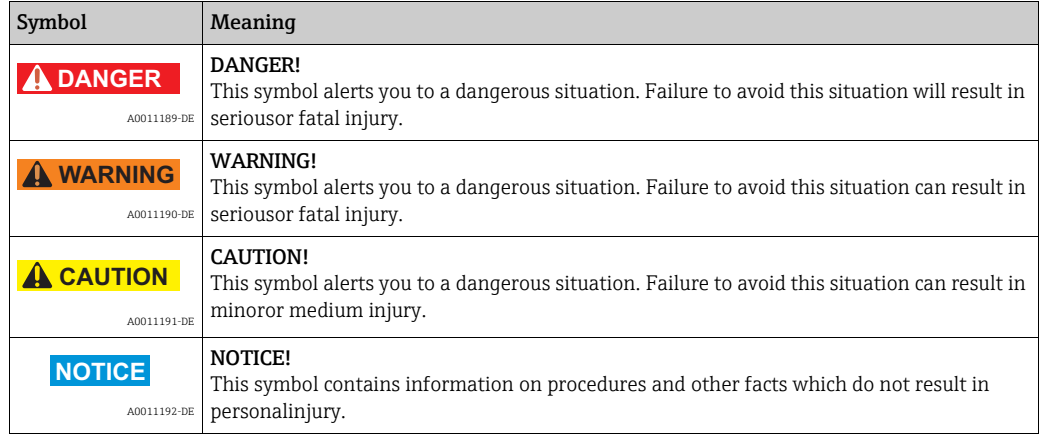

# 1.2.2 Electrical symbols

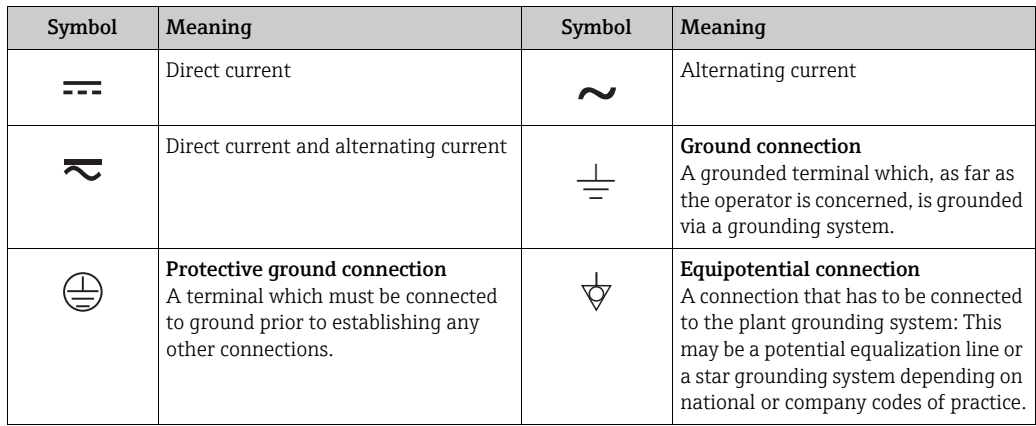

# 1.2.3 Tool symbols

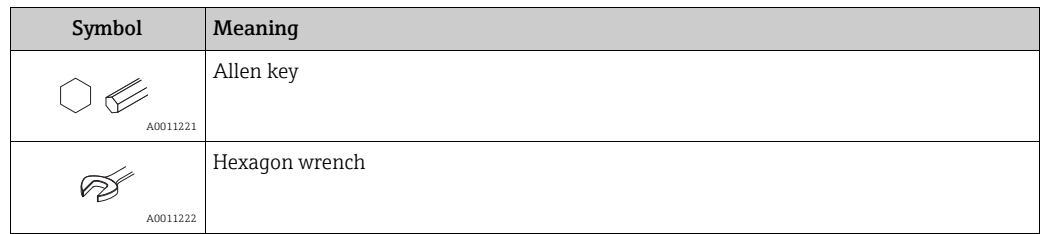

Ē

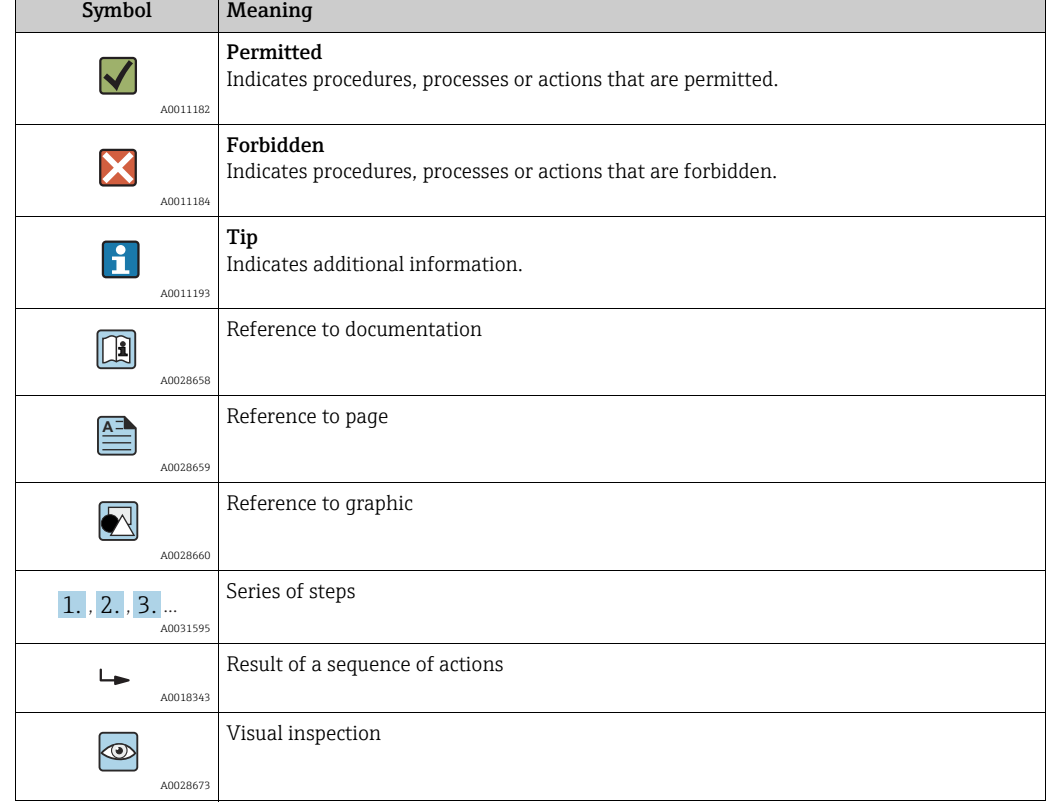

### 1.2.4 Symbols for certain types of information

### 1.2.5 Symbols in graphics

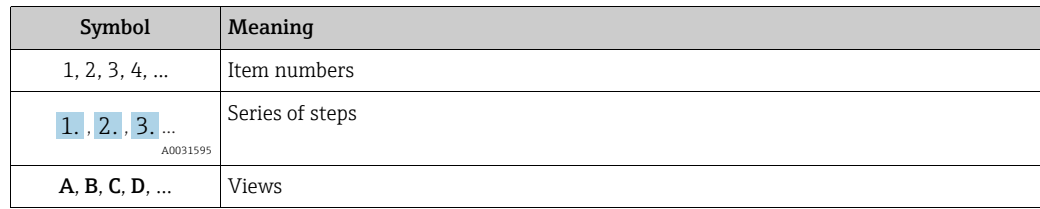

### 1.2.6 Symbols at the device

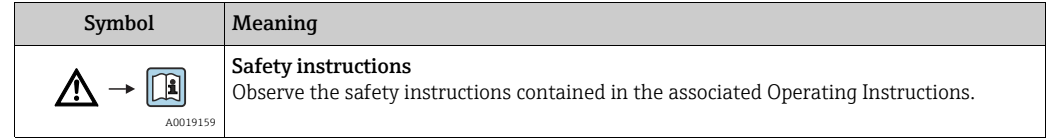

# <span id="page-4-0"></span>1.3 Registered trademarks

KALREZ, VITON, TEFLON

Registered trademarks of E.I. Du Pont de Nemours & Co., Wilmington, USA TRI-CLAMP Registered trademark of Ladish & Co., Inc., Kenosha, USA FOUNDATIONTM Fieldbus Registered trademark of the FieldComm Group, Austin, USA GORE-TEX® Registered trademarks of W.L. Gore & Associates, Inc., USA

<span id="page-5-0"></span>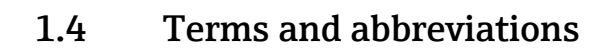

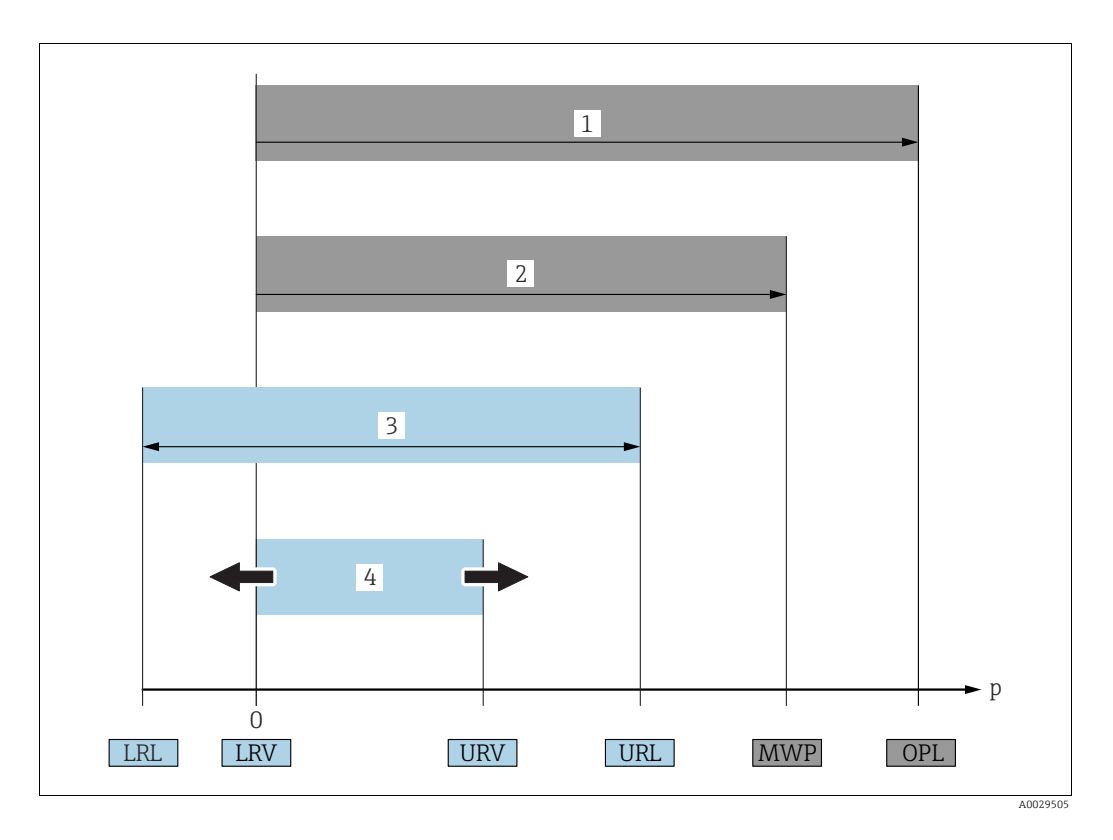

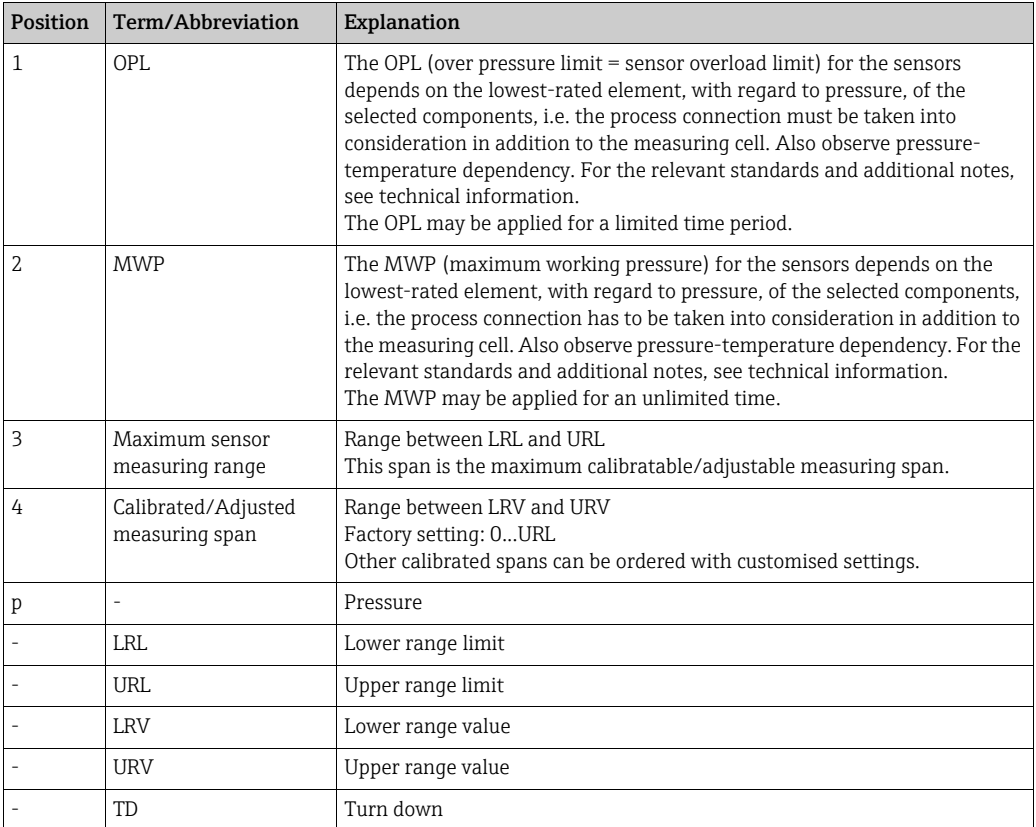

# <span id="page-6-0"></span>1.5 Turn down calculation

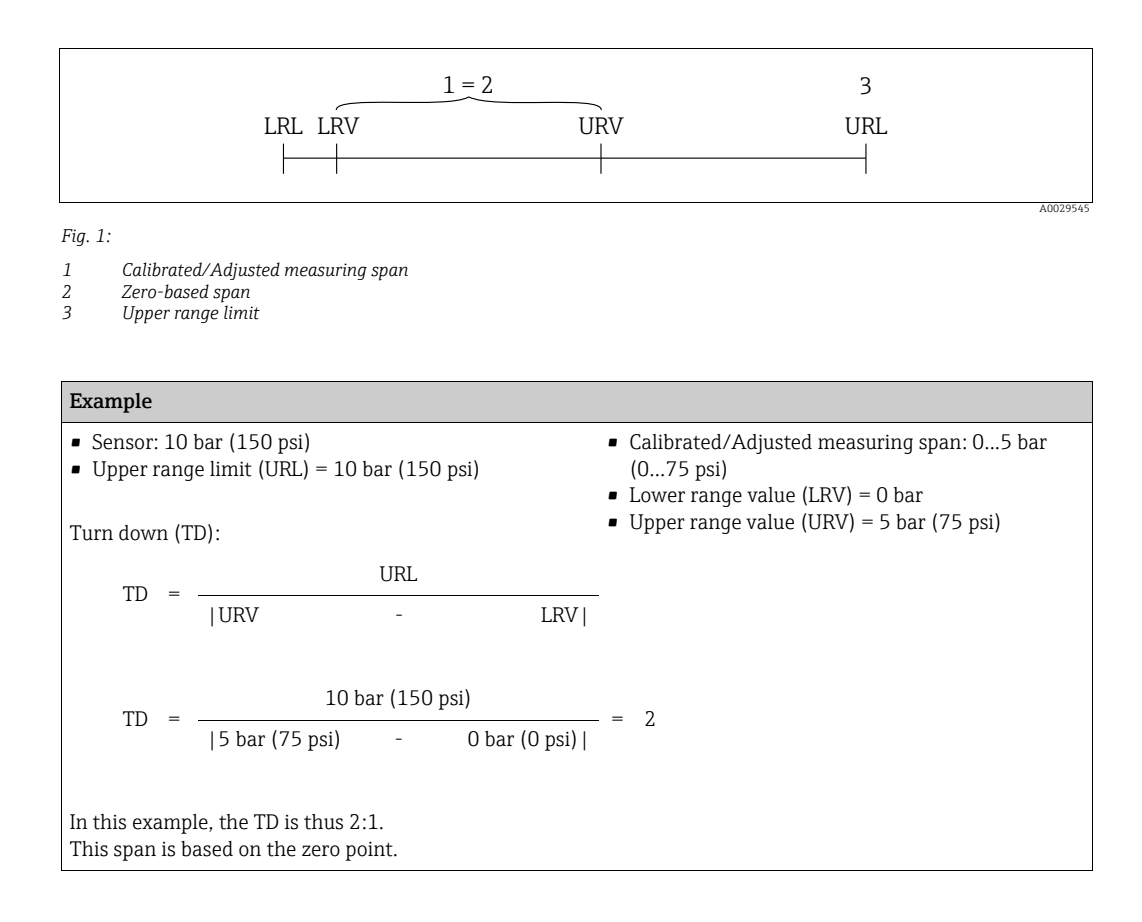

# <span id="page-7-0"></span>2 Basic safety instructions

# <span id="page-7-1"></span>2.1 Requirements concerning the staff

The personnel for installation, commissioning, diagnostics and maintenance must fulfill the following requirements:

- Trained, qualified specialists: must have a relevant qualification for this specific function and task
- Are authorized by the plant owner/operator
- Are familiar with federal/national regulations
- Before beginning work, the specialist staff must have read and understood the instructions in the Operating Instructions and supplementary documentation as well as in the certificates (depending on the application)
- Following instructions and basic conditions

The operating personnel must fulfill the following requirements:

- Being instructed and authorized according to the requirements of the task by the facility's owner-operator
- Following the instructions in these Operating Instructions

# <span id="page-7-2"></span>2.2 Designated use

The Cerabar S is a pressure transmitter for measuring pressure and level.

### 2.2.1 Incorrect use

The manufacturer is not liable for damage caused by improper or non-designated use. Verification for borderline cases:

For special fluids and fluids for cleaning, Endress+Hauser is glad to provide assistance in verifying the corrosion resistance of fluid-wetted materials, but does not accept any warranty or liability.

# <span id="page-7-3"></span>2.3 Workplace safety

For work on and with the device:

- Wear the required personal protective equipment according to federal/national regulations.
- Switch off the supply voltage before connecting the device.

# <span id="page-7-4"></span>2.4 Operational safety

Risk of injury!

- ‣ Operate the device in proper technical condition and fail-safe condition only.
- ‣ The operator is responsible for interference-free operation of the device.

#### Conversions to the device

Unauthorized modifications to the device are not permitted and can lead to unforeseeable dangers:

‣ If, despite this, modifications are required, consult with Endress+Hauser.

#### Repair

To ensure continued operational safety and reliability,

- ‣ Carry out repairs on the device only if they are expressly permitted.
- ‣ Observe federal/national regulations pertaining to repair of an electrical device.
- ‣ Use original spare parts and accessories from Endress+Hauser only.

# <span id="page-8-0"></span>2.5 Hazardous area

To eliminate a danger for persons or for the facility when the device is used in the hazardous area (e.g. explosion protection, pressure vessel safety):

- Based on the nameplate, check whether the ordered device is permitted for the intended use in the hazardous area.
- Observe the specifications in the separate supplementary documentation that is an integral part of these Instructions.

# <span id="page-8-1"></span>2.6 Product safety

This measuring device is designed in accordance with good engineering practice to meet state-of-the- art safety requirements, has been tested, and left the factory in a condition in which they are safe to operate. It fulfills general safety requirements and legal requirements. It also conforms to the EC directives listed in the device-specific EC declaration of conformity. Endress+Hauser confirms this fact by applying the CE mark.

# <span id="page-9-0"></span>3 Identification

# <span id="page-9-1"></span>3.1 Product identification

The following options are available for identification of the measuring device:

- Nameplate specifications
- Order code with breakdown of the device features on the delivery note
- Enter serial numbers from nameplates in W@M Device Viewer (www.endress.com/deviceviewer): All information about the measuring device is displayed.

For an overview of the technical documentation provided, enter the serial number from the nameplates in the W@M Device Viewer (www.endress.com/deviceviewer).

# <span id="page-9-2"></span>3.2 Device designation

### <span id="page-9-3"></span>3.2.1 Nameplates

- The MWP (maximum working pressure) is specified on the nameplate. This value refers to a reference temperature of  $+20$  °C (68°F) and may be applied to the device for an unlimited time. Observe temperature dependency of the MWP. The pressure values permitted at higher temperatures can be found in the standards EN 1092-1: 2001 Tab. 18 (With regard to their stability-temperature property, the materials 1.4435 and 1.4404 are grouped together under 13EO in EN 1092-1 Tab. 18. The chemical composition of the two materials can be identical.), ASME B 16.5a – 1998 Tab. 2-2.2 F316, ASME B 16.5a – 1998 Tab. 2.3.8 N10276, JIS B 2220.
- The test pressure corresponds to the over pressure limit (OPL) of the device = MWP  $x$  1.5 1).
- The Pressure Equipment Directive (2014/68/EU) uses the abbreviation "PS". The abbreviation "PS" corresponds to the MWP (maximum working pressure) of the measuring device.
- 1) The equation does not apply for PMP71 and PMP75 with a 40 bar (600 psi) or a 100 bar (1500 psi) measuring cell.

#### Aluminium and stainless steel housing (T14)

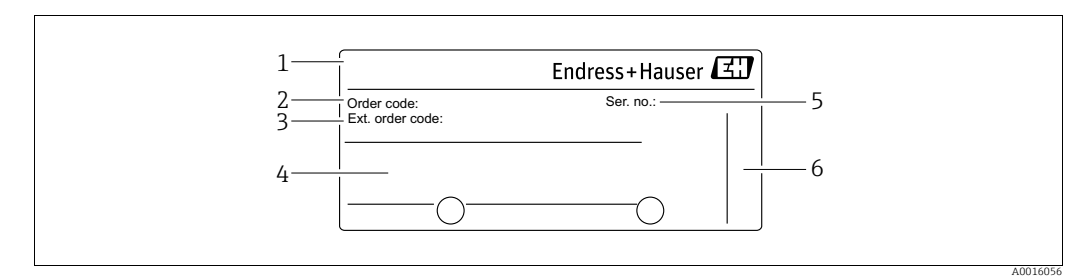

*Fig. 2: Nameplate*

- *1 Device name*
- *2 Order code (for re-orders)*
- *3 Extended order code (complete)*
- *4 Technical data*
- *5 Serial number (for identification) 6 Address of manufacturer*

Devices for use in hazardous areas are fitted with an additional nameplate.

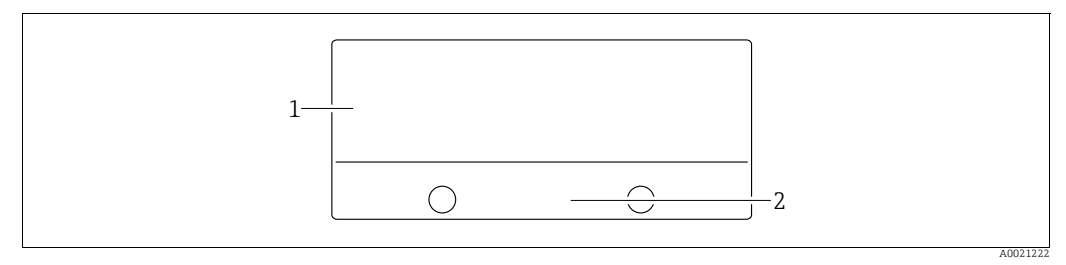

*Fig. 3: Additional nameplate* 

*1 Approval-specific information 2 Document number for safety instructions or drawing number*

Devices suitable for oxygen applications or with PVDF process connection are fitted with an additional nameplate.

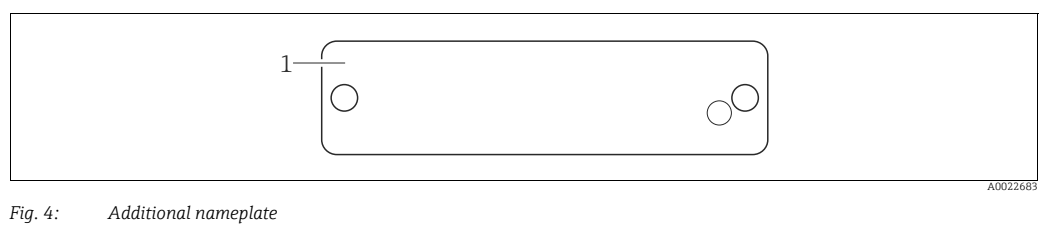

*1 Application limits*

Hygenic stainless steel housing (T17)

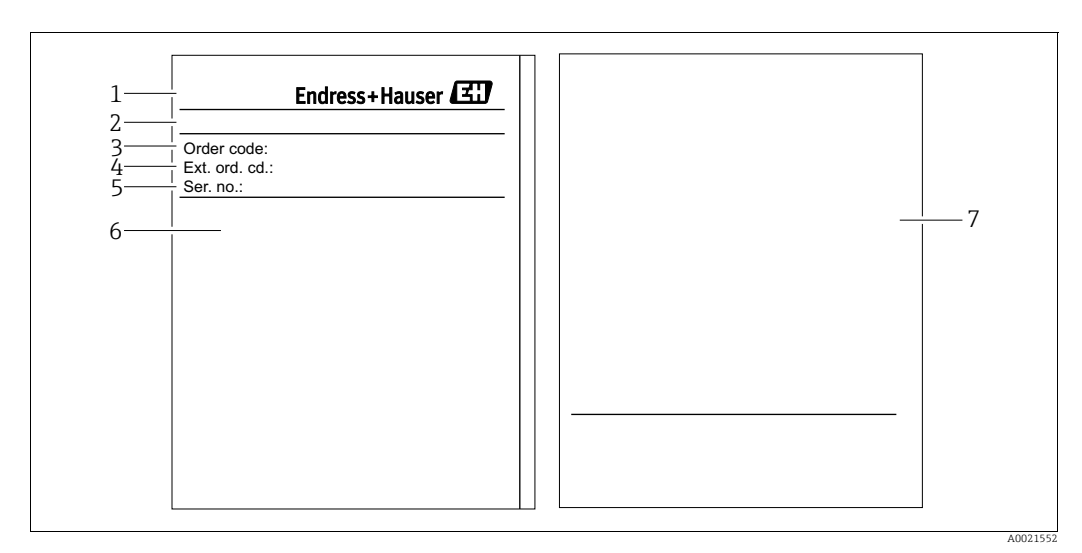

*Fig. 5: Nameplate*

- *1 Device name*
- *2 Address of manufacturer 3 Order code (for re-orders)*
- 
- *4 Extended order code (complete)*
- *5 Serial number (for identification) 6 Technical data*
- *7 Approval-specific information and document number for safety instructions or drawing number*

### 3.2.2 Identifying the sensor type

See parameter "Sensor Meas.Type" in Operating Instruction BA00303P.

# <span id="page-11-0"></span>3.3 Scope of delivery

The scope of delivery comprises:

- Cerabar S pressure transmitter
- For devices with the "HistoROM/M-DAT" option:
- CD-ROM with Endress+Hauser operating program
- Optional accessories

#### Documentation supplied:

- Operating Instructions BA00302P and BA00303P are available via the Internet.  $\rightarrow$  See: www.endress.com  $\rightarrow$  Download.
- Brief Operating Instructions KA01025P
- Fold-out brochure KA00252P
- Final inspection report
- Additional Safety Instructions with ATEX, IECEx and NEPSI devices
- Optional: factory calibration form, test certificates

# <span id="page-11-1"></span>3.4 CE mark, Declaration of Conformity

The devices are designed to meet state-of-the-art safety requirements, have been tested and left the factory in a condition in which they are safe to operate. The devices comply with the applicable standards and regulations as listed in the EC Declaration of Conformity and thus comply with the statutory requirements of the EC Directives. Endress+Hauser confirms the conformity of the device by affixing to it the CE mark.

# <span id="page-12-0"></span>4 Installation

# <span id="page-12-1"></span>4.1 Incoming acceptance and storage

### 4.1.1 Incoming acceptance

- Check the packaging and the contents for damage.
- Check the shipment, make sure nothing is missing and that the scope of supply matches your order.

### 4.1.2 Transport

#### **! WARNING**

#### Incorrect transportation

Housing, diaphragm and capillaries may become damaged, and there is a risk of injury!

- $\blacktriangleright$  Transport the measuring device to the measuring point in its original packaging or by the process connection (with secure transport protection for the diaphragm).
- $\blacktriangleright$  Follow the safety instructions and transport conditions for devices weighing more than 18 kg (39.6 lbs).
- $\triangleright$  Do not use capillaries as a carrying aid for the diaphragm seals.

# 4.1.3 Storage

The device must be stored in a dry, clean area and protected against impact (EN 837-2).

Storage temperature range:

- $-40$  to  $+90$  °C ( $-40$  to  $+194$  °F)
- Onsite display:  $-40$  to  $+85^{\circ}$ C ( $-40$  to  $+185^{\circ}$ F)
- Separate housing:  $-40$  to  $+60^{\circ}$ C ( $-40$  to  $+140^{\circ}$ F)

# <span id="page-12-2"></span>4.2 Installation conditions

### 4.2.1 Dimensions

 $\rightarrow$  For dimensions, please refer to the Technical Information for Cerabar S TI00383P, "Mechanical construction" section.

# <span id="page-13-0"></span>4.3 General installation instructions

- Devices with a G 1 1/2 thread:
	- When screwing the device into the tank, the flat seal has to be positioned on the sealing surface

of the process connection. To avoid additional strain on the process isolating diaphragm, the thread should never be sealed with hemp or similar materials.

- Devices with NPT threads:
	- Wrap Teflon tape around the thread to seal it.
	- Tighten the device at the hexagonal bolt only. Do not turn at the housing.
	- Do not overtighten the thread when screwing. Max. torque: 20 to 30 Nm (14.75 to 22.13 lbf ft)
- For the following process connections a tightening torque of max. 40 Nm (29.50 lbf ft) is required:
	- Thread ISO228 G1/2 (Order option "1A" or "1B")
	- Thread DIN13 M20 x 1.5 (Order option "1N" or "1P")

### 4.3.1 Mounting sensor modules with PVDF thread

#### **! WARNING**

#### Risk of damage to process connection!

Risk of injury!

‣ Sensor modules with PVDF thread must be installed with the mounting bracket provided!

#### **! WARNING**

#### Material fatigue from pressure and temperature!

Risk of injury if parts burst! The thread can become loose if exposed to high pressure and temperatures.

‣ The integrity of the thread must be checked regularly and the thread may need to be retightened with the maximum tightening torque of 7 Nm (5.16 lbf ft). Teflon tape is recommended for sealing the ½" NPT thread.

# <span id="page-13-1"></span>4.4 Installation instructions

- Due to the orientation of the Cerabar S, there may be a shift in the zero point, i.e. when the container is empty or partially full, the measured value does not display zero. You can correct this zero point shift using the "Zero" key on the electronic insert or externally on the device or via the onsite display.  $\rightarrow \Box$  [31,](#page-30-1) [Section 6.2.1](#page-30-1) "Position of the operating [elements](#page-30-1)",  $\rightarrow \Box$  [32](#page-31-0), [Section 6.2.2](#page-31-0) "Function of the operating elements - onsite display not [connected"](#page-31-0) and  $\rightarrow \Box$  [60, Section 7.5](#page-59-0) "[Position adjustment"](#page-59-0).
- For PMP75, please refer to [Section 4.4.2](#page-16-0) "[Installation instructions for devices with](#page-16-0)  [diaphragm seals – PMP75"](#page-16-0),  $\rightarrow \Box$  [17.](#page-16-0)
- To ensure optimal readability of the onsite display, it is possible to rotate the housing up to 380°.  $\rightarrow \Box$  [24](#page-23-0), "[Rotating the housing"](#page-23-0).
- Endress+Hauser offers a mounting bracket for installing on pipes or walls.  $\rightarrow \Box$  [21,](#page-20-0) [Section 4.4.5](#page-20-0) ["Wall and pipe mounting \(optional\)](#page-20-0)".

#### 4.4.1 Installation instructions for devices without diaphragm seals – PMP71, PMC71

#### **NOTICE**

#### Damage to the device!

If a heated Cerabar S is cooled during the cleaning process (e.g. by cold water), a vacuum develops for a short time, whereby moisture can penetrate the sensor through the pressure compensation (1).

‣ If this is the case, mount the Cerabar S with the pressure compensation (1) pointing downwards.

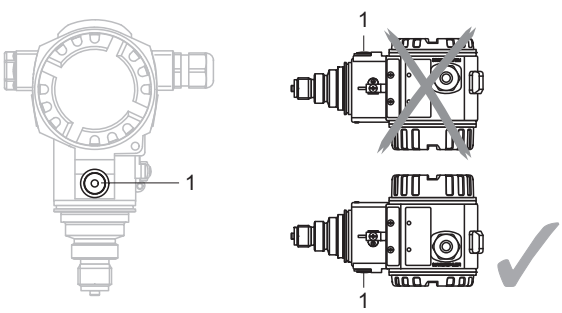

- Keep the pressure compensation and GORE-TEX<sup>®</sup> filter (1) free from contamination and water.
- Cerabar S devices without a diaphragm seal are mounted as per the norms for a manometer (DIN EN 837-2). We recommend the use of shutoff devices and siphons. The orientation depends on the measuring application.
- Do not clean or touch the process isolating diaphragm with hard or pointed objects.
- The device must be installed as follows in order to comply with the cleanability requirements of the ASME-BPE (Part SD Cleanability):

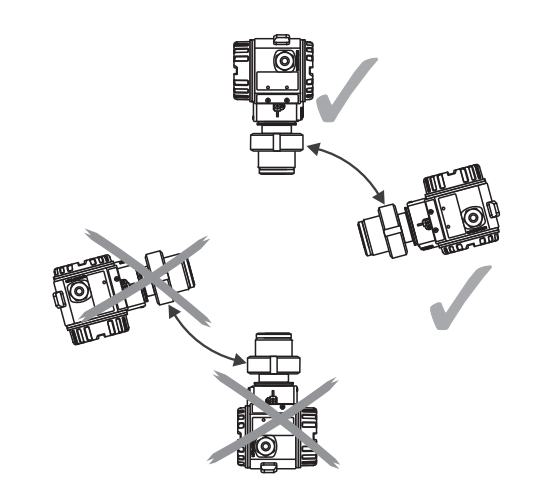

Pressure measurement in gases

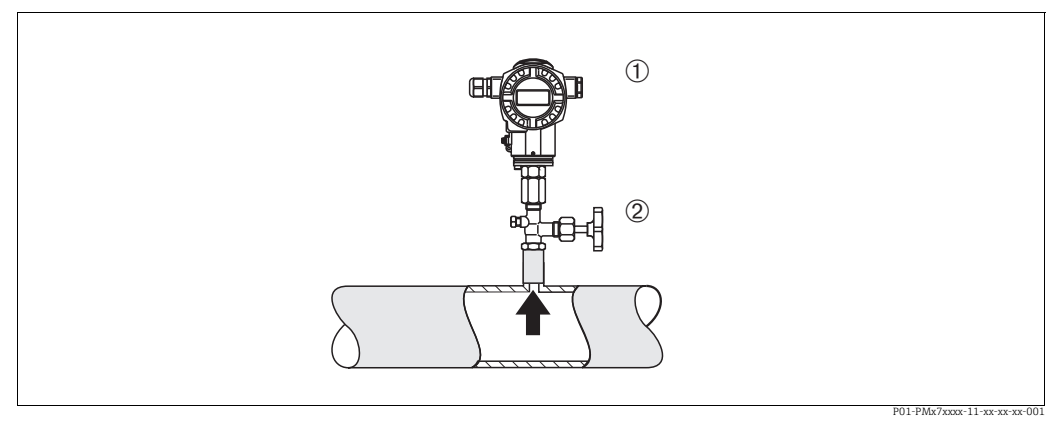

*Fig. 6: Measuring arrangement for pressure measurement in gases*

*1 Cerabar S*

*2 Shutoff device*

Mount Cerabar S with shutoff device above the tapping point so that the condensate can flow into the process.

#### Pressure measurement in steams

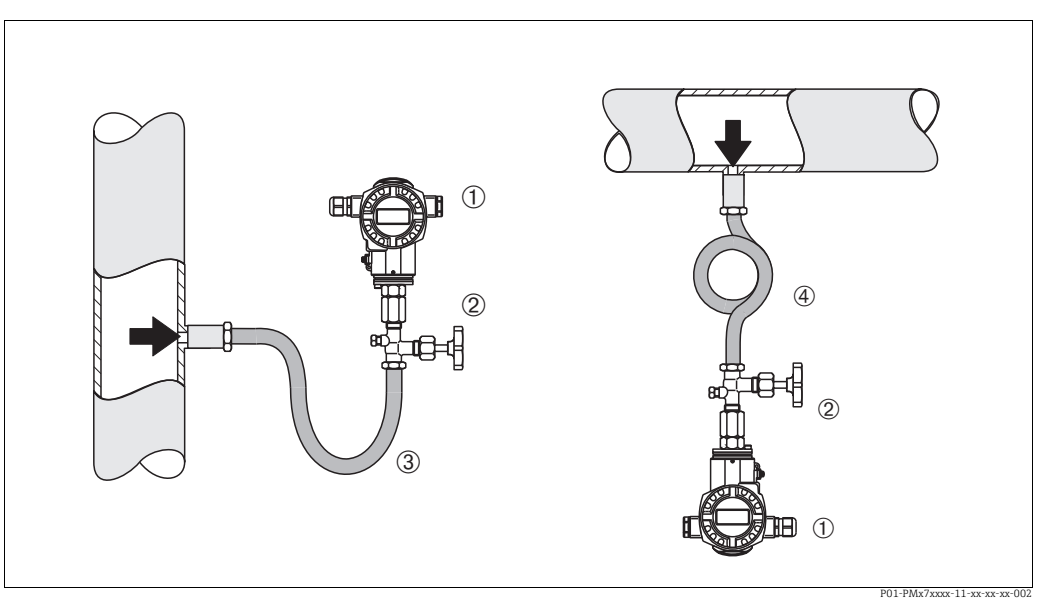

*Fig. 7: Measuring arrangement for pressure measurement in steams*

- *1 Cerabar S*
- *2 Shutoff device*
- *3 U-shaped siphon 4 Circular siphon*
- Use siphons for pressure measurement in steam. The siphon reduces the temperature to almost ambient temperature. Preferably mount the Cerabar S with the siphon below the tapping point.
	- Advantages:
	- defined water column only causes minimal/negligible measured errors
	- only minimal/negligible thermal effects on the device
	- Mounting above the tapping point is also possible. Pay attention to the maximum permitted ambient temperature of the transmitter!
- Fill the siphon with liquid before commissioning.

#### Pressure measurement in liquids

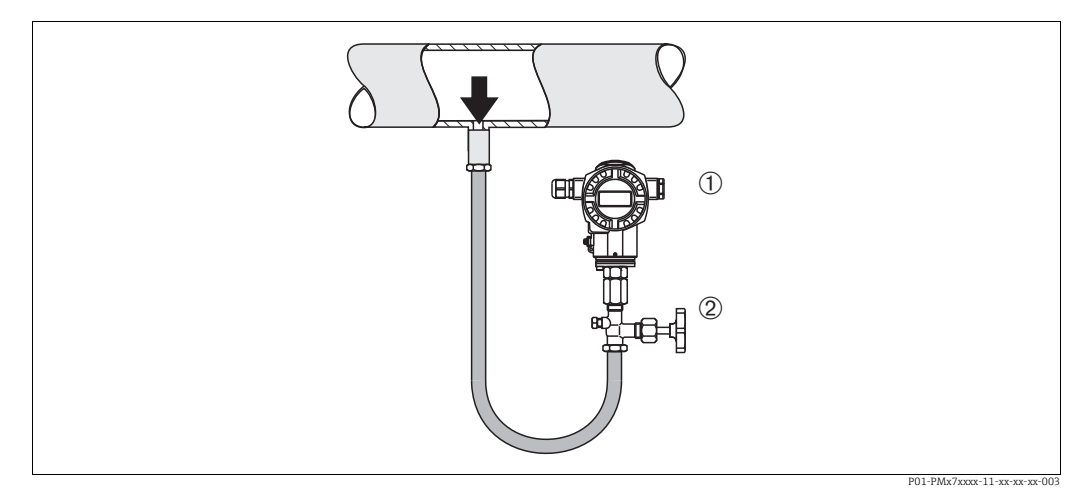

*Fig. 8: Measuring arrangement for pressure measurement in liquids*

*2 Shutoff device*

Mount Cerabar S with shutoff device below or at the same level as the tapping point.

*<sup>1</sup> Cerabar S*

#### Level measurement

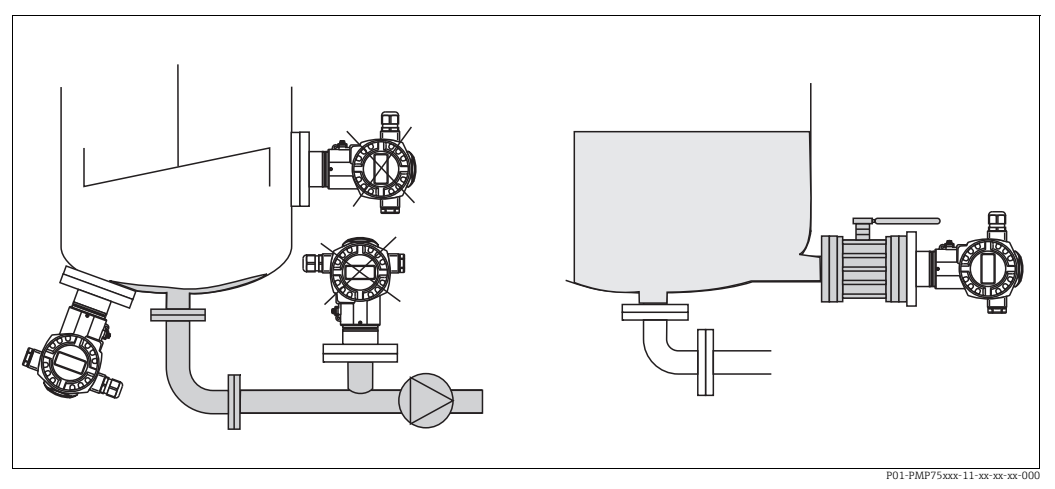

*Fig. 9: Measuring arrangement for level*

- Always mount Cerabar S below the lowest measuring point.
- Do not mount the device at the following positions:In the fill flow or at a point in the tank which could be affected by pressure pulses from an agitator.
- Do not mount the device in the suction area of a pump.
- The calibration and functional test can be carried out more easily if you mount the device after a shutoff device.

### <span id="page-16-0"></span>4.4.2 Installation instructions for devices with diaphragm seals – PMP75

- Cerabar S devices with diaphragm seals are screwed in, flanged or clamped, depending on the type of diaphragm seal.
- Please note that the hydrostatic pressure of the liquid columns in the capillaries can cause zero point shift. The zero point shift can be corrected.
- Do not clean or touch the process isolating diaphragm of the diaphragm seal with hard or pointed objects.
- Do not remove process isolating diaphragm protection until shortly before installation.

#### **NOTICE**

Improper handling!

Damage to the device!

- ‣ A diaphragm seal and the pressure transmitter together form a closed, oil-filled calibrated system. The fill fluid hole is sealed and may not be opened.
- ‣ When using a mounting bracket, sufficient strain relief must be ensured for the capillaries in order to prevent the capillary bending down (bending radius  $\geq 100$ (3.94 in)).
- ‣ Please observe the application limits of the diaphragm seal filling oil as detailed in the Technical Information for Cerabar S TI00383P, "Planning instructions for diaphragm seal systems" section.

#### **NOTICE**

In order to obtain more precise measurement results and to avoid a defect in the device, mount the capillaries as follows:

- ‣ Vibration-free (in order to avoid additional pressure fluctuations)
- $\blacktriangleright$  Not in the vicinity of heating or cooling lines
- $\blacktriangleright$  Insulate if the ambient temperature is below or above the reference temperature
- $\blacktriangleright$  With a bending radius of  $\geq 100$  mm (3.94 in).
- $\triangleright$  Do not use the capillaries as a carrying aid for the diaphragm seals!

#### Vacuum application

For applications under vacuum, Endress+Hauser recommends mounting the pressure transmitter below the diaphragm seal. This prevents vacuum loading of the diaphragm seal caused by the presence of fill fluid in the capillary.

When the pressure transmitter is mounted above the diaphragm seal, the maximum height difference H1 in accordance with the illustrations below must not be exceeded.

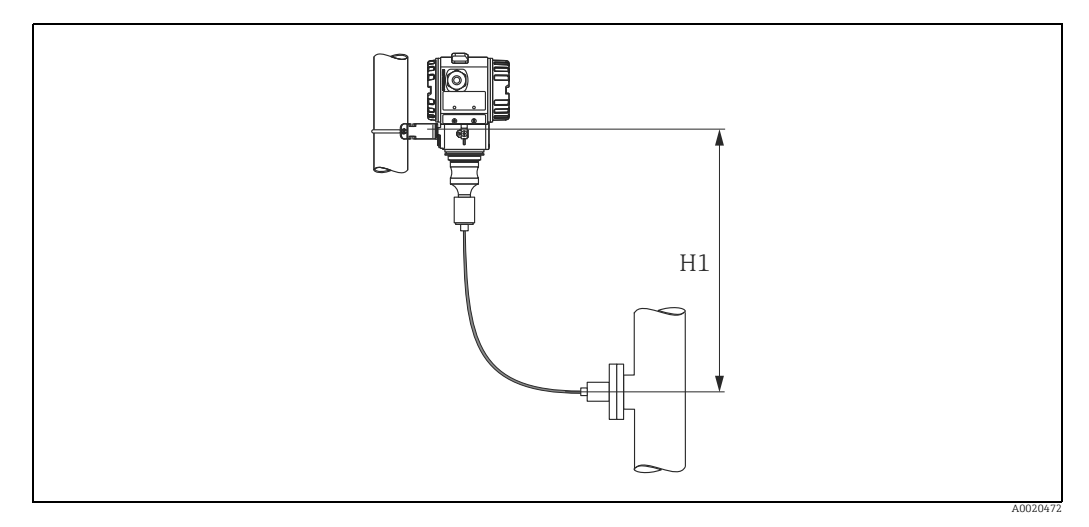

*Fig. 10: Installation above the lower diaphragm seal*

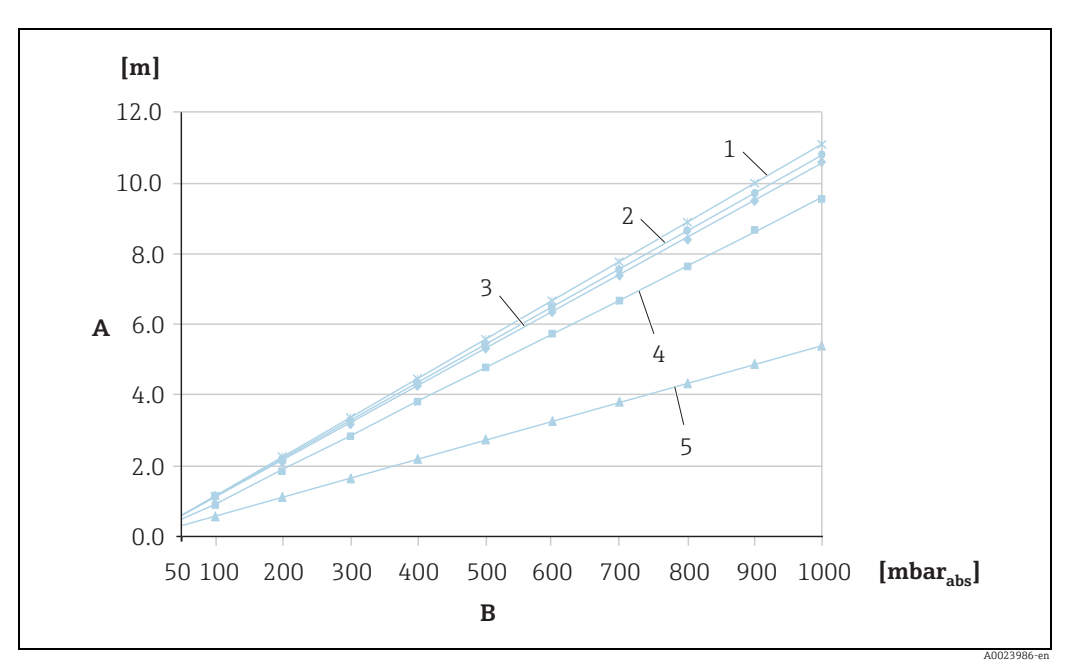

The maximum height difference depends on the density of the filling oil and the smallest ever pressure that is permitted to occur at the diaphragm seal (empty vessel), see illustration below:

*Fig. 11: Diagram of maximum installation height above the lower diaphragm seal for vacuum applications depending on the pressure at the diaphragm seal* 

- *A Height difference H1*
- *B Pressure at diaphragm seal*
- *1 Low temperature oil 2 Vegetable oil*
- *3 Silicone oil*
- *4 High-temperature oil*
- *5 Inert oil*

#### Mounting with temperature isolator

Endress+Hauser recommends the use of temperature isolators in the event of constant extreme medium temperatures which lead to the maximum permissible electronics temperature of +85 °C (+185°F) being exceeded. Depending on the filling oil used, diaphragm seal systems with temperature isolators can be used for maximum temperatures of up to +400 °C (+752 °F).  $\rightarrow$  For the temperature application limits, see technical Information, "Diaphragm seal filling oils" section. To minimize the influence of rising heat, Endress+Hauser recommends the device be mounted horizontally or with the housing pointing downwards. The additional installation height also brings about a maximum zero point shift of 21 mbar (0.315 psi) due to the hydrostatic column in the temperature isolator. You can correct this zero point shift at the device.

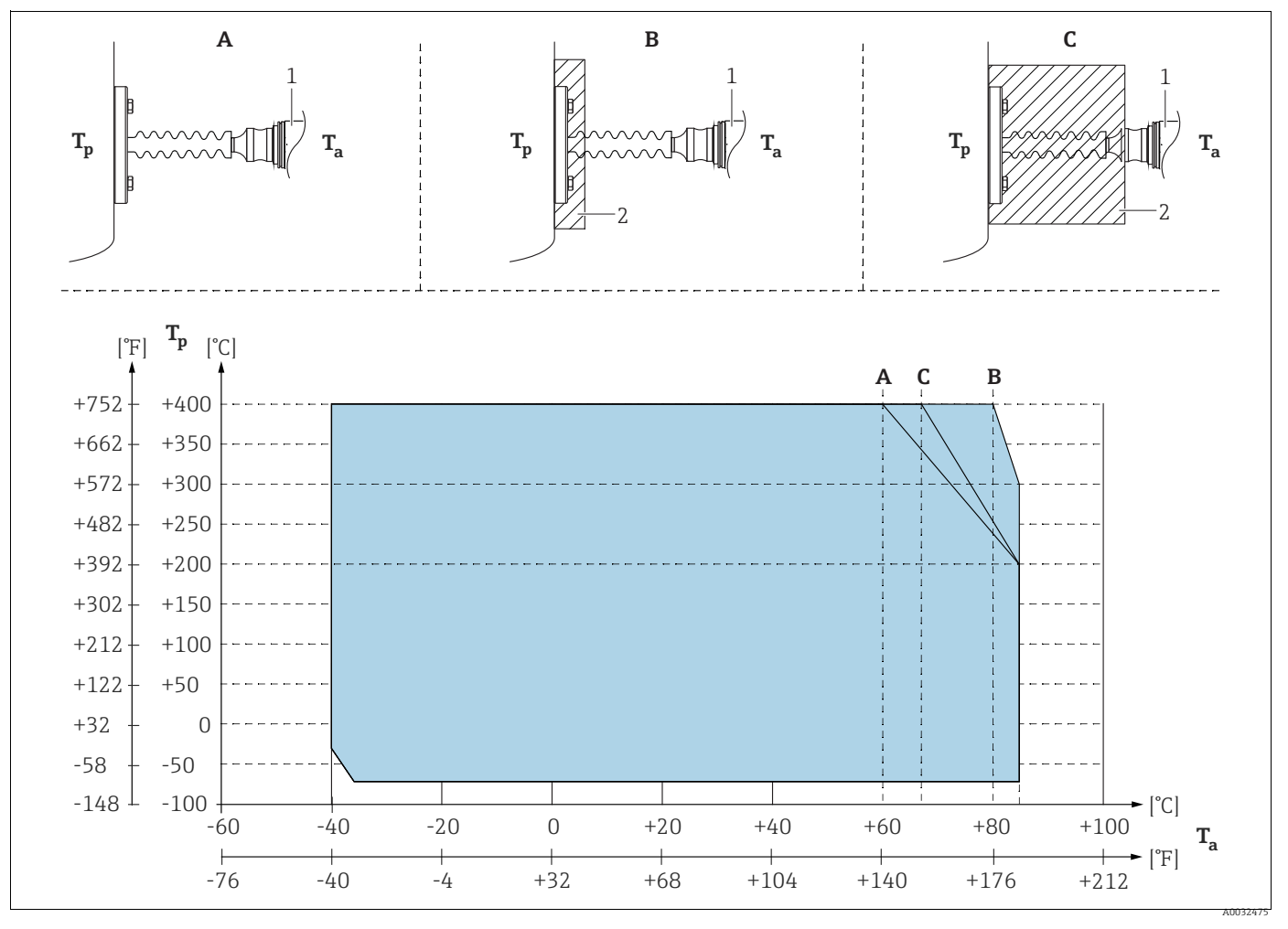

*Fig. 12:* 

<span id="page-18-0"></span>*1 Transmitter 2 Insulation material*

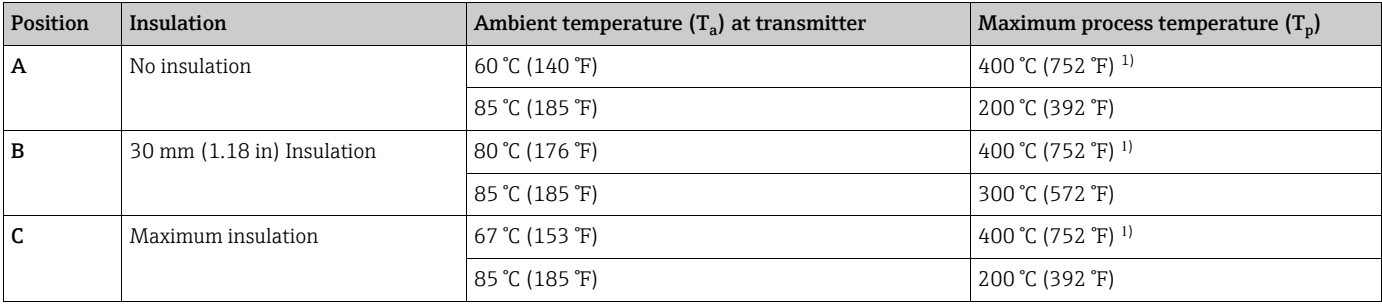

1) Process temperature: max. 400 °C (752 °F), depending on the diaphragm seal filling oil used

### 4.4.3 Seal for flange mounting

### **NOTICE**

#### Corrupted measurement results.

The seal is not allowed to press against the process isolating diaphragm as this could affect the measurement result.

 $\blacktriangleright$  Ensure that the seal is not touching the process isolating diaphragm.

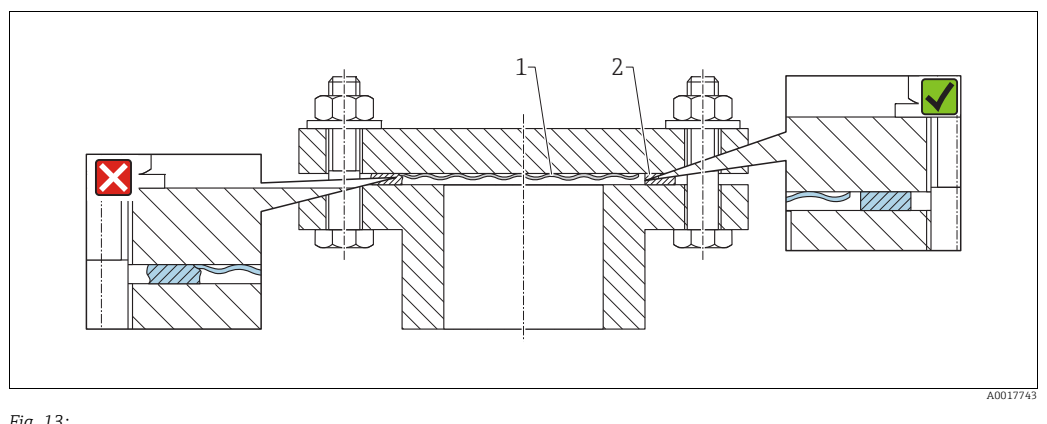

*Fig. 13: 1 Process isolating diaphragm 2 Seal*

#### 4.4.4 Installation with heat insulation – PMC71 high temperature version and PMP75

The devices must only be insulated up to a certain height. The maximum permitted insulation height is indicated on the devices and applies to an insulation material with a heat conductivity  $\leq$  0.04 W/(m x K) and to the maximum permitted ambient and process temperature

 $\rightarrow$  see table below). The data were determined under the most critical application "quiescent" air".

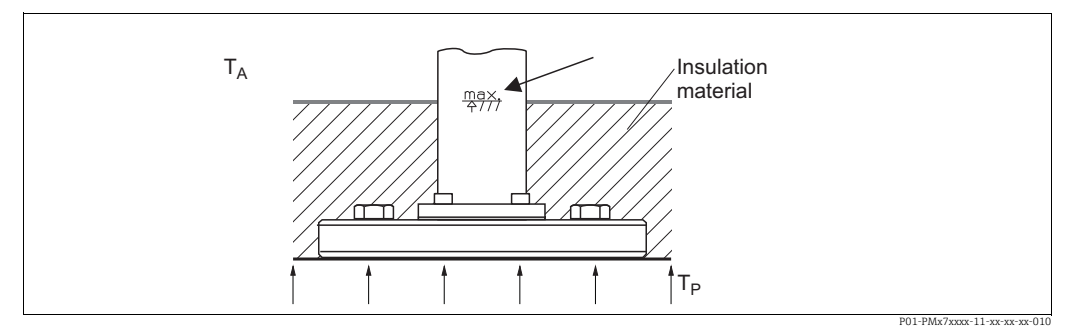

*Fig. 14: Maximum insulation height, here e.g. PMC71 with flange*

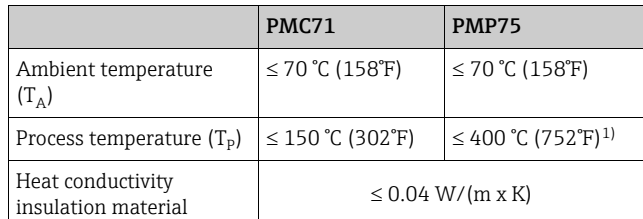

1) Depending on the diaphragm seal filling oil used  $(\rightarrow$  see Technical Information TI00383P Cerabar S)

### <span id="page-20-0"></span>4.4.5 Wall and pipe mounting (optional)

Endress+Hauser offers a mounting bracket for installation on pipes or walls (for pipe diameters from 1 ¼" to 2").

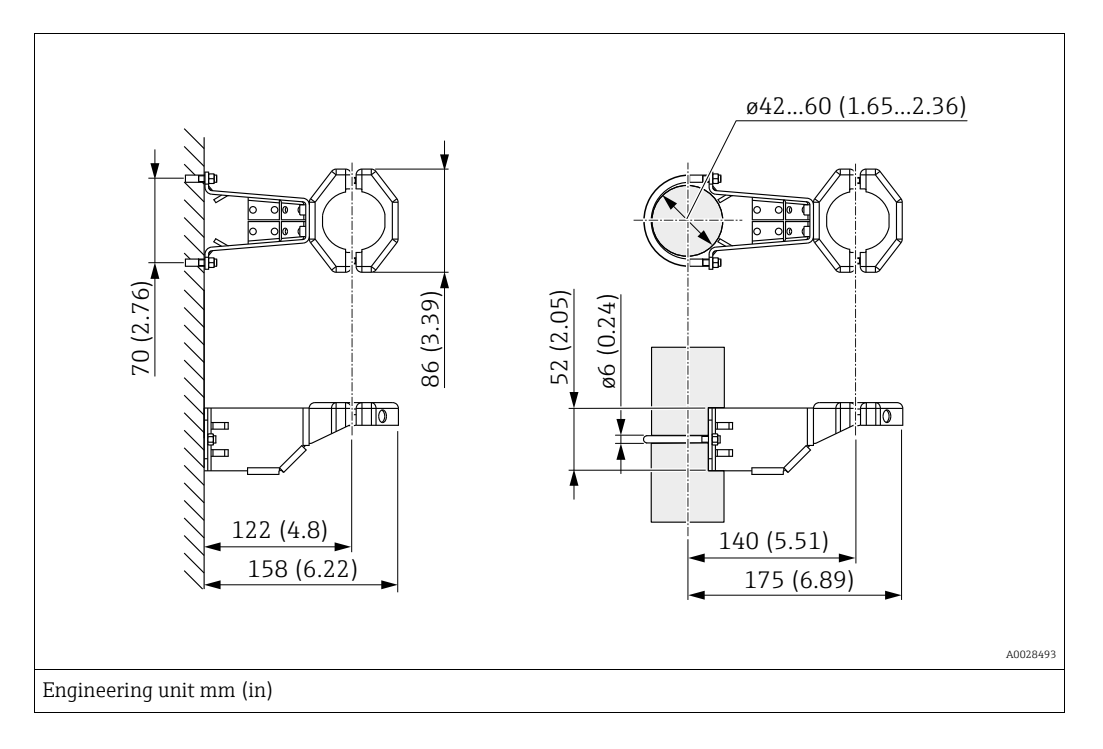

Please note the following when mounting:

- Devices with capillary tubes: mount capillaries with a bending radius  $\geq 100$  mm (3.94 in).
- When mounting on a pipe, tighten the nuts on the bracket uniformly with a torque of at least 5 Nm (3.69 lbs ft).

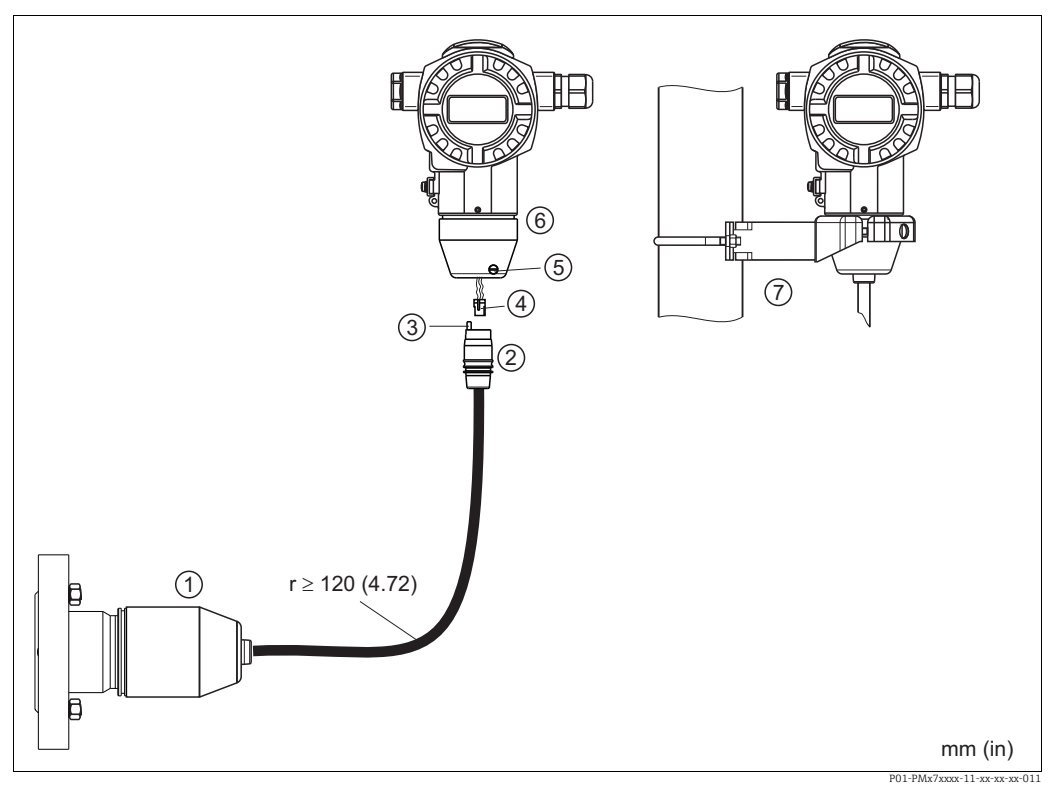

### 4.4.6 Assembling and mounting the "separate housing" version

*Fig. 15: "Separate housing" version*

- *1 In the "separate housing" version, the sensor is supplied with the process connection and cable ready-fitted.*
- *2 Cable with connection jack 3 Pressure compensation*
- 
- *4 Plug*
- *5 Locking screw 6 Housing fitted with housing adapter, included*
- *7 Mounting bracket suitable for wall and pipe mounting, included*

#### Assembly and mounting

- 1. Plug the connector (item 4) into the corresponding connection jack of the cable (item 2).
- 2. Plug the cable into the housing adapter (item 6).
- 3. Tighten the locking screw (item 5).
- 4. Mount the housing on a wall or pipe using the mounting bracket (item 7). When mounting on a pipe, tighten the nuts on the bracket uniformly with a torque of at least 5 Nm (3.69 lbs ft).

Mount the cable with a bending radius (r)  $\geq$  120 mm (4.72 in).

### 4.4.7 PMP71, version prepared for diaphragm seal mount – welding recommendation

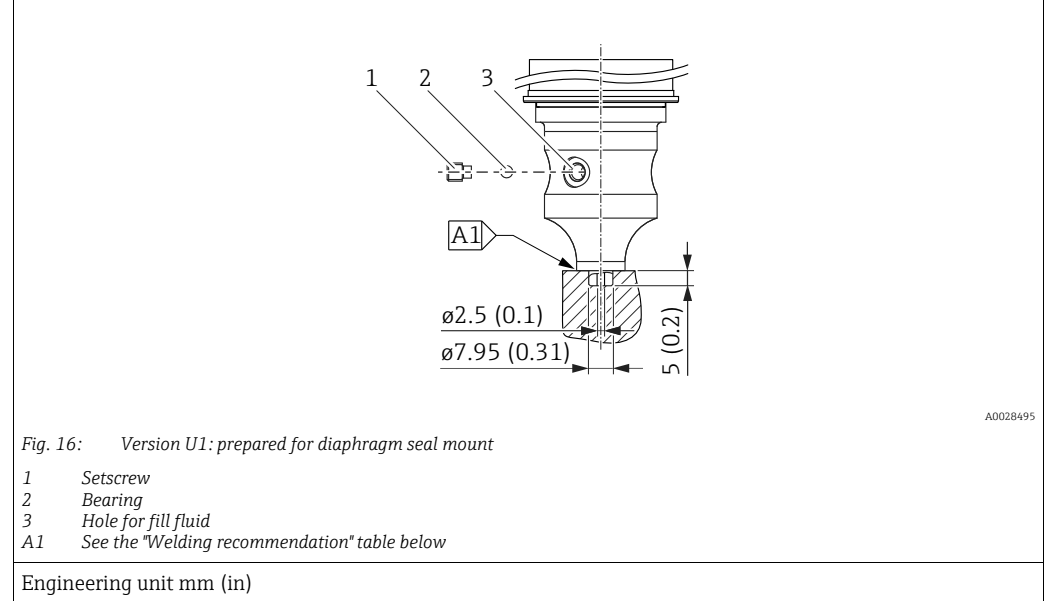

Endress+Hauser recommends welding on the diaphragm seal as follows for the "XSJ - Prepared for diaphragm seal mount" version in feature 110 "Process connections" in the order code up to, and including, 40 bar (600 psi) sensors: the total welding depth of the fillet weld is 1 mm (0.04 in) with an outer diameter of 16 mm (0.63 in). Welding is performed according to the WIG method.

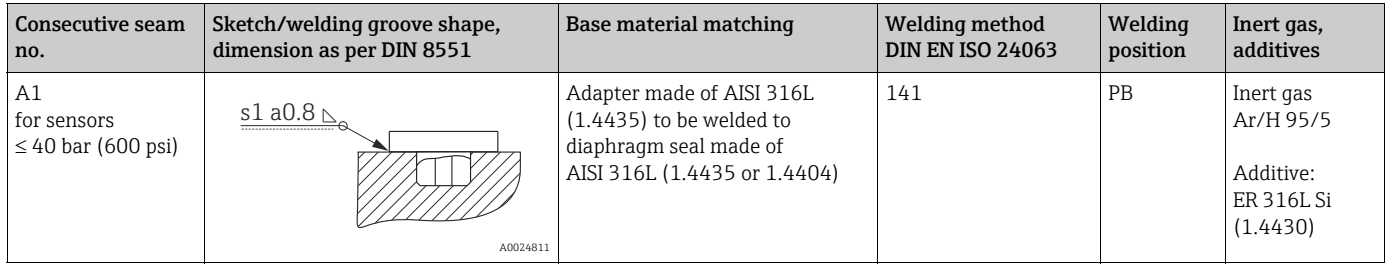

#### Information on filling

The diaphragm seal must be filled as soon as it has been welded on.

- After welded into the process connection, the sensor assembly must be properly filled with a filling oil and sealed gas-tight with a sealing ball and lock screw.
	- Once the diaphragm seal has been filled, at the zero point the device display should not exceed 10% of the full scale value of the cell measuring range. The internal pressure of the diaphragm seal must be corrected accordingly.
- Adjustment / calibration:
	- The device is operational once it has been fully assembled.
	- Perform a reset. The device must then be calibrated to the process measuring range as described in the Operating Instructions.

#### <span id="page-23-0"></span>4.4.8 Rotating the housing

The housing can be rotated up to 380° by loosening the Allen screw.

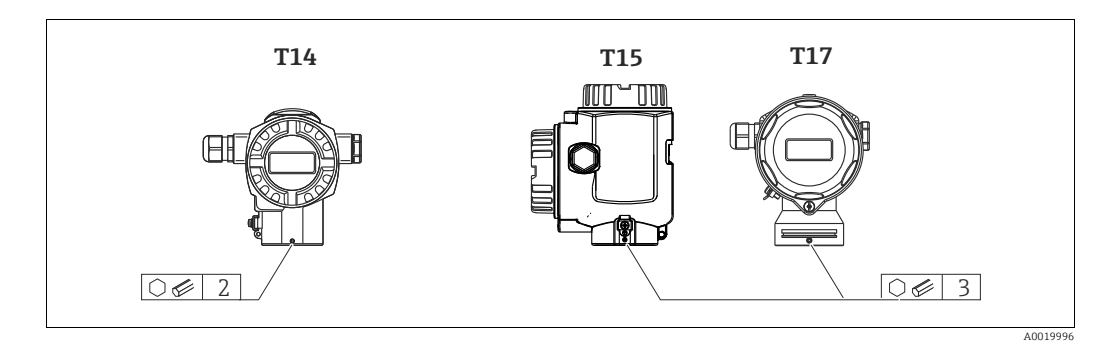

- 1. T14 housing: Loosen setscrew with a 2 mm (0.08 in) Allen key. T15 andT17 housing: Loosen setscrew with a 3 mm (0.12 in) Allen key.
- 2. Rotate housing (max. up to 380 °).
- 3. Retighten setscrew with 1 Nm (0,74 lbf ft.

### 4.4.9 Closing the housing cover

#### **NOTICE**

#### Devices with EPDM cover seal - transmitter leakiness!

Mineral-based, animal-based or vegetable-based lubricants cause the EPDM cover seal to swell and the transmitter to become leaky.

‣ The thread is coated at the factory and therefore does not require any lubrication.

#### **NOTICE**

#### The housing cover can no longer be closed.

Damaged thread!

 $\blacktriangleright$  When closing the housing cover, please ensure that the thread of the cover and housing are free from dirt, e.g. sand.If you feel any resistance when closing the cover, check the thread on both again to ensure that they are free from dirt.

#### Close cover on a hygenic stainless steel housing (T17)

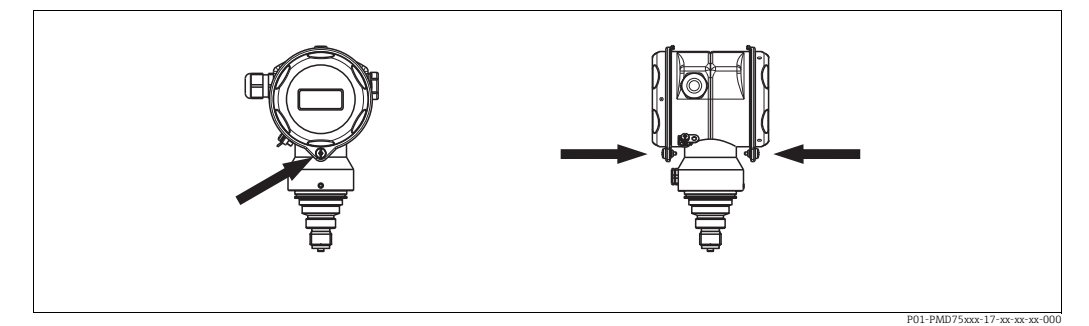

*Fig. 17: Close cover* 

The covers for the terminal and electronics compartment are hooked into the casing and closed with a screw. These screws should be finger-tightened (2 Nm (1.48 lbf ft)) to the stop to ensure that the covers sit tightly.

# <span id="page-24-0"></span>4.5 Post-installation check

- After installing the device, carry out the following checks:
- Are all screws firmly tightened?
- Are the housing covers screwed down tight?

# <span id="page-25-0"></span>5 Wiring

# <span id="page-25-1"></span>5.1 Connecting the device

#### **! WARNING**

#### Risk of electric shock!

If the operating voltage is > 35 VDC: Dangerous contact voltage at terminals.

 $\blacktriangleright$  In a wet environment, do not open the cover if voltage is present.

#### **! WARNING**

#### Limitation of electrical safety due to incorrect connection!

- Risk of electric shock and/or explosion in hazardous areas! In a wet environment, do not open the cover if voltage is present.
- When using the measuring device in hazardous areas, installation must comply with the corresponding national standards and regulations and the Safety Instructions or Installation or Control Drawings.
- Devices with integrated overvoltage protection must be grounded.
- Protective circuits against reverse polarity, HF influences and overvoltage peaks are installed.
- The supply voltage must match the supply voltage on the nameplate. ( $\rightarrow \Box$  [10,](#page-9-3) [Section 3.2.1 "Nameplates"](#page-9-3).)
- Switch off the supply voltage before connecting the device.
- Remove the housing cover of the terminal compartment.
- Guide the cable through the gland. For cable specifications,  $\rightarrow \Box$  [27,](#page-26-1) [Section 5.2.4](#page-26-1).
- Connect the device in accordance with the following diagram.
- Screw down the housing cover.
- Switch on the supply voltage.

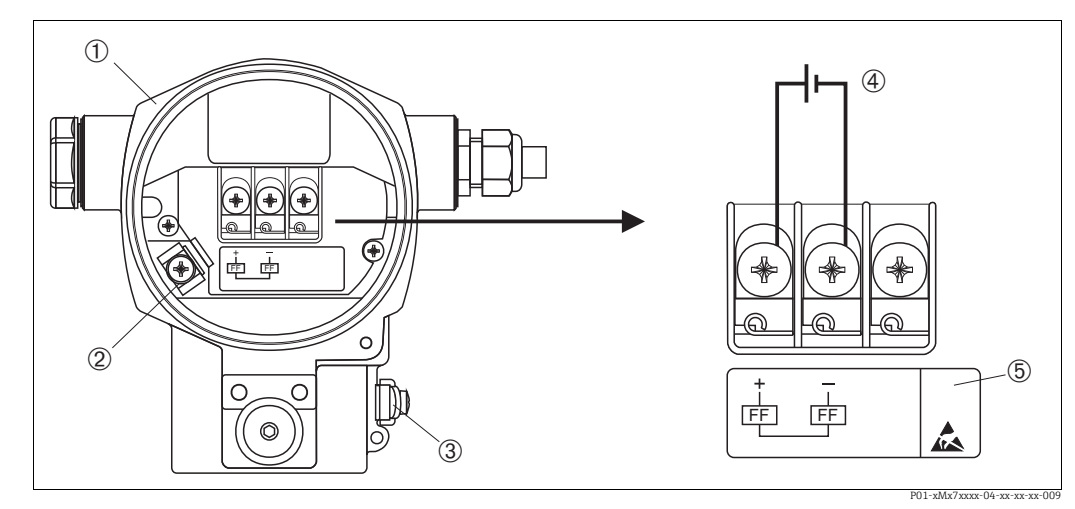

*Fig. 18: Electrical connection of FOUNDATION Fieldbus*  $\rightarrow$  Please refer also to [Section 5.2.1](#page-26-2) <sup>*"[Supply voltage](#page-26-2)",*  $\rightarrow \triangleq 27$  $\rightarrow \triangleq 27$ .</sup>

- *1 Housing*
- *2 Internal ground terminal*
- *3 External ground terminal*
- 
- *4 Supply voltage, for version in non-hazardous area = 9 to 32 V DC 5 Devices with integrated overvoltage protection are labeled OVP (overvoltage protection) here.*

### 5.1.1 Connecting devices with 7/8" plug

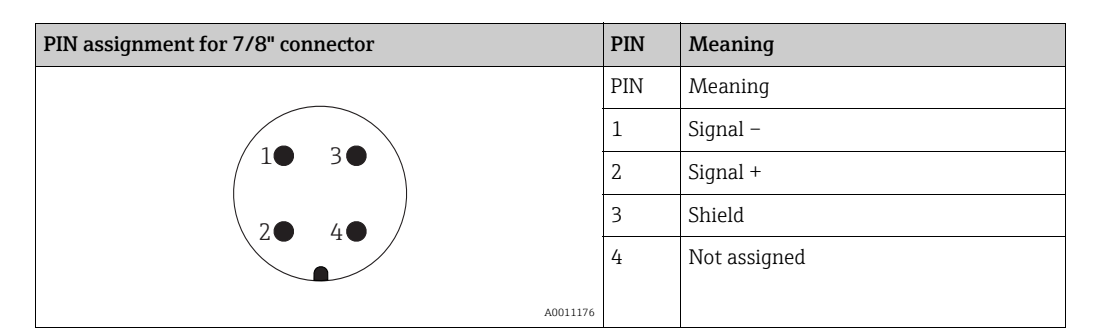

# <span id="page-26-0"></span>5.2 Connecting the measuring unit

For further information on the network structure and grounding and for further bus system components such as bus cables, see the relevant documentation, e.g. Operating Instructions BA00013S "FOUNDATION Fieldbus Overview" and the FOUNDATION Fieldbus Guideline.

### <span id="page-26-2"></span>5.2.1 Supply voltage

Version for non-hazardous area: 9 to 32 V DC

#### **! WARNING**

#### Supply voltage might be connected!

Risk of electric shock and/or explosion!

- ‣ When using the measuring device in hazardous areas, installation must comply with the corresponding national standards and regulations and the Safety Instructions or Installation or Control Drawings.
- $\blacktriangleright$  All explosion protection data are given in separate documentation which is available upon request. The Ex documentation is supplied as standard with all devices approved for use in explosion hazardous areas.

# 5.2.2 Current consumption

15.5 mA ±1 mA, switch-on current corresponds to IEC 61158-2, Clause 21.

# 5.2.3 Terminals

- **•** Supply voltage and internal ground terminal: 0.5 to 2.5  $\text{mm}^2$  (20 to 14 AWG)
- External ground terminal: 0.5 to 4 mm2 (20 to 12 AWG)

# <span id="page-26-1"></span>5.2.4 Cable specification

- Use a twisted, shielded two-wire cable, preferably cable type A.
- **•** Terminals for wire cross-sections: 0.5 to 2.5  $\text{mm}^2$  (20 to 14 AWG)
- Outer cable diameter: 5 to 9 mm (0.2 to 0.35 in)

For further information on the cable specifications, see Operating Instructions BA00013S "FOUNDATION Fieldbus Overview", FOUNDATION Fieldbus Guideline and IEC 61158-2 (MBP).

# 5.2.5 Grounding and shielding

Cerabar S must be grounded, for example by means of the external ground terminal.

Different grounding and shielding installation methods are available for FOUNDATION Fieldbus networks such as:

• Isolated installation (see also IEC 61158-2)

- Installation with multiple grounding
- Capacitive installation

# <span id="page-27-0"></span>5.3 Overvoltage protection (optional)

### **NOTICE**

#### Device could be destroyed!

Devices with integrated overvoltage protection must be earthed.

Devices showing version "M" in feature 100 "Additional options 1" or feature 110 "Additional options 2" in the order code are equipped with overvoltage protection  $(\rightarrow$  see also Technical Information TI00383P "Ordering information").

- Overvoltage protection:
	- Nominal functioning DC voltage: 600 V
	- Nominal discharge current: 10 kA
- Surge current check  $\hat{i}$  = 20 kA as per DIN EN 60079-14: 8/20 µs satisfied
- $\blacksquare$  Arrester AC current check I = 10 A satisfied

# <span id="page-27-1"></span>5.4 Post-connection check

Perform the following checks after completing electrical installation of the device:

- Does the supply voltage match the specifications on the nameplate?
- Is the device connected as per [Section 5.1](#page-25-1)?
- Are all screws firmly tightened?
- Are the housing covers screwed down tight?

As soon as voltage is applied to the device, the green LED on the electronic insert lights up for a few seconds or the connected onsite display lights up.

# <span id="page-28-0"></span>6 Operation

Feature 20 "Output; operation" in the order code provides you with information on the operating options available to you.

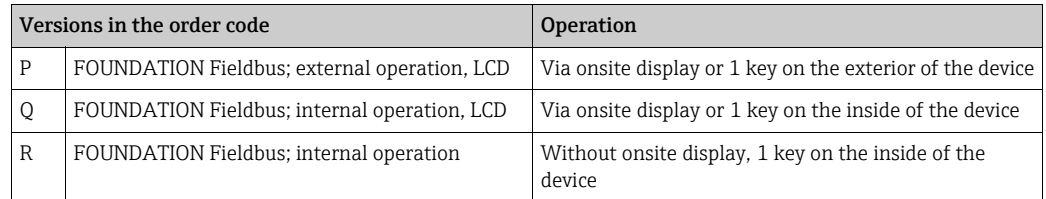

# <span id="page-28-1"></span>6.1 Onsite display (optional)

A 4-line liquid crystal display (LCD) is used for display and operation. The onsite display shows measured values, fault messages and notice messages.

The display of the device can be turned in 90° steps.

Depending on the orientation of the device, this makes it easy to operate the device and read the measured value.

Functions:

- 8-digit measured value display including sign and decimal point, unit display
- Bar graph as graphic display of the current pressure measured value in relation to the set pressure range in the Pressure Transducer Block. The pressure range is set by means of the SCALE\_IN parameter.
- Easy and complete menu guidance by dividing the parameters into several levels and groups.
- Menu guidance
	- The onsite display is available in English. Needless to say, the device can also be operated in 6 languages (de, en, fr, es, jp, ch) via the DTM or EDD. The FieldCare program is an  $E+H$ DTM operating tool and can be acquired from endress.com.
- Each parameter has a 3-digit ID to aid navigation.
- Option of configuring the display according to individual requirements and preferences, such as language, alternating display, contrast setting, display of other measured values such as sensor temperature
- Comprehensive diagnostic functions (fault and warning message, maximum indicator, etc.)
- Rapid and safe commissioning using Quick Setup menus.

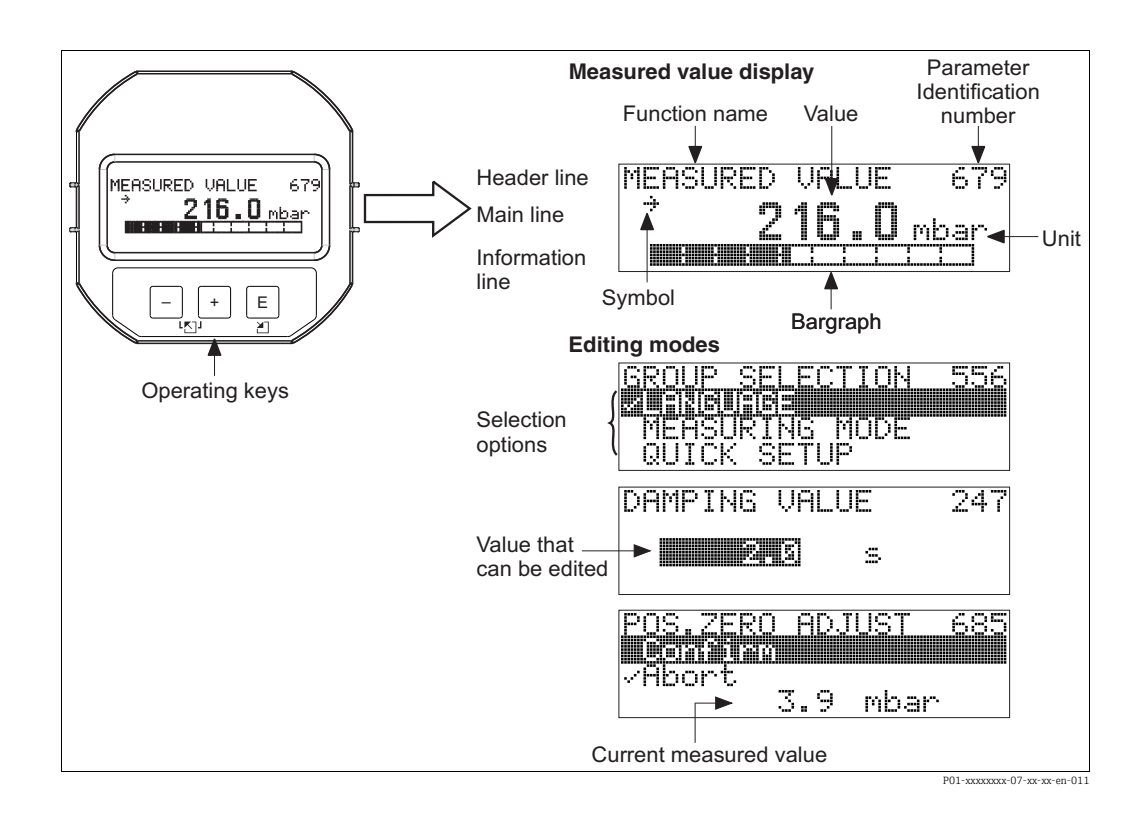

The following table illustrates the symbols that can appear on the onsite display. Four symbols can occur at one time.

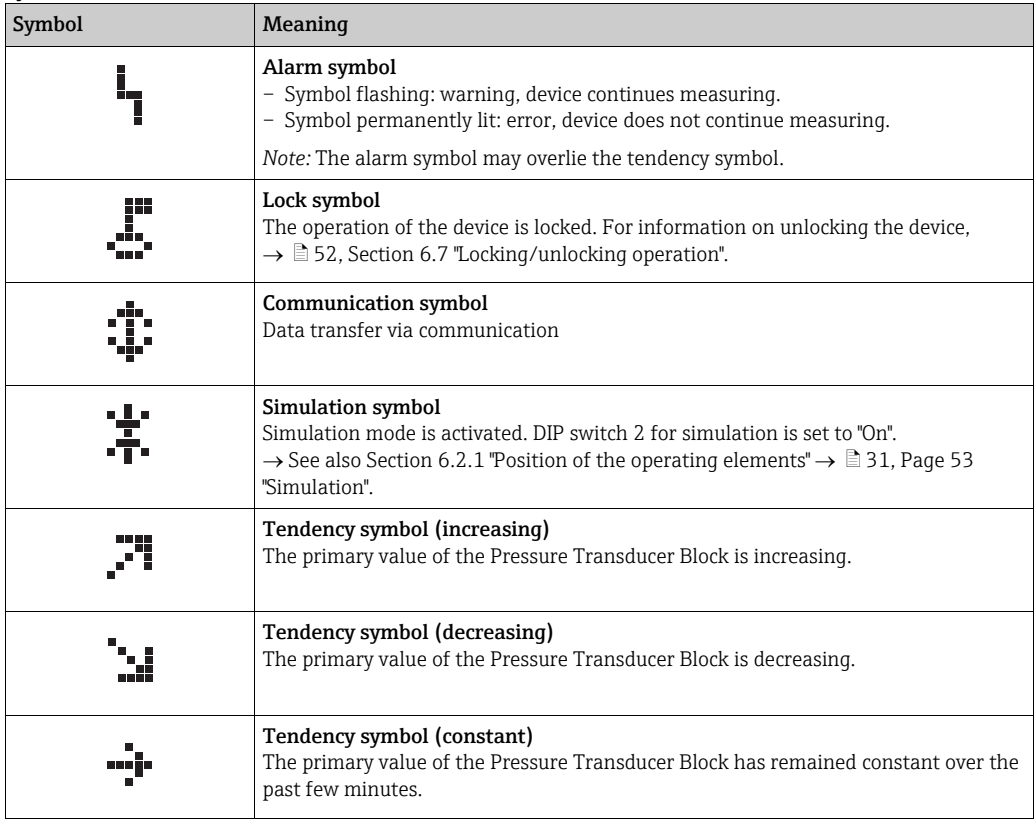

# <span id="page-30-0"></span>6.2 Operating elements

### <span id="page-30-1"></span>6.2.1 Position of the operating elements

The operating keys of the housing T14 (aluminum or stainless steel) are located either outside of the housing, under the protection cap or upon the electronic insert. The operating keys of the hygienic stainless steel housing T17 are located inside the housing upon the electronic insert. In addition, there are three operating keys on the optional onsite display.

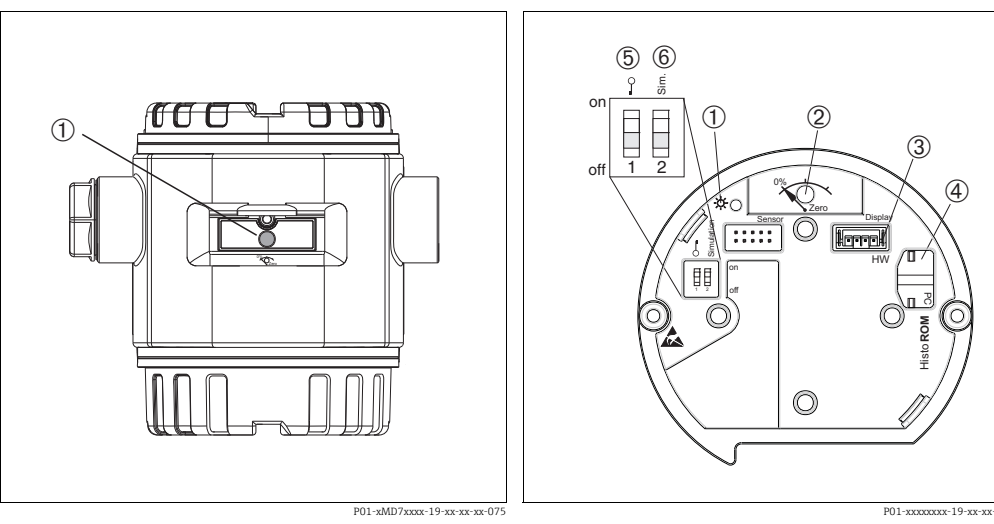

*Fig. 19: Operating key external, under the protective flap 1 Operating key for position adjustment (zero point correction) and total reset*

- *Fig. 20: Operating key and operating elements, internal*
- *1 Green LED to indicate value is accepted 2 Operating key for position adjustment (zero point correction) and total reset*
	-
- *3 Slot for optional display*
- *4 Slot for optional HistoROM®/M-DAT 5 DIP switch for locking/unlocking parameters relevant to the measured value*
- *6 DIP switch for simulation mode*

### <span id="page-31-0"></span>6.2.2 Function of the operating elements onsite display not connected

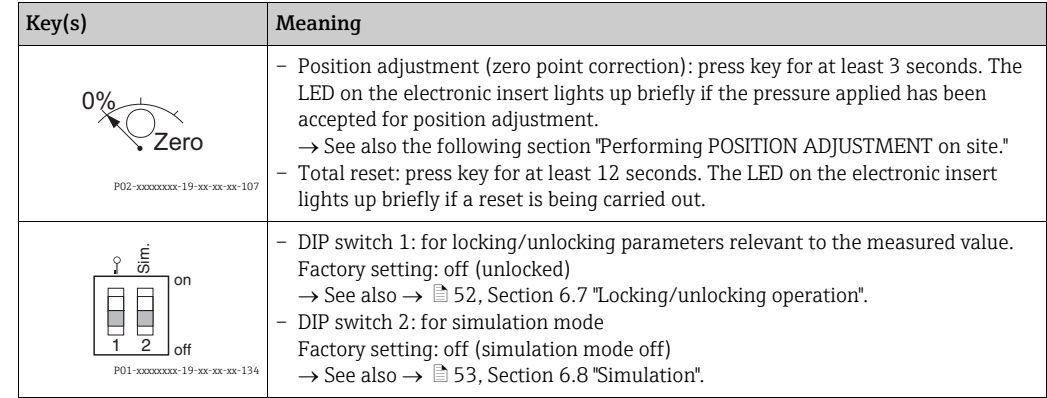

#### Performing position adjustment on site

- Operation must be unlocked.  $\rightarrow \Box$  [52,](#page-51-0) [Section 6.7](#page-51-0) ["Locking/unlocking operation"](#page-51-0).
- The device is configured for the Pressure measuring mode as standard.
	- Operation via FF configuration program: In the Pressure Transducer Block, change the measuring mode by means of the PRIMARY\_VALUE\_TYPE and LINEARIZATION parameters.
	- Operation via digital communication: change the measuring mode by means of the MEASURING MODE parameter.
	- You can change the measuring mode by means of the MEASURING MODE parameter. See  $\rightarrow \equiv$  [58](#page-57-0), [Section 7.4](#page-57-0) "[Selecting the language and measuring mode](#page-57-0)".
- The pressure applied must be within the nominal pressure limits of the sensor. See information on the nameplate.

Perform position adjustment:

- 1. Pressure is present at device.
- 2. Press key for at least 3 seconds.
- 3. If the LED on the electronic insert lights up briefly, the pressure applied has been accepted for position adjustment.

If the LED does not light up, the pressure applied was not accepted. Observe the input limits. For error messages,  $\rightarrow \Box$  [81,](#page-80-0) Section 9.2 "Diagnostic information on local [display"](#page-80-0).

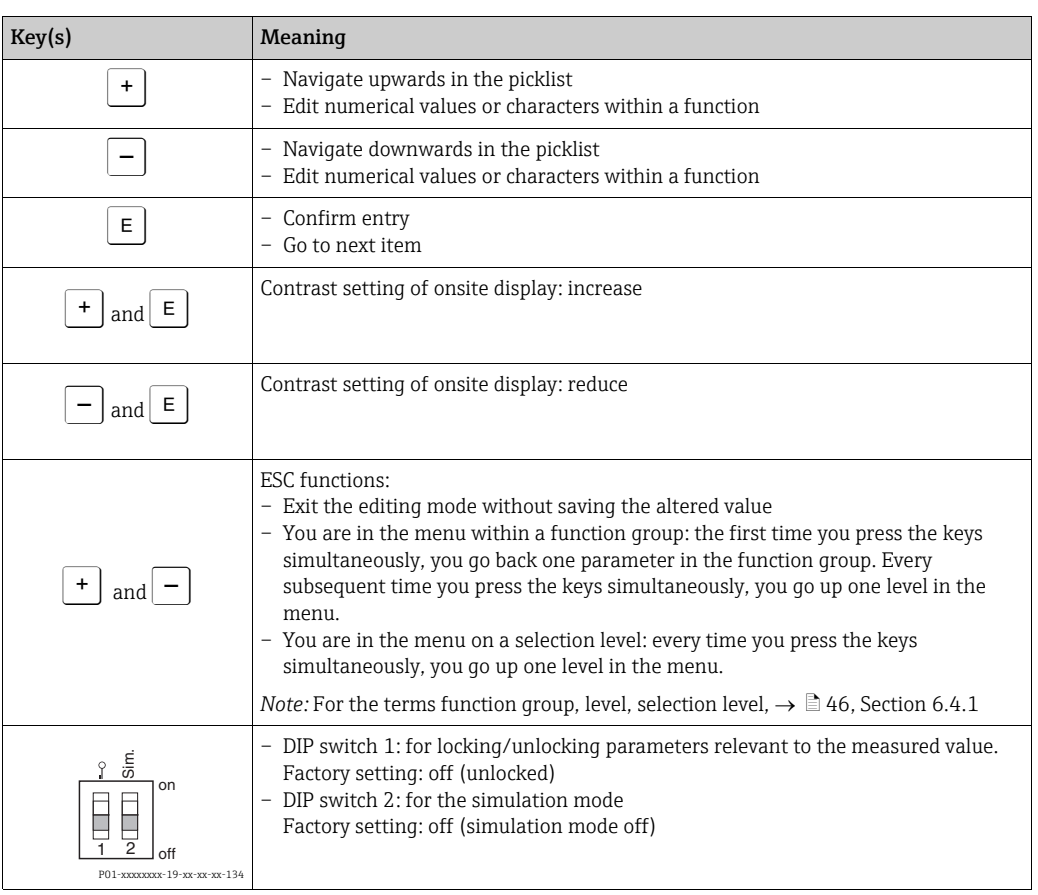

# 6.2.3 Function of the operating elements – onsite display connected

# <span id="page-33-0"></span>6.3 FOUNDATION Fieldbus interface

### 6.3.1 System architecture

The following diagram shows two typical examples of a FOUNDATION Fieldbus network with the associated components.

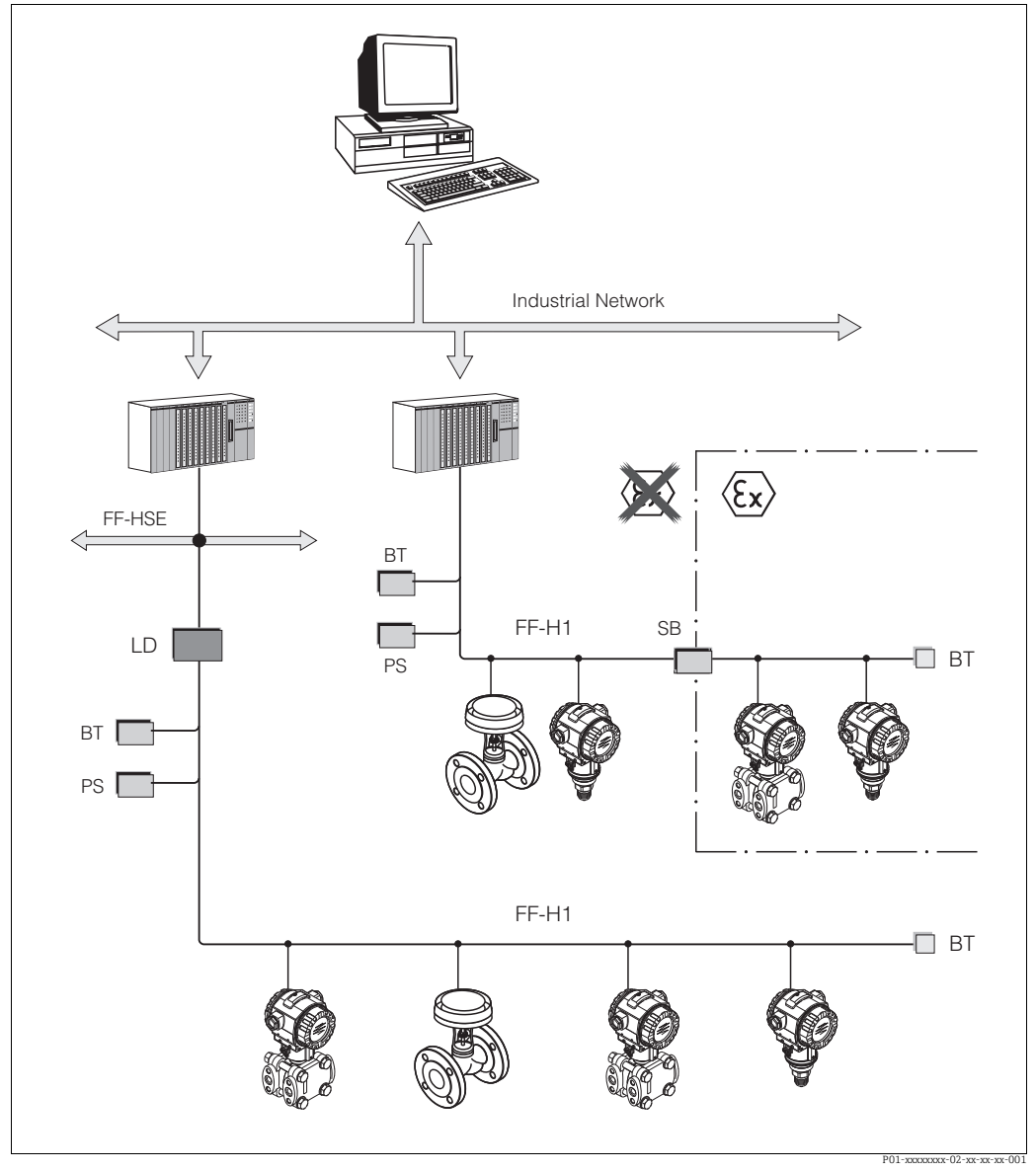

*Fig. 21: FOUNDATION Fieldbus system architecture with associated components*

*FF-HSE: High Speed Ethernet, FF-H1: FOUNDATION Fieldbus-H1, LD: Linking Device FF-HSE/FF-H1, PS: Bus Power Supply, SB: Safety Barrier, BT: Bus Terminator*

*The system can be connected in the following ways: – A linking device makes the connection to higher-order fieldbus levels (e.g. High Speed Ethernet (HSE)) possible.*

*– An FF-H1 connecting card is needed for direct connection to a process control system.*

Further information on FOUNDATION Fieldbus can be found in Operating Instructions BA00013S "FOUNDATION Fieldbus Overview, Installation and Commissioning Guidelines", the FOUNDATION Fieldbus Specification or on the Internet at "http://www. fieldbus.org".

### 6.3.2 Number of devices

- Endress+Hauser Cerabar S devices meet the requirements of the FISCO model.
- Due to the low current consumption, the following can be operated at one bus segment when

installation is performed according to FISCO:

Up to HW version 1.10:

- Up to 7 Cerabar S devices for Ex ia, CSA and FM IS applications
- Up to 25 Cerabar S devices in all other applications, e.g. in non hazardous areas, Ex nA etc.

As of HW version 02.00:

- Up to 6 Cerabar S devices for Ex ia, CSA and FM IS applications
- Up to 24 Cerabar S devices in all other applications, e.g. in non hazardous areas, Ex nA etc.

The maximum number of measuring devices at one bus segment is defined by their current consumption, the performance of the bus coupler, and the required bus length.

As of hardware version 1.10, you will find a label in the device on the electronic insert.

### 6.3.3 Operation

You can obtain special configuration and operating programs from various manufacturers for the configuration, such as the FieldCare operating program from Endress+Hauser  $\rightarrow \Box$  [49](#page-48-0), [Section 6.5 "FieldCare](#page-48-0)". These configuration programs make it possible to configure FF functions and all the device-specific parameters. The predefined function blocks allow uniform access to all the network and device data.

### 6.3.4 Network configuration

You require the following to configure a device and integrate it into an FF network:

- An FF configuration program
- The Cff file (Common File Format: \*.cff, \*.fhx)
- The device description (Device Description: \*.sym, \*.ffo, \*.sy5, \*.ff5)

Predefined standard DDs, which can be obtained from FOUNDATION Fieldbus, are available for the basic functions of measuring devices. You require the device-specific DD to be able to access all the functions.

The files for Cerabar S can be acquired as follows:

- Internet Endress+Hauser: http://www.de.endress.com  $\rightarrow$  Search for FOUNDATION Fieldbus
- Internet FOUNDATION Fieldbus: http://www.fieldbus.org
- On CD-ROM from Endress+Hauser, order number: 56003896

The device is integrated into the FF network as follows:

- Start the FF configuration program.
- Download the Cff and device description files (ffo, \*.sym, \*.cff or \*.fhx files) to the system.
- Configure the interface, see Note.
- Configure the device for the measuring task and for the FF system.
- For more in-depth information on integrating the device into the FF system, see the description for the configuration software used.
- When integrating the field devices into the FF system, make sure you are using the right files. You can read out the required version by means of the DEV\_REV and DD\_REV parameters in the Resource Block.

### 6.3.5 Device identification and addressing

FOUNDATION Fieldbus identifies the device using its ID code and automatically assigns it a suitable field address. The identity code cannot be changed.

The device appears in the network display once you have started the FF configuration program and integrated the device into the network. The blocks available are displayed under the device name.

If the device description has not yet been loaded, the blocks report "Unknown" or "(UNK)".

Cerabar S reports as follows:

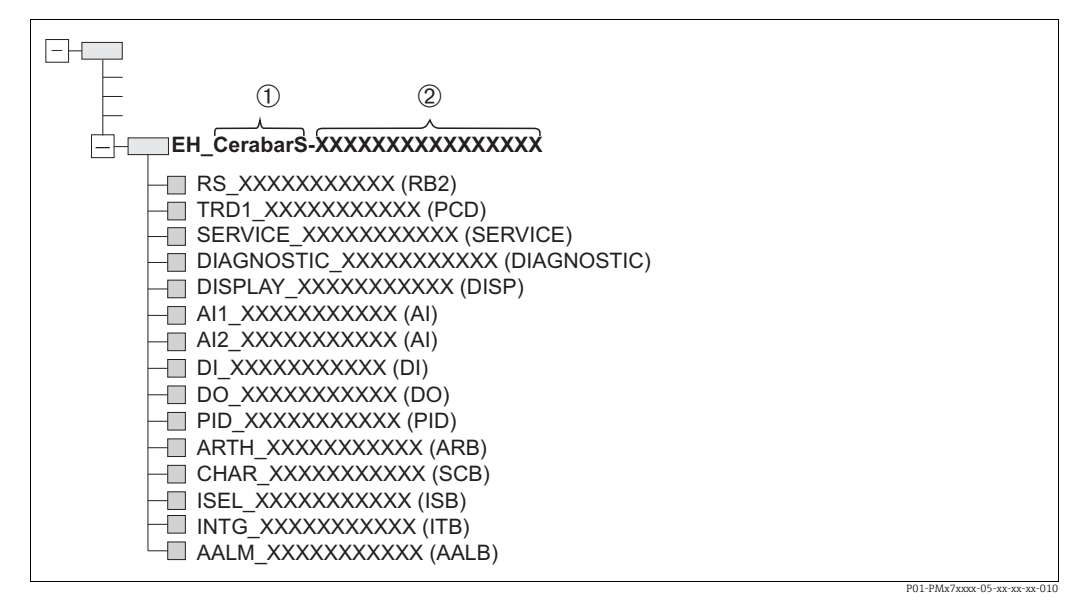

*Fig. 22: Typical Cerabar S display in a configuration program after the connection has been established*

*1 Device name*

#### *2 Serial number*

#### 6.3.6 Cerabar S block model

With FOUNDATION Fieldbus, all the device parameters are categorized according to their functional properties and task and are generally assigned to three different blocks.

A FOUNDATION Fieldbus device has the following block types:

• A Resource Block (device block):

This block contains all the device-specific features of the device.

- One or more Transducer Blocks A Transducer Block contains all the measuring and device-specific parameters of the device. The measuring principles, such as pressure, are mapped in the Transducer Blocks.
- One or more function blocks: Function blocks contain the automation functions of the device. A distinction is made between different function blocks such as the Analog Input Block or Proportional Integral Differential Block (PID). Each of these function blocks is used to execute different application functions.

The function blocks can be connected by means of an FF configuration program, depending on the automation task. The device thus takes on simple control functions, thereby relieving the workload on the higher-order process control system.
Cerabar S has the following blocks:

- Resource Block (device block)
- 4 Transducer Blocks
	- Pressure Transducer Block (TRD)

This Block supplies the output variables PRIMARY\_VALUE and SECONDARY\_VALUE. It contains all the parameters to configure the measuring device for the measuring task such as measuring mode selection, linearization function and unit selection.

– Service Transducer Block

This Block supplies the output variables COUNTER P\_PMAX, PRESSURE\_1\_ MAX\_ RESETABLE and PRESSURE\_1\_AFTER\_DAMPING. It also includes all the counters for measuring range overshoot/undershoot for pressure and temperature, minimum and maximum measured values for pressure and temperature and the HistoROM function.

– Display Transducer Block

This Block does not return any output variables. It contains all the parameters for configuring the onsite display such as DISPLAY\_CONTRAST.

- Diagnostic Transducer Block
	- This Block does not return any output variables. It contains
	- the simulation function for the Pressure Transducer Block
	- parameters to configure the alarm response
	- parameters to set the user limits for pressure and temperature.
- 8 function blocks
	- 2 Analog Input Blocks (AI)
	- Discrete Output Block (DO)
	- Discrete Input Block (DI)
	- PID Block (PID)
	- Arithmetic Block (ARB)
	- Signal Characterizer Block (SCB)
	- Input Selector Block (ISB)
	- Analog Alarm Block (AALB)
	- Integrator Block (IT)

In addition to the pre-instantiated blocks already mentioned, the following blocks can also be instantiated:

- 3 Analog Input Blocks (AI)
- 1 Discrete Output Block (DO)
- 1 Discrete Input Block (DI)
- 1 PID Block (PID)
- 1 Arithmetic Block (ARB)
- 1 Signal Characterizer Block (SCB)
- 1 Input Selector Block (ISB)
- 1 Analog Alarm Block (AALB)
- 1 Integrator Block (IT)

A total of 20 blocks can be instanced in Cerabar S altogether, including the blocks already instanced. For instancing blocks, see the appropriate Operating Instructions of the configuration program used.

Endress+Hauser Guideline BA00062S.

The guideline provides an overview of the standard function blocks that are described in FOUNDATION Fieldbus Specifications FF 890 - 894.

It is designed to help operators use the blocks implemented in the Endress+Hauser field devices.

### Block configuration when device is delivered

The block model shown below illustrates the block configuration when the device is delivered.

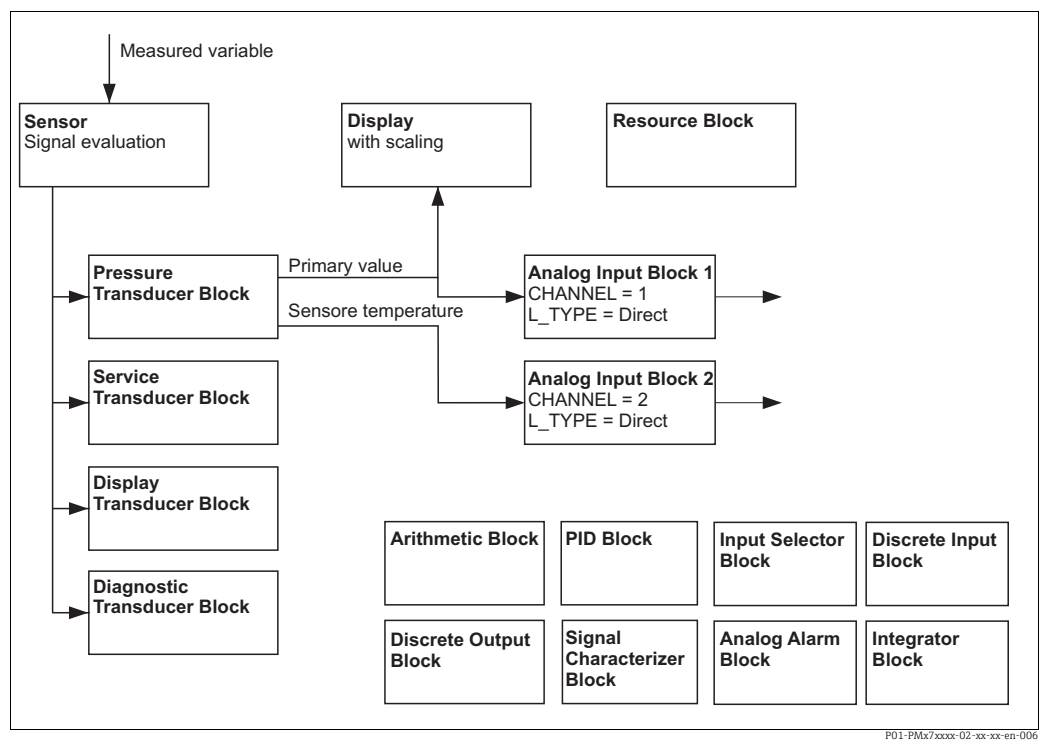

*Fig. 23: Block configuration when device is delivered*

The Pressure Transducer Block supplies the Primary Value and the sensor temperature (secondary value). The Primary Value and Secondary Value are each transferred to an Analog Input Block by means of the CHANNEL parameter  $(\rightarrow$  see also the following section). The Discrete Output, Discrete Input, PID, Arithmetic, Signal Characterizer, Input Selector, Integrator and Analog Alarm Block are not connected in the as-delivered configuration.

### **! CAUTION**

### Note Dependencies when setting parameters!

‣ Please note that the links between the blocks are deleted and the FF parameters are reset to the default values following a reset by means of the RESTART parameter in the Resource Block, "Default" option.

## 6.3.7 Assignment of Transducer Blocks (CHANNEL)

### Settings for the Analog Input Block

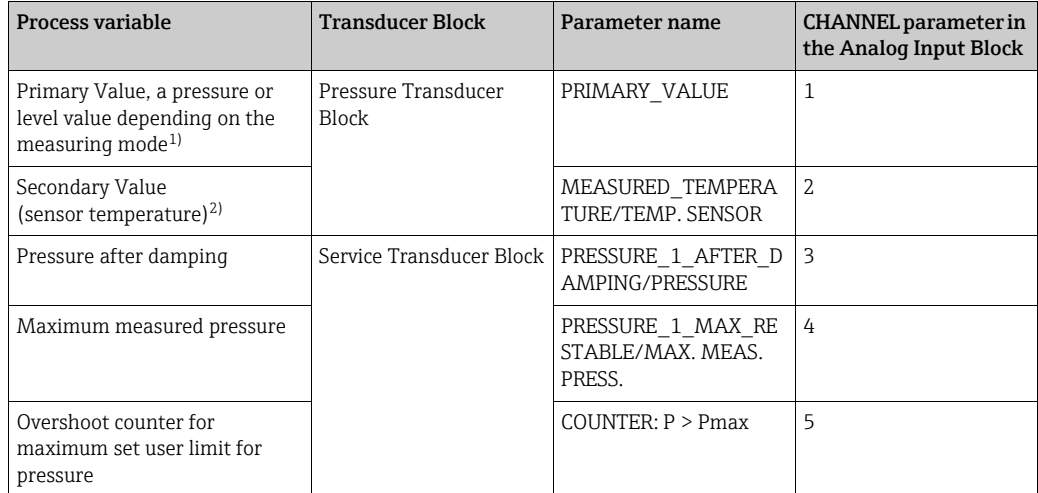

1) Factory setting for Analog Input Block 1

2) Factory setting for Analog Input Block 2

### Settings for the Discrete Output Block

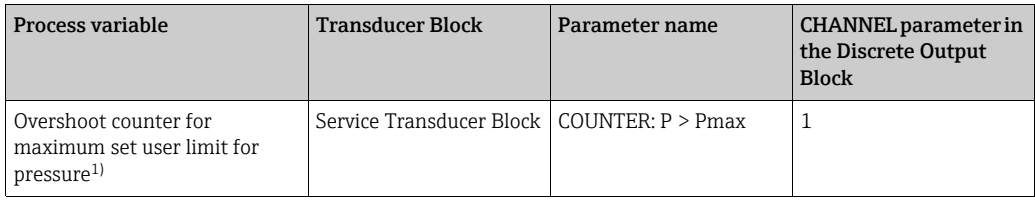

1) Factory setting

## Discrete Input Block settings

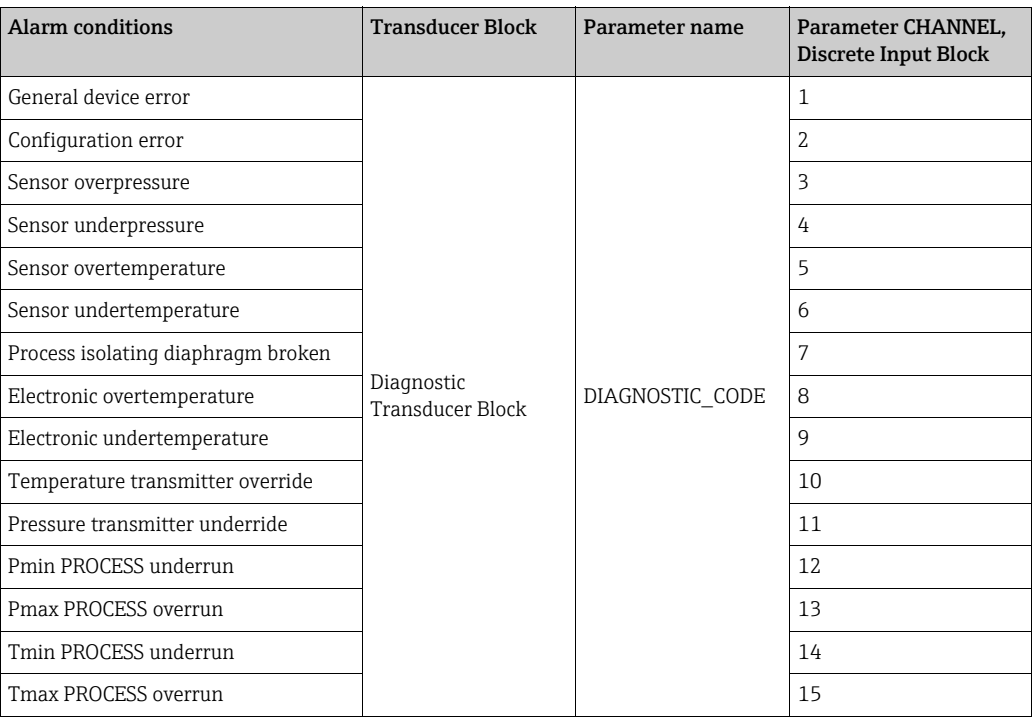

### <span id="page-40-1"></span>6.3.8 Index tables of Endress+Hauser parameters

The following tables list the manufacturer-specific device parameters for the Resource Block, the Transducer Blocks and the Analog Input Blocks. For the FF parameters, see either the FF specification or Operating Instructions BA00303P "Description of Device Functions, Cerabar S/Deltabar S/Deltapilot S". These parameters are not displayed in the block view in FieldCare (exception: Analog Input Blocks).

### General explanatory remarks

Data type

- DS: data structure, contains data types such as Unsigned8, Octet String etc.
- Bit enumerated
- Float: IEEE 754 format
- Visible String: ASCII coded
- Unsigned:
	- Unsigned8: value range = 0 to 255
	- Unsigned16: value range = 0 to 65535

Storage Class

- D: dynamic parameter
- N: nonvolatile parameter
- S: static parameter

If this is a write parameter, the MODE\_BLK column indicates the block mode in which the parameter can be written. Some parameters can only be written in the OOS block mode. The "Reset codes" column indicates which reset codes reset the parameter.

### <span id="page-40-0"></span>Resource Block

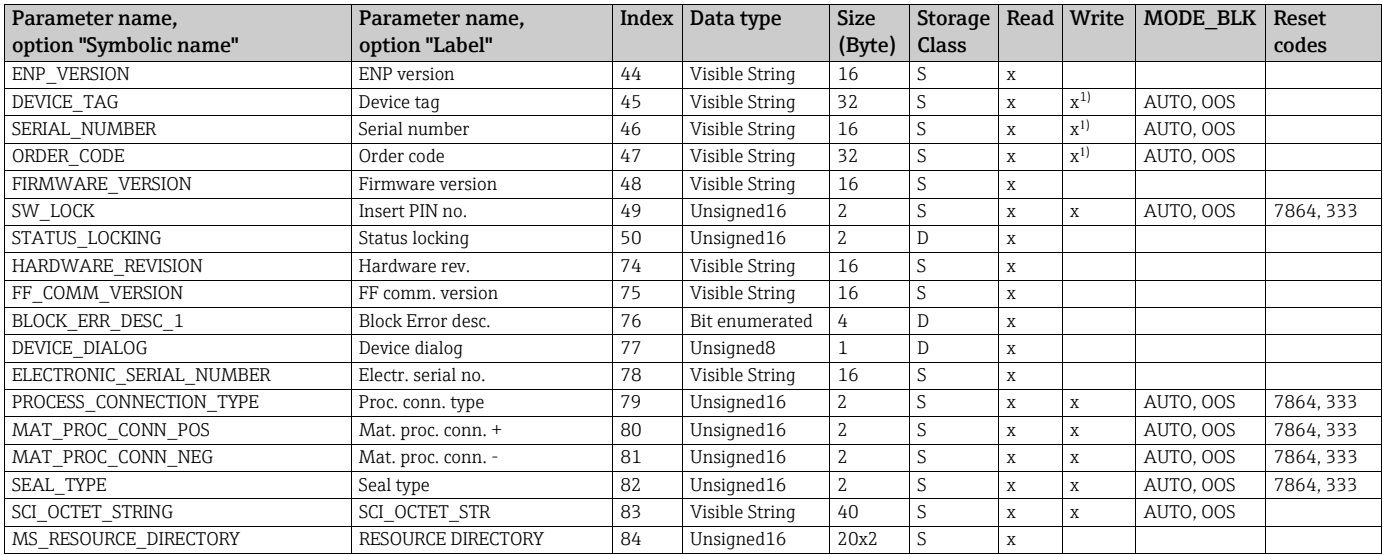

1) Can be written with service code

### Pressure Transducer Block

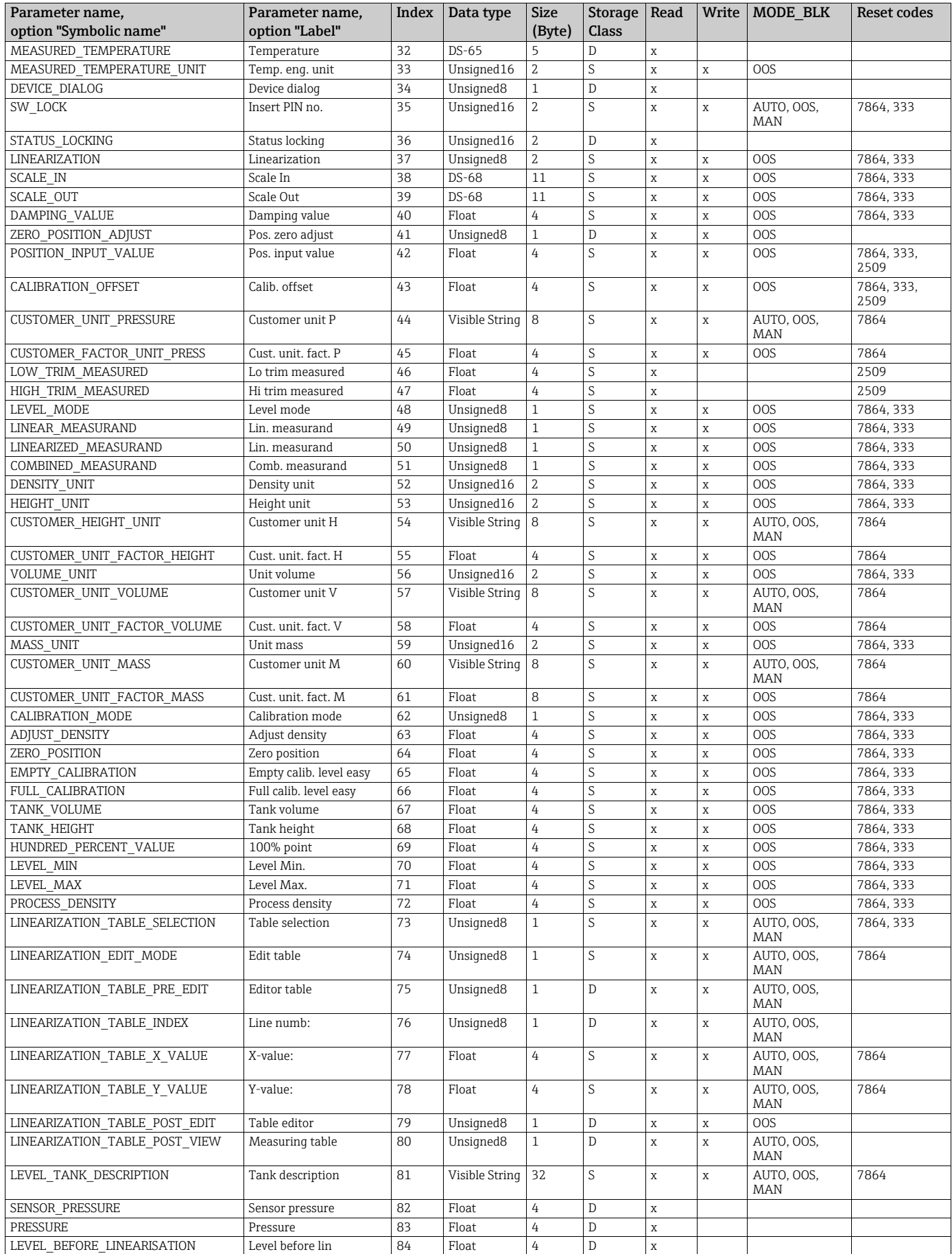

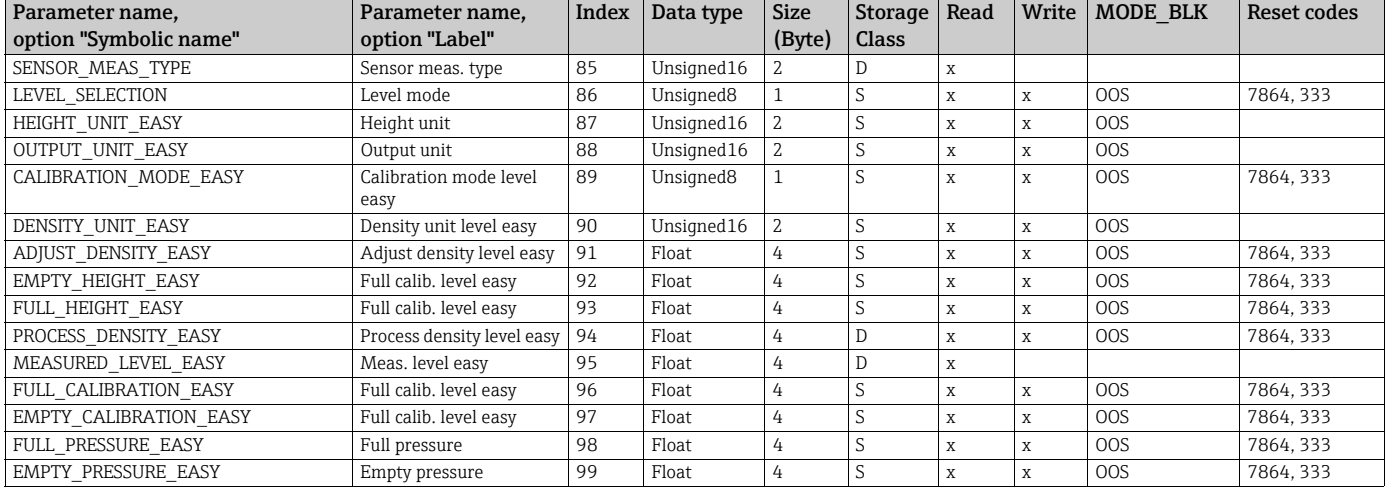

### Service Transducer Block

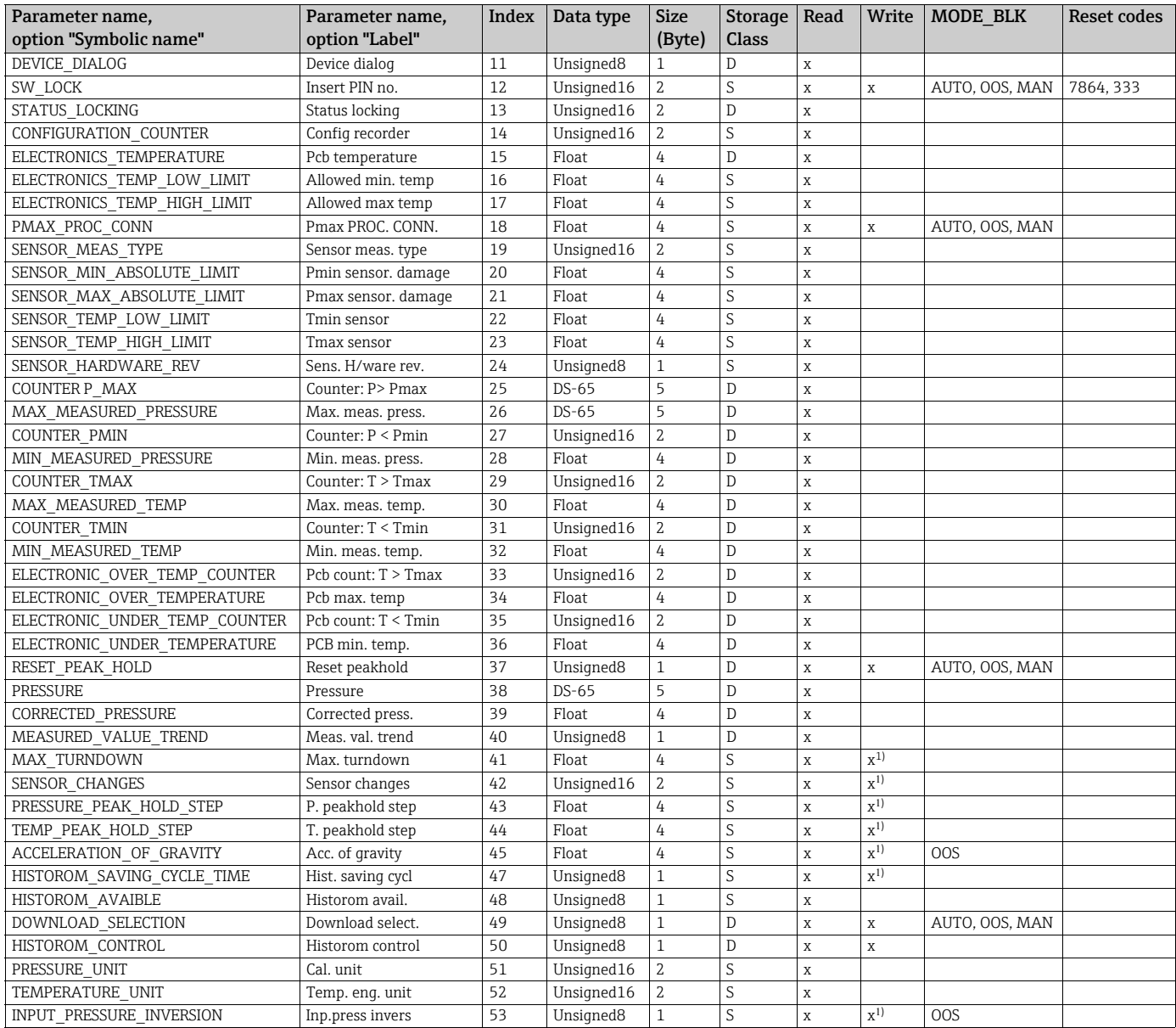

<span id="page-42-0"></span>1) Can be written with service code

### Display Transducer Block

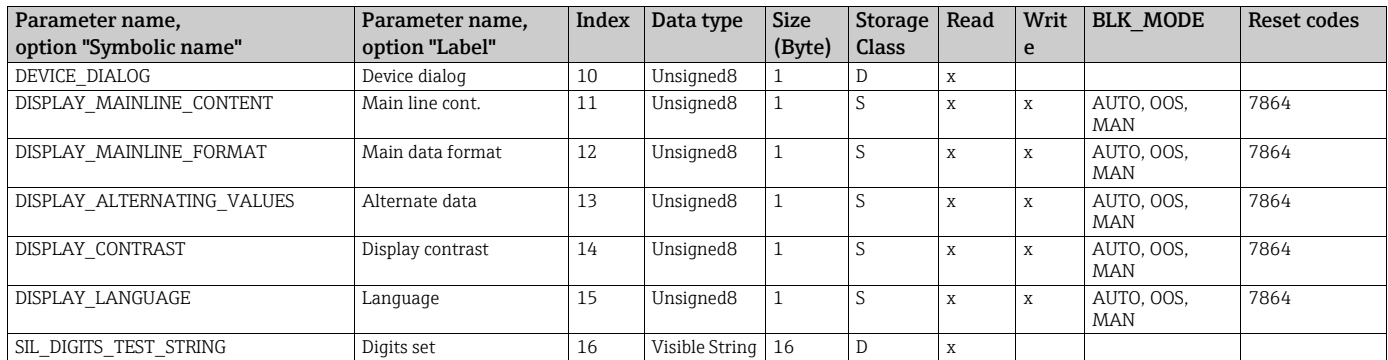

## Diagnostic Transducer Block

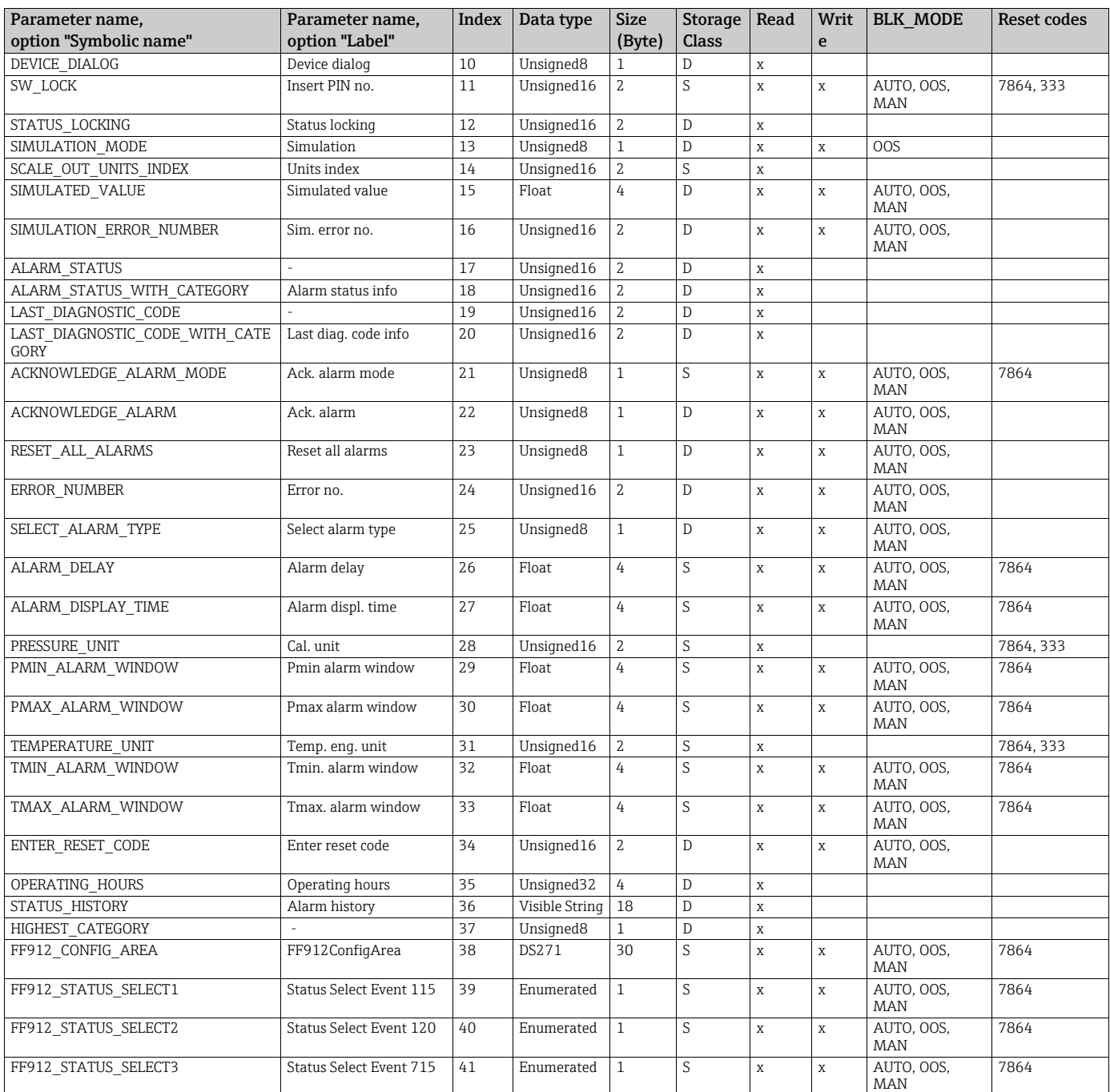

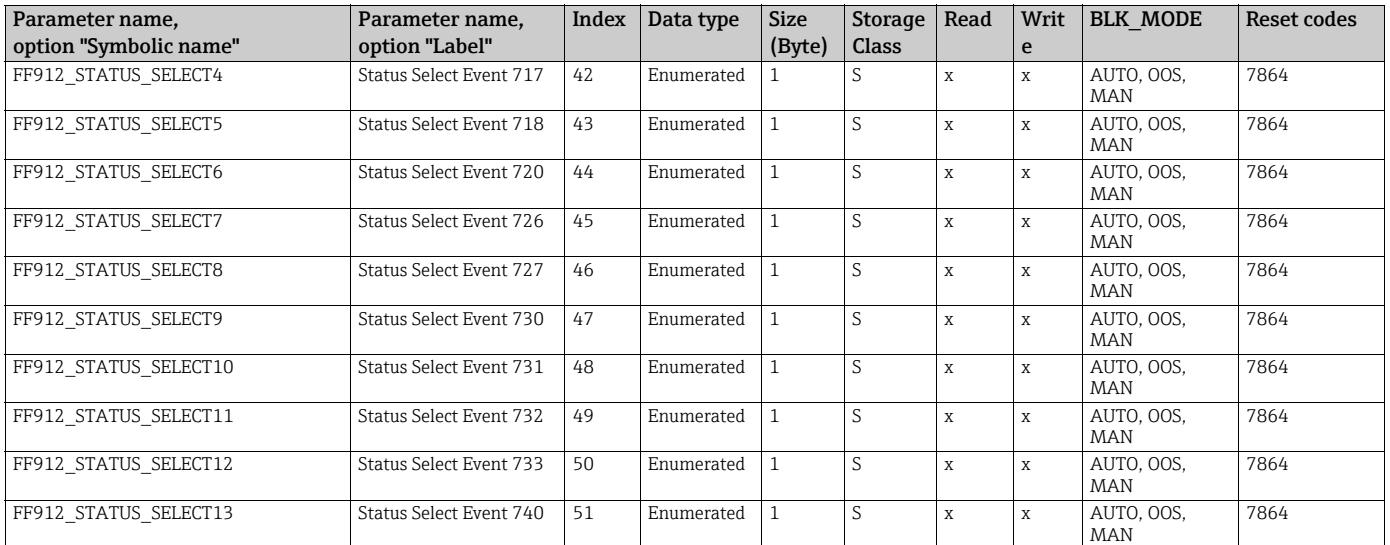

### Analog Input Blocks

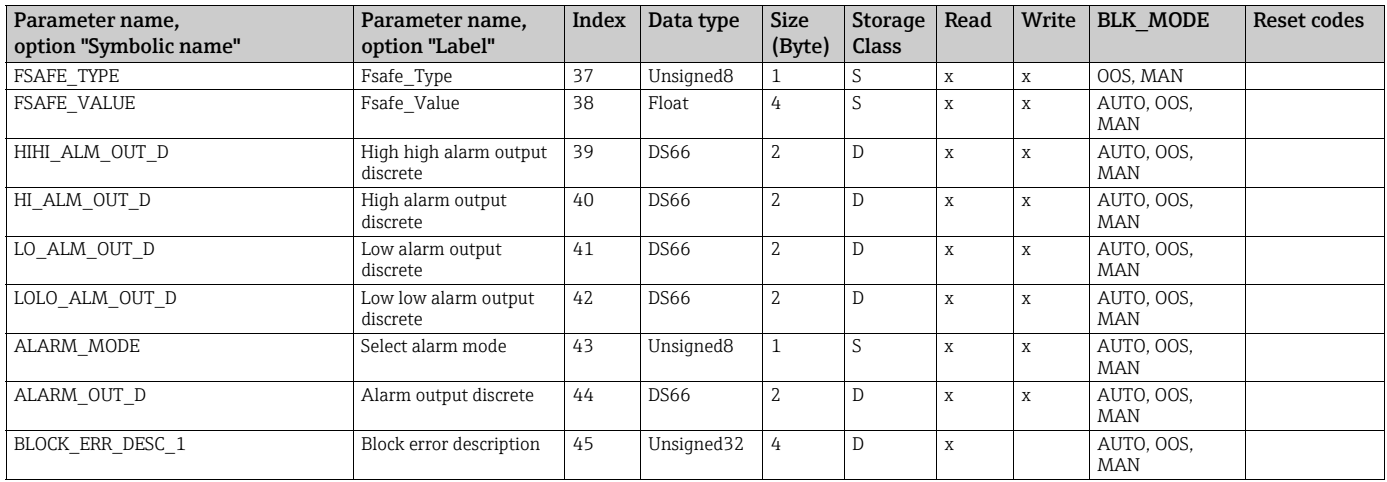

## 6.3.9 Methods

The FOUNDATION Fieldbus Specification includes the use of methods to make device operation easier. A method is a sequence of interactive steps to be carried out in the specified order so as to configure certain device functions.

The following methods are available for Cerabar S:

- Restart (Resource Block)
- Troubleshooting information, Config. Error No, Alarm Table (Diagnostic Block)
- HistoROM (Service Block)
- Sensor Trim (TRD Block)

For further information on accessing methods, see the description of the FF configuration program used.

# <span id="page-45-1"></span>6.4 Local operation – onsite display connected

If the onsite display is connected, the three operating keys are used to navigate through the operating menu,  $\rightarrow \Box$  33, Section 6.2.3 "Function of the operating elements – onsite display [connected](#page-32-0)".

## <span id="page-45-0"></span>6.4.1 Menu structure

The menu is split into four levels. The three upper levels are used to navigate while you use the lowest level to enter numerical values, and select and save options.

The structure of the MEASURING MENU depends on the measuring mode selected, e.g. if "Pressure" is selected as the measuring mode, only the functions needed for this measuring mode are displayed.

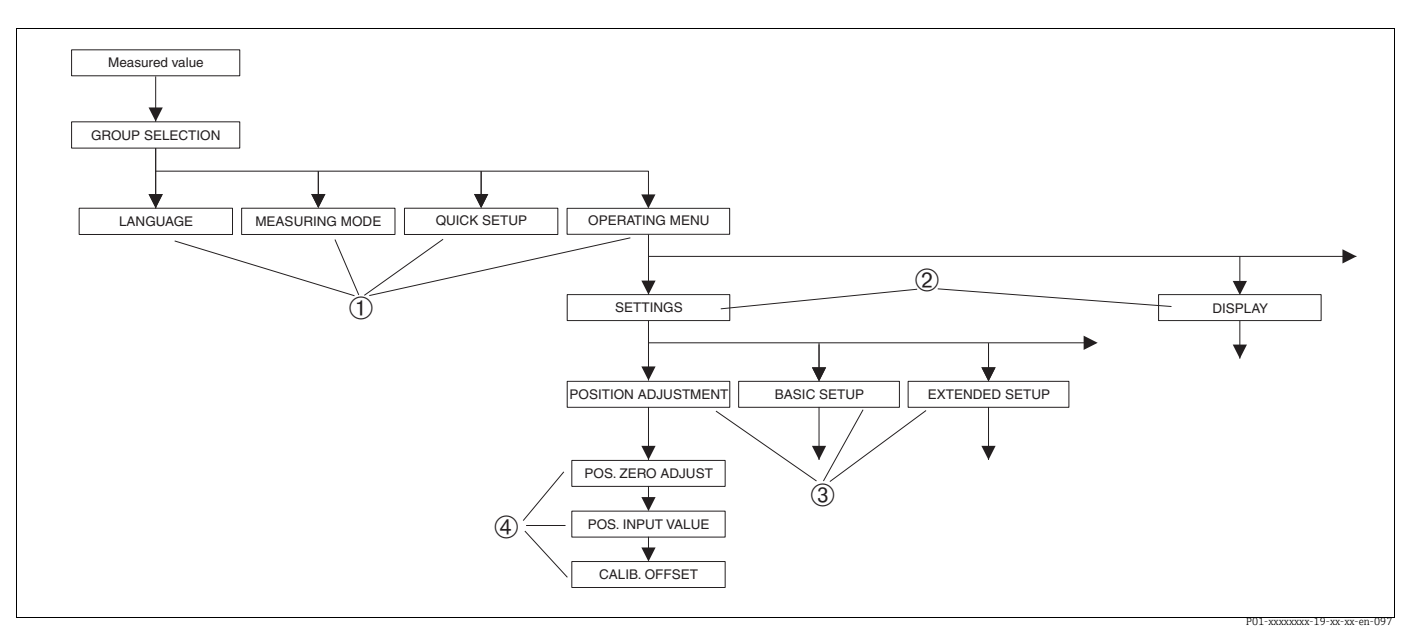

*Fig. 24: Menu structure*

- *1 1st selection level*
- *2 2nd selection level*
- *3 Function groups 4 Parameters*
- 

The MEASURING MODE parameter is only displayed via the onsite display on the 1st selection level. In FieldCare, the LANGUAGE parameter is displayed in the DISPLAY group and the parameters for configuring the measuring mode are displayed in the Measuring Mode menu.

## 6.4.2 Selecting an option

Example: Selecting the "Pressure" measuring mode.

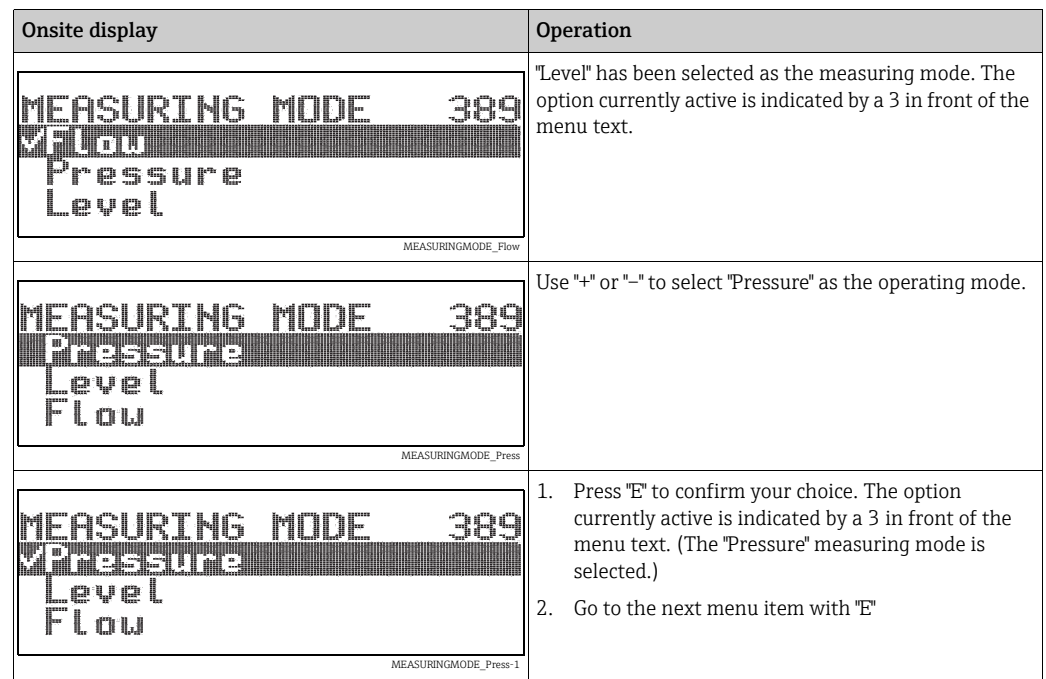

## 6.4.3 Editing a value

Example: changing the DAMPING VALUE function from 2.0 s to 30.0 s.  $\rightarrow$  See also  $\rightarrow \Box$  [33](#page-32-0), [Section 6.2.3](#page-32-0) "[Function of the operating elements – onsite display connected"](#page-32-0).

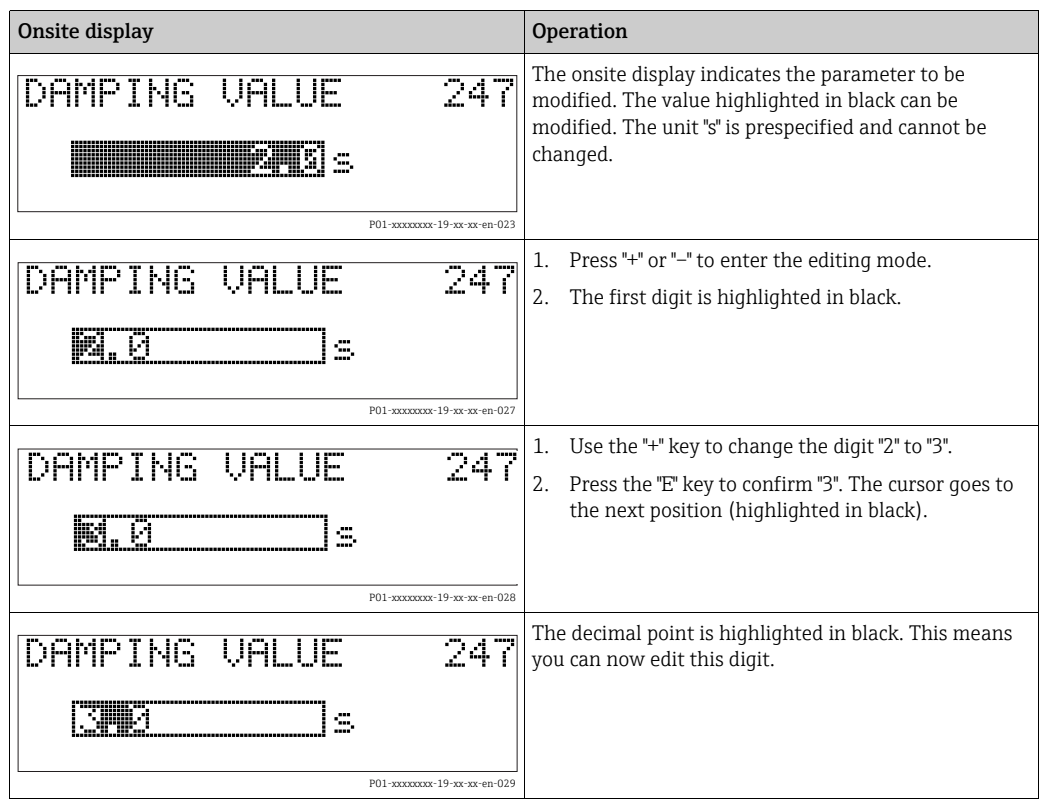

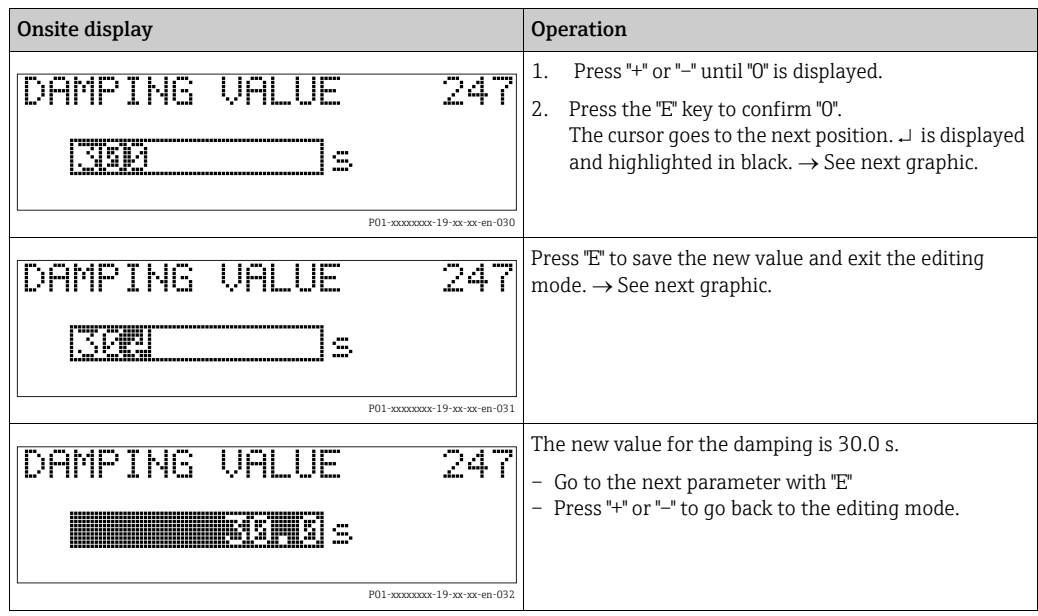

## 6.4.4 Accepting pressure present at device as value

Example: performing position adjustment.

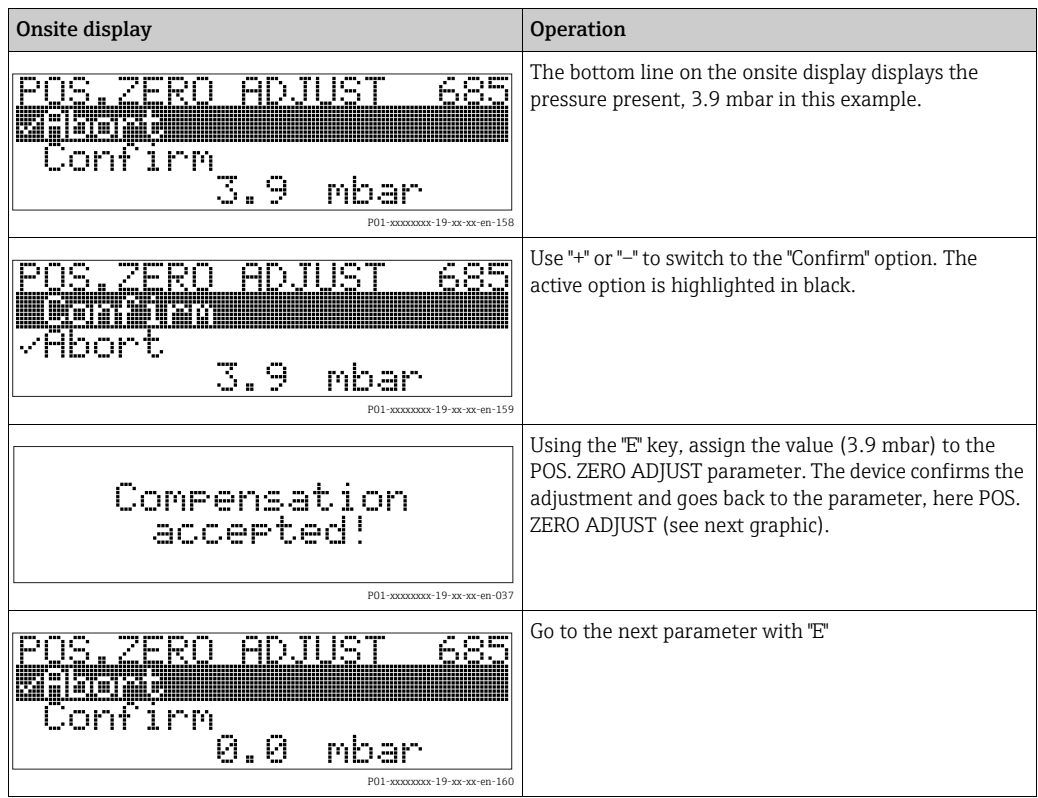

# <span id="page-48-0"></span>6.5 FieldCare

FieldCare is Endress+Hauser's plant asset management tool based on FDT technology. You can use FieldCare to configure all Endress+Hauser devices as well as third-party devices which support the FDT standard. Hardware and software requirements you can find on the internet: www.endress.com  $\rightarrow$  select your country  $\rightarrow$  Search: FieldCare  $\rightarrow$  FieldCare ® Technical Data.

FieldCare supports the following functions:

- Configuration of transmitters in offline and online mode
- Loading and saving device data (upload/download)
- HistoROM®/M-DAT analysis
- Documentation of the measuring point

Connection options:

- Service interface with Commubox FXA291 and ToF adapter FXA291 (USB).
- In the "Level Standard" measuring mode, the configuration data that were loaded with FDT upload cannot be written again (FDT download). These data are only used to document the measuring point.
- For further information, see  $\rightarrow$  www.endress.com

# 6.6 HistoROM®/M-DAT (optional)

### **NOTICE**

### Device could be destroyed!

Detach HistoROM®/M-DAT from the electronic insert or attach it to the insert in a deenergized state only.

HistoROM®/M-DAT is a memory module, which is attached to the electronic insert and fulfills the following functions:

- Back-up copy of configuration data
- Copying configuration data from one transmitter to another transmitter
- Cyclic recording of pressure and sensor-temperature measured values
- Recording diverse events, such as alarms, configuration changes, counters for measuring range undershoot and overshoot for pressure and temperature, overshooting and undershooting user limits for pressure and temperature, etc.
- **The HistoROM**<sup>®</sup>/M-DAT can be retrofitted at any time (Order No.: 52027785).
- To analyze and evaluate the data and events saved in the HistoROM®/M-DAT, you require the Endress+Hauser FieldCare operating program. A CD with the operating program and documentation is provided for devices that were ordered with the "HistoROM/M-DAT" option.

 $\rightarrow \Box$  [49,](#page-48-0) [Section 6.5](#page-48-0) ["FieldCare](#page-48-0)". It is also possible to copy configuration data from one transmitter to another transmitter with an FF configuration program.

• The HistoROM data and the data in the device are analyzed once a HistoROM ®/M-DAT is attached to the electronic insert and power is reestablished to the device. During the analysis, the messages "W702, HistoROM data not consistent" and "W706, Configuration in HistoROM and device not identical" can occur. For remedial measures,  $\rightarrow \Box 81$  $\rightarrow \Box 81$ , [Section 9.2](#page-80-0) "[Diagnostic information on local display.](#page-80-0)"

## 6.6.1 Copying configuration data

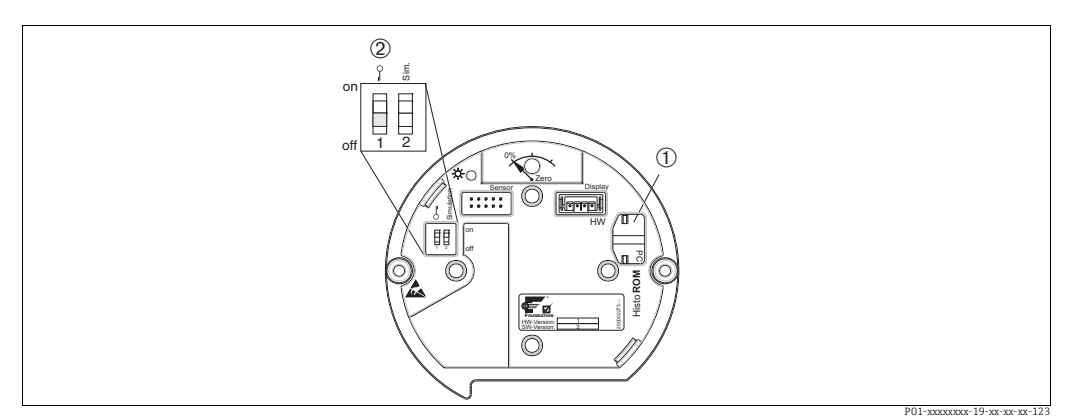

*Electronic insert with optional HistoROM®/M-DAT memory module*

*1 Optional HistoROM®/M-DAT*

*2 To copy configuration data from the HistoROM/®M-DAT to a device or from a device to a HistoROM®/M-DAT module, operation must be unlocked (DIP switch 1, position "Off", parameter SWLOCK/INSERT PIN No = 100). See also*  $\rightarrow \Box$ *[52,](#page-51-0) [Section 6.7](#page-51-0) ["Locking/unlocking operation"](#page-51-0).*

### Local operation via onsite display (optional) or remote operation

Copying configuration data from a device to a HistoROM®/M-DAT: Operation must be unlocked.

- 1. Disconnect the device from the supply voltage.
- 2. Remove the protection cap, attach the HistoROM $\degree$ /M-DAT to the electronic insert.
- 3. Reestablish supply voltage to the device.
- 4. The option selected for the DOWNLOAD SELECT. parameter (OPERATION menu) does not affect uploading from the device to the HistoROM.
- 5. Operation via an FF configuration program: using the DAT\_HANDLING/ HistoROM CONTROL parameter in the Service Transducer Block, select the "Device  $\rightarrow$  HistoROM" option for the data transfer direction.

Operation via FieldCare: using the HistoROM CONTROL parameter, select the "Device  $\rightarrow$ HistoROM" option for the data transfer direction. (Menu path: OPERATING MENU  $\rightarrow$ OPERATION)

Using the DOWNLOAD SELECT. parameter (OPERATION menu), select which parameters should be overwritten.

The following parameters are overwritten depending on the option selected:

– Configuration copy:

All the parameters apart from the TRANSMITTER SERIAL NO., DEVICE DESIGNATION and the parameters of the POSITION ADJUSTMENT and PROCESS CONNECTION group.

– Device replacement:

All the parameters apart from the TRANSMITTER SERIAL NO., DEVICE DESIGNATION and the parameters of the POSITION ADJUSTMENT and PROCESS CONNECTION group.

– Electronics replace:

All parameters apart from the parameters of the POSITION ADJUSTMENT group Factory setting: Configuration copy

- 6. Using the HistoROM CONTROL parameter, select the "Device  $\rightarrow$  HistoROM" option for the data transfer direction.
- 7. Wait approx. 40 seconds. Configuration data are uploaded from the device to the HistoROM®/M-DAT. The device is not restarted.
- 8. Disconnect the device from the supply voltage again.
- 9. Detach the memory module.

10. Reestablish supply voltage to the device.

### Copying configuration data from a HistoROM®/M-DAT to a device: Operation must be unlocked.

- 1. Disconnect the device from the supply voltage.
- 2. Attach the HistoROM®/M-DAT to the electronic insert. Configuration data from another device are stored in the HistoROM®/M-DAT.
- 3. Reestablish supply voltage to the device.
- 4. Operation via an FF configuration program: using the DAT\_HANDLING/ HistoROM CONTROL parameter in the Service Transducer Block, select the "HistoROM  $\rightarrow$  Device" option for the data transfer direction.

Operation via FieldCare: using the HistoROM CONTROL parameter, select the  $\text{``HistoROM} \rightarrow \text{Device''}$  option for the data transfer direction (menu path: OPERATING  $MENU \rightarrow OPERATION$ ).

Using the DOWNLOAD SELECT. parameter (OPERATION menu), select which parameters should be overwritten.

The following parameters are overwritten depending on the option selected:

– Configuration copy (factory setting)

All the parameters apart from the DEVICE SERIAL No., DEVICE DESIGN, PD-TAG, DESCRIPTION, DEVICE ID, DEVICE ADDRESS and the parameters in the POSITION ADJUSTMENT, PROCESS CONNECTION, SENSOR TRIM and SENSOR DATA group.

– Device replacement

All the parameters apart from the DEVICE SERIAL No., DEVICE ID, DEVICE DESIGN and the parameters in the POSITION ADJUSTMENT, PROCESS CONNECTION, SENSOR TRIM and SENSOR DATA group.

– Electronics replace

All parameters apart from the parameters of the SENSOR DATA group. Factory setting: Configuration copy

- 5. Using the HistoROM CONTROL parameter (OPERATION menu), select the "HistoROM  $\rightarrow$  Device" option for the data transfer direction.
- 6. Wait approx. 40 seconds. Configuration data are loaded from the HistoROM®/M-DAT to the device. The device is restarted.
- 7. Before removing the HistoROM®/M-DAT again from the electronic insert, disconnect the device from the supply voltage.

# <span id="page-51-0"></span>6.7 Locking/unlocking operation

Once you have entered all the parameters, you can lock your entries against unauthorized and undesired access.

The operation can be locked/unlocked in the following ways:

- Via a DIP switch on the electronic insert, locally on the display.
- Via communication e.g. FieldCare.

The  $\bar{S}$  -symbol on the onsite display indicates that operation is locked. Parameters which refer to how the display appears, e.g. LANGUAGE and DISPLAY CONTRAST, can still be altered.

• If operation is locked by means of the DIP switch, you can only unlock operation again by means of the DIP switch. If operation is locked by means of remote operation e.g. FieldCare, you can only unlock operation again by means of remote operation.

The table provides an overview of the locking functions:

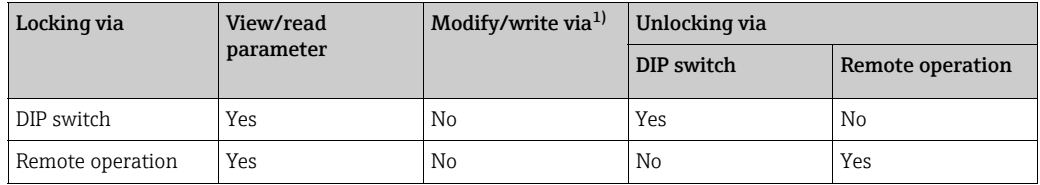

1) Parameters which refer to how the display appears, e.g. LANGUAGE and DISPLAY CONTRAST, can still be altered.

## 6.7.1 Locking/unlocking operation locally via DIP switch

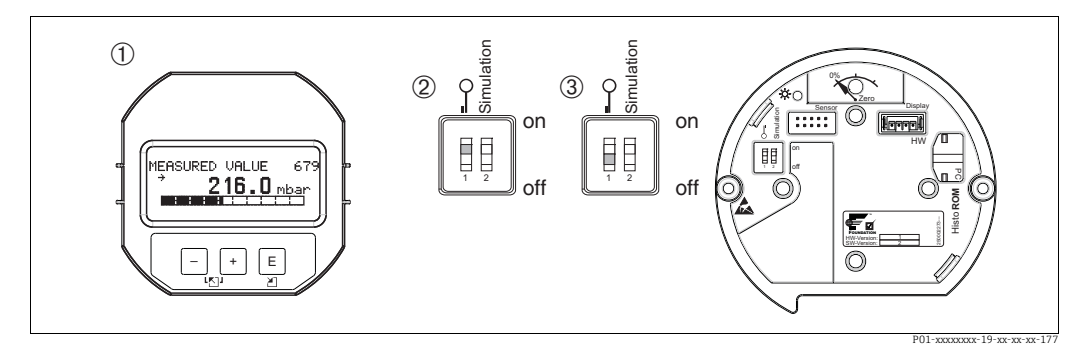

*Fig. 25: "Hardware locking" DIP switch position on the electronic insert*

*1 If necessary, remove onsite display (optional) 2 DIP switch is set to "On": operation is locked.*

*3 DIP switch is set to "Off": operation is unlocked (operation possible)*

# 6.7.2 Locking/unlocking operation via remote operation

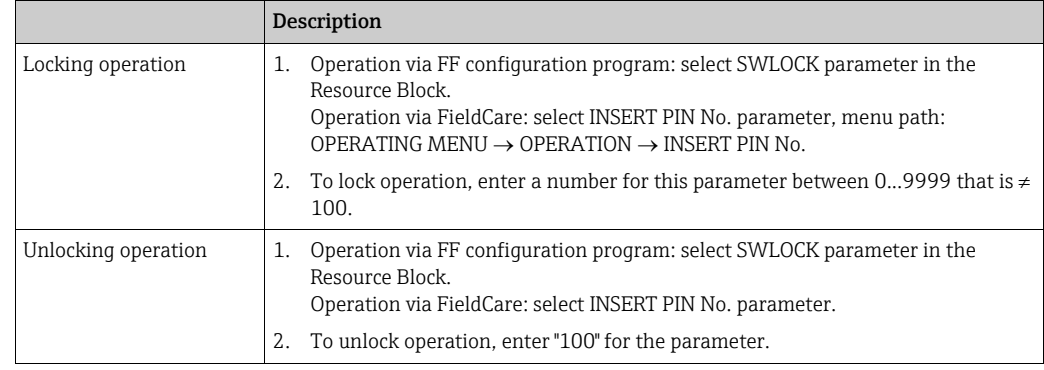

# 6.8 Simulation

The function of the Analog Input Block, such as input and output scaling, can be simulated as follows:

- 1. Set the "Simulation" DIP switch on the electronic insert to "On".
- 2. In the Analog Input Block, select the "Active" option by means of the SIMULATION parameter, ENABLE\_DISABLE element.
- 3. Set the Analog Input Block to the AUTO block mode.
- 4. Enter the value and status for the SIMULATION\_VALUE and SIMULATION\_STATUS elements. During the simulation, the output value and status of the Pressure Transducer Block are replaced by the simulated value and status. The OUT parameter shows the result.
- 5. End simulation (SIMULATION parameter, ENABLE\_DISABLE element, "Disabled" option).

You can check your adjustment for the transmitter by means of the SIMULATION\_MODE and SIMULATION VALUE parameters in the Diagnostic Transducer Block.  $\rightarrow$  See Operating Instructions BA00303 "Description of Device Functions Cerabar S/Deltabar S/Deltapilot S", SIMULATION MODE and SIMULATION VALUE parameter descriptions.

# 6.9 Factory setting (reset)

- Total reset: Press zero-key for at least 12 seconds. The LED on the electronic insert lights up briefly if a reset is being carried out.
- By entering a certain code, you can completely, or partially, reset the entries for the parameters to the factory settings.  $\leftrightarrow$  For the factory settings, see Operating Instructions BA00303P "Cerabar S/Deltabar S/Deltapilot S, Description of Device Functions"). Enter the code by means of the ENTER RESET CODE parameter (OPERATION menu). There are various reset codes for the device. The following table illustrates which parameters are reset by the particular reset codes. Operation has to be unlocked to be able to perform a reset ( $\rightarrow \Box$  [52](#page-51-0), [Section 6.7](#page-51-0) ["Locking/unlocking operation"](#page-51-0)).
- Any customer-specific configuration carried out by the factory is not affected by a reset (customer-specific configuration remains). If, after a reset, you wish the parameters to be reset to the factory settings, please contact Endress+Hauser Service.
- The OUT parameter may have to be rescaled after resetting with code 7864.  $\rightarrow \mathbb{B}$  [67](#page-66-0), [Section 7.8](#page-66-0) "[Scaling the OUT parameter](#page-66-0)".

## 6.9.1 Performing reset via an FF configuration program

If operating via an FF configuration program, enter the code by means of the RESET\_INPUT\_VALUE/ENTER RESET CODE parameter in the Diagnostic Transducer Block. The index tables  $\rightarrow \Box$  [41](#page-40-1) ff. indicate which parameters are reset by the particular reset code. The RESET FF parameter gives you the option of deleting links between function blocks and resetting FF parameters to default values and manufacturer-specific parameters to the factory setting.  $\rightarrow$  See also Operating Instructions BA00303P, RESTART parameter description.

## 6.9.2 Performing reset via the FieldCare operating program

If operating via FieldCare, enter the code via the ENTER RESET CODE parameter (menu path: OPERATING MENU  $\rightarrow$  OPERATION).

The following table illustrates which parameters are reset by the particular reset codes.

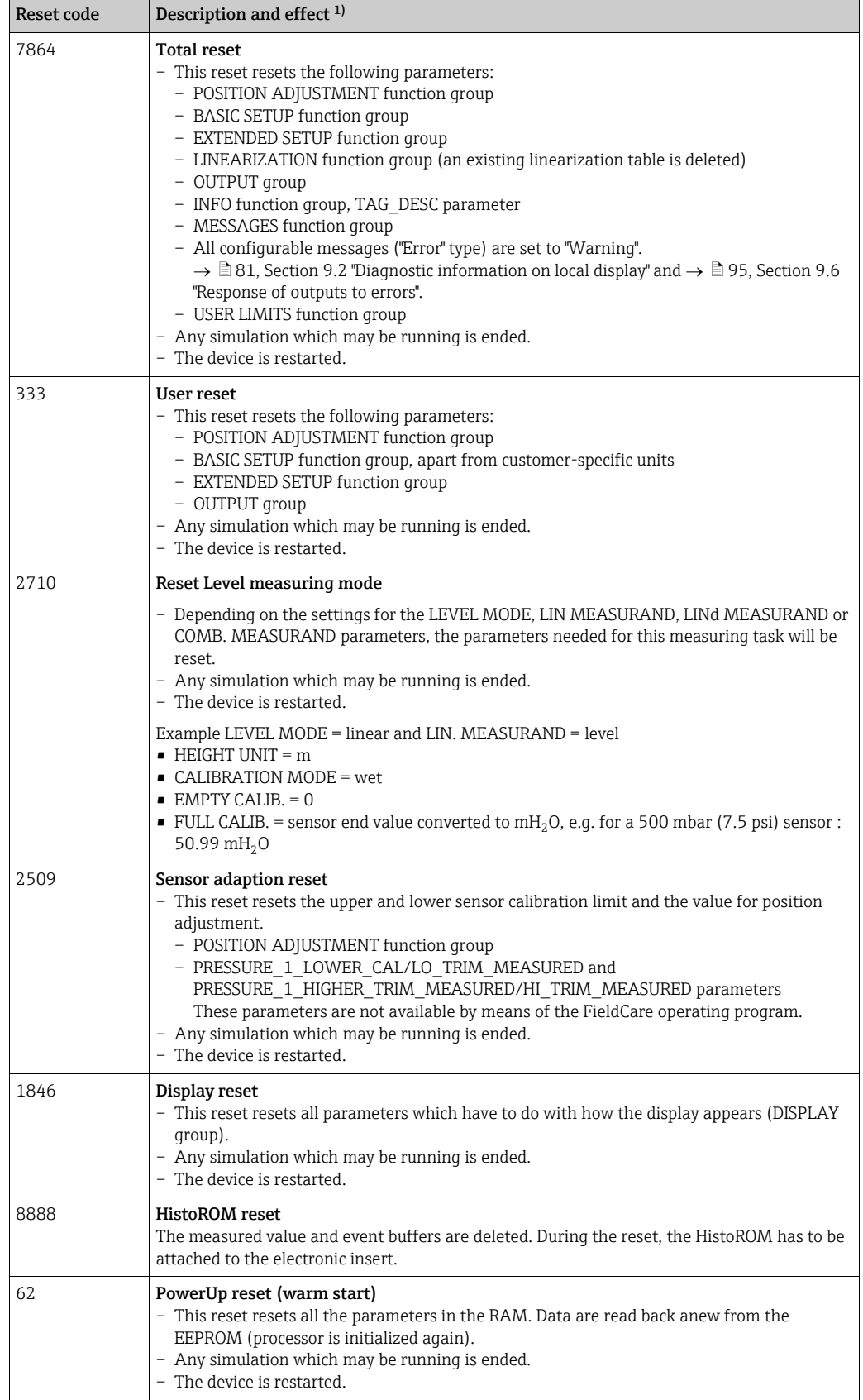

1) The table uses the group and parameter names as they appear in FieldCare.  $\rightarrow \Box$  [41](#page-40-1), [Section 6.3.8](#page-40-1) "Index [tables of Endress+Hauser parameters](#page-40-1)" for the assignment of the FieldCare parameter names and the FF configuration program.

# 7 Commissioning

The device is configured for the Pressure measuring mode as standard. The measuring range and the unit in which the measured value is transmitted correspond to the specifications on the nameplate.

### **! WARNING**

### Exceeding the maximum allowable working pressure!

Risk of injury due to bursting of parts! Warning messages are generated if pressure is too high.

‣ If a pressure greater than the maximum permitted pressure is present at the device, the messages "E115 Sensor overpressure" and "E727 Sensor pressure error - overrange" are output in succession! Use the device only within the sensor range limits

### **NOTICE**

### Shortfall of the allowable working pressure!

Output of messages if pressure is too low.

 $\blacktriangleright$  If a pressure smaller than the minimum permitted pressure is present at the device, the messages "E120 Sensor low pressure" and "E727 Sensor pressure error - overrange" are output in succession! Use the device only within the sensor range limits

# 7.1 Configuring messages

- The messages E727, E115 and E120 are "Error"-type messages and can be configured as a "Warning" or an "Alarm". The factory setting for these messages is "Warning". This setting prevents the BAD status from being transmitted in applications (e.g. cascade measurement) where the user is aware of the risk of the sensor range being overshot.
- We recommend setting messages E727, E115 and E120 to "Alarm" in the following instances:
	- It is not necessary to violate the sensor range for the measuring application.
	- A position adjustment must be carried out that has to correct a large measured error as a result of the orientation of the device.

# 7.2 Function check

Carry out a post-installation and a post-connection check as per the checklist before commissioning the device.

- **["Post-installation check"](#page-24-0) checklist**  $\rightarrow$  **see [Section 4.5](#page-24-0)**
- **["Post-connection check](#page-27-0)" checklist**  $\rightarrow$  **see [Section 5.4](#page-27-0)**

# 7.3 Commissioning via an FF configuration program

- The device is configured for the Pressure measuring mode as standard. The measuring range and the unit in which the measured value is transmitted, as well as the digital output value of the Analog Input Block OUT, correspond to the data on the nameplate. Following a reset with code 7864, the OUT parameter may have to be rescaled ( $\rightarrow \Box$  67, Section 7.8 ["Scaling the OUT parameter"](#page-66-0)).
- The standard order configuration is illustrated  $\rightarrow \Box$  [36,](#page-35-0) [Section 6.3.6](#page-35-0) "Cerabar S block [model"](#page-35-0).
- 1. Switch on the device.
- 2. Note the DEVICE ID.  $\rightarrow \Box$  [36](#page-35-1). [Section 6.3.5](#page-35-1) "[Device identification and addressing](#page-35-1)" and  $\rightarrow \Box$  [10](#page-9-0), [Section 3.2](#page-9-0) ["Device designation](#page-9-0)" for the device serial number.
- 3. Open the configuration program.
- 4. Load Cff and device description files into the host system or the configuration program. Make sure you are using the right system files.

5. Identify the device using the DEVICE\_ID ( $\rightarrow$  see Point 2). Assign the desired tag name to the device by means of the PD\_TAG parameter.

### Configuring the Resource Block

- 1. Open the Resource Block.
- 2. If necessary, disable the lock for device operation.  $\rightarrow \Box$  [52](#page-51-0), [Section 6.7](#page-51-0) ["Locking/](#page-51-0) [unlocking operation"](#page-51-0). Operating is unlocked as standard.
- 3. If necessary, change the block name. Factory setting: RS\_452B481007-xxxxxxxxxxx
- 4. If necessary, assign a description to the block by means of the TAG\_DESC parameter.
- 5. If necessary, change other parameters as per the requirements.

#### Configuring the Transducer Blocks

Cerabar S has the following Transducer Blocks:

- Pressure Transducer Block
- Service Transducer Block
- Display Transducer Block
- Diagnostic Transducer Block

The explanation that follows is an example for the Pressure Transducer Block.

- 1. If necessary, change the block name. Factory setting: RS\_452B481007-xxxxxxxxxxx
- 2. Set the block mode to OOS using the MODE BLK parameter, TARGET element.
- 3. Configure the device in accordance with the measuring task.  $\rightarrow$  See also these Operating Instructions [Section 7.4](#page-57-0) to [Section 7.8](#page-66-0).
- 4. Set the block mode to Auto using the MODE BLK parameter, TARGET element.

The block mode must be set to "Auto" for the Pressure and Service Transducer Block for the measuring device to function correctly.

#### Configuring the Analog Input Blocks

Cerabar S has 2 Analog Input Blocks that can be assigned as required to the various process variables.

- 1. If necessary, change the block name. Factory setting: RS 452B481007-xxxxxxxxxxx
- 2. Set the block mode to OOS using the MODE BLK parameter, TARGET element.
- 3. Use the CHANNEL parameter to select the process variable which should be used as the input value for the Analog Input Block. The following settings are possible:
	- CHANNEL = 1: Primary value, a pressure or level value depending on the measuring mode selected

– CHANNEL = 2: Secondary value, here the sensor temperature Factory setting:

- Analog Input Block 1: CHANNEL = 1: Primary Value (pressure measured value) – Analog Input Block 2: CHANNEL = 2: Secondary Value (sensor temperature)
- 4. Use the XD\_SCALE parameter to select the desired unit and the block input range for the process variable.  $\rightarrow \equiv 67$ , [Section 7.8](#page-66-0) ["Scaling the OUT parameter"](#page-66-0). Make sure that the unit selected suits the process variable selected. If the process
	- variable does not suit the unit, the BLOCK\_ERROR parameter reports "Block Configuration Error" and the block mode cannot be set to "Auto".
- 5. Use the L\_TYPE parameter to select the type of linearization for the input variable (factory setting: Direct). Make sure that the settings for the XD\_SCALE and OUT\_SCALE parameters are the same for the "Direct" linearization type. If the process values and units do not match, the BLOCK\_ERROR parameter reports "Block Configuration Error" and the block mode cannot be set to "Auto".
- 6. Enter the alarm and critical alarm messages by means of the HI\_HI\_LIM, HI\_LIM, LO\_LIM and LO\_LO\_LIM parameters. The limit values entered have to be within the value range specified for the OUT\_SCALE parameter.
- 7. Specify the alarm priorities by means of the HI\_HI\_PRI, HI\_PRI, LO\_LO\_PRI and LO\_PRI parameters. Reporting to the field host system only takes place with alarms with a priority greater than 2.
- 8. Set the block mode to Auto using the MODE\_BLK parameter, TARGET element. For this purpose, the Resource Block must also be set to the "Auto" block mode.

### Additional configuration

- 1. Depending on the control or automation task, configure additional function blocks and output blocks.  $\rightarrow$  See also Operating Instructions BA00303P "Description of Device Functions Cerabar S/Deltabar S/Deltapilot S".
- 2. Link the function blocks and output blocks.
- 3. After specifying the active LAS, download all the data and parameters to the field device.

# <span id="page-57-0"></span>7.4 Selecting the language and measuring mode

## 7.4.1 Local operation

The MEASURING MODE parameter is on the 1st selection level. [Section 6.4.1](#page-45-0) "[Menu structure](#page-45-0)".

The following measuring modes are available:

- Pressure
- Level

## 7.4.2 Selecting the language and measuring mode by means of the FieldCare operating program

#### Selecting the measuring mode

The parameters for setting the measuring mode are displayed in the FieldCare "Measuring mode" menu:

#### **! WARNING**

Changing the measuring mode affects the span (URV)!

This situation can result in product overflow.

 $\blacktriangleright$  If the measuring mode is changed, the span setting (URV) must be verified in the "CALIBRATION"  $\rightarrow$  "BASIC SETUP" operating menu and, if necessary, reconfigured!

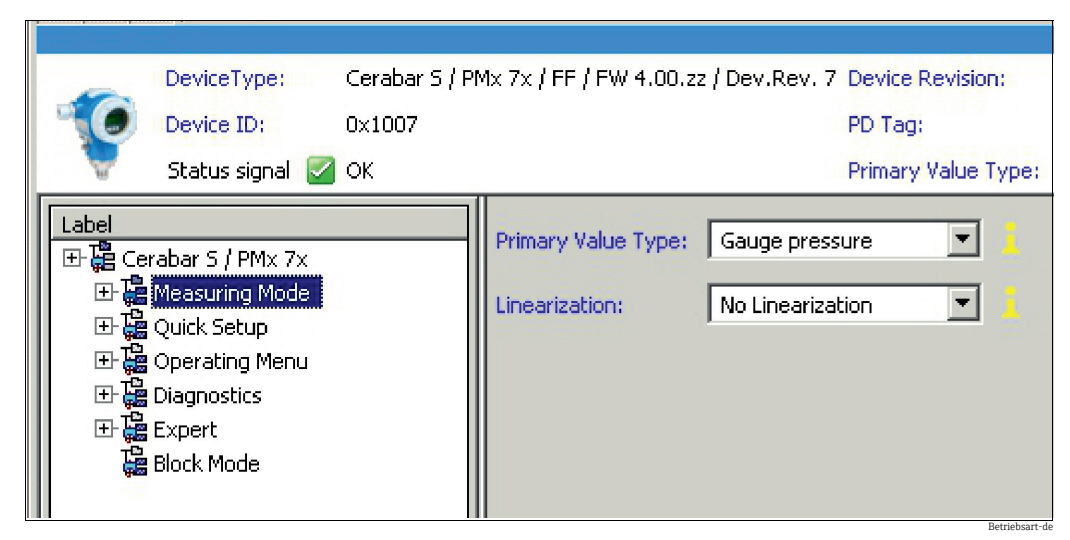

*Fig. 26: "Measuring mode" menu*

The following measuring mode settings are available:

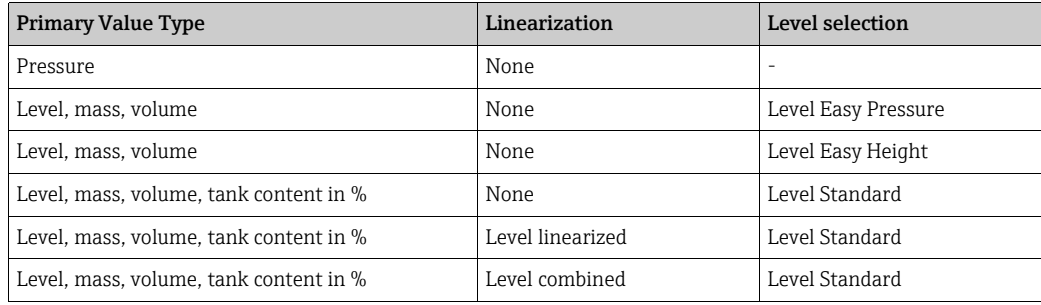

### Selecting the language

Select the menu language for FieldCare using the "Language Button" in the configuration window. Select the menu language for the FieldCare frame by means of the "Extra" menu  $\rightarrow$ "Options" "Display"  $\rightarrow$  "Language".

The following languages are available:

- Deutsch
- English
- Français
- Español
- Chinese
- Japanese

# 7.5 Position adjustment

Due to the orientation of the device, there may be a shift in the measured value, i.e. when the container is empty or partly filled, the measured value parameter does not display zero. There are two options to choose from when performing position adjustment.

- Onsite display menu path:
- GROUP SELECTION  $\rightarrow$  OPERATING MENU  $\rightarrow$  SETTINGS  $\rightarrow$  POSITION ADJUSTMENT
- FieldCare menu path: OPERATING MENU  $\rightarrow$  SETTINGS  $\rightarrow$  POSITION ADJUSTMENT

## 7.5.1 Performing position adjustment via the onsite display or FieldCare

The parameters listed in the following table can be found in the POSITION ADJUSTMENT  $group (mean path: OPERATING MENU \rightarrow SETTINGS \rightarrow POSITION ADJUSTMENT).$ 

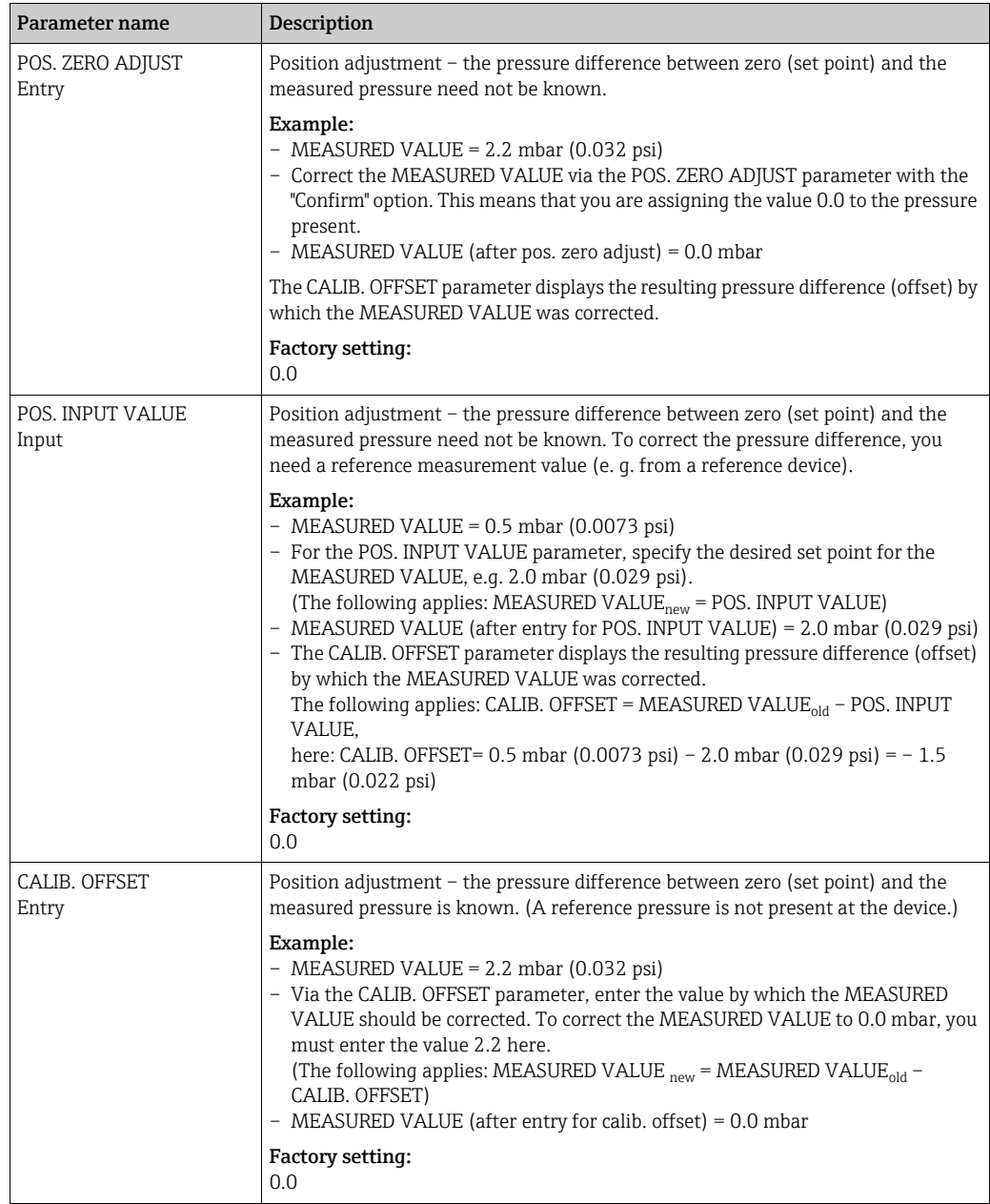

## 7.6 Pressure measurement

### 7.6.1 Information on pressure measurement

- A Quick Setup menu is available for each of the measuring modes pressure and level which guides you through the most important basic functions. With the setting in the MEASURING MODE parameter, you specify which Quick Setup menu should be displayed.  $\rightarrow \Box$  [58,](#page-57-0) [Section 7.4 "Selecting the language and measuring mode"](#page-57-0).
- For a detailed description of the parameters, see Operating Instructions BA00303P "Cerabar S/Deltabar S/Deltapilot S, Description of Device Functions"
	- FF, Table, Pressure Transducer Block
	- FieldCare: Table, POSITION ADJUSTMENT
	- FieldCare: Table, BASIC SETUP
	- FieldCare: Table, EXTENDED SETUP

### **! WARNING**

Changing the measuring mode affects the span (URV)!

This situation can result in product overflow.

‣ If the measuring mode is changed, the span setting (URV) must be verified in the "CALIBRATION"  $\rightarrow$  "BASIC SETUP" operating menu and, if necessary, reconfigured!

### 7.6.2 Quick Setup menu for the Pressure measuring mode

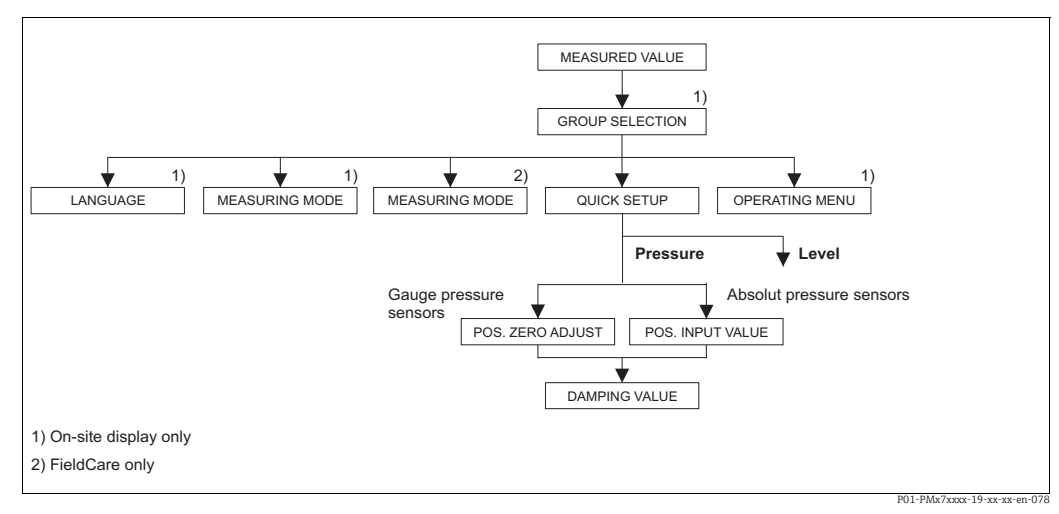

*Fig. 27: Quick Setup menu for the "Pressure" measuring mode*

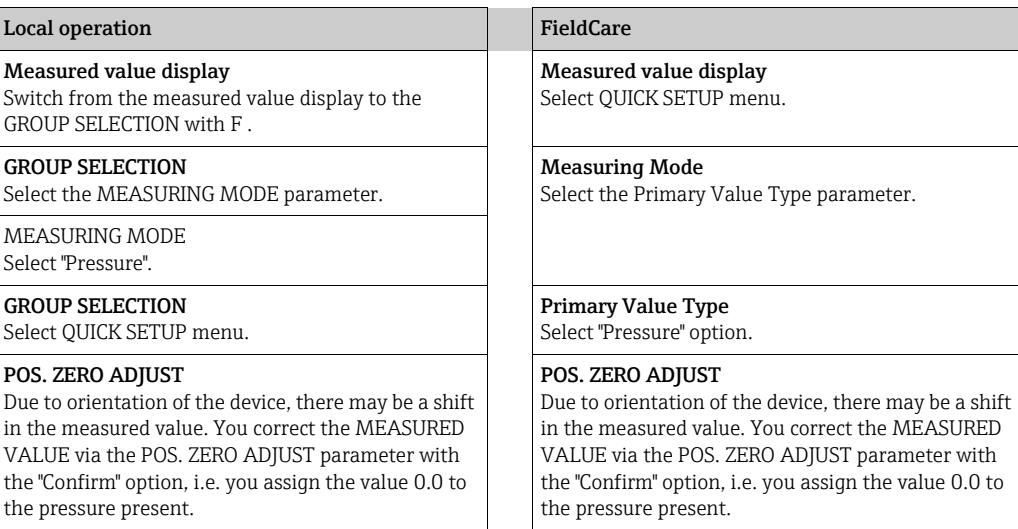

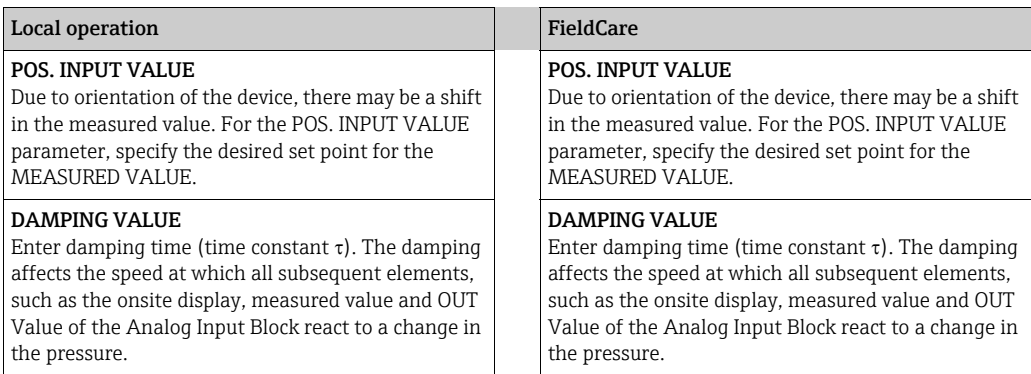

For onsite operation, see also  $\rightarrow \text{ } \text{\textbackslash} 33$  , Section 6.2.3 "Function of the operating elements – [onsite display connected"](#page-32-0) and  $\rightarrow \overline{\mathbb{B}}$  [46, Section 6.4](#page-45-1) "Local operation – onsite display [connected](#page-45-1)".

# 7.7 Level measurement

## 7.7.1 Information on level measurement

- A Quick Setup menu is available for each of the measuring modes Pressure and Level which guides you through the most important basic functions.  $\rightarrow$  For the "Level" Quick Setup menu,  $\rightarrow \Box$  [65](#page-64-0).
- Furthermore, three level modes are available for the level measurement, namely "Level easy pressure", Level easy height" and "Level standard". For the "Level standard" level mode, you can choose between the "Linear", "Pressure linearized" and "Height linearized" level types. The table in the "Overview of level measurement" section that follows provides you with an overview of the various measuring tasks.
	- With regard to the "Level easy pressure" and "Level easy height" level modes, the values entered are not tested as extensively as in the "Level standard" level mode. In the "Level easy pressure" and "Level easy height" level modes, the values entered for EMPTY CALIBRATION/FULL CALIBRATION, EMPTY PRESSURE/FULL PRESSURE and EMPTY HEIGHT/FULL HEIGHT have to be at least 1 % apart. The value will be rejected with a warning message if the values are too close together. Further limit values are not checked; i.e. the values entered must be appropriate for the sensor and the measuring task so that the measuring device can measure correctly.
	- The "Level easy pressure" and "Level easy height" level modes comprise fewer parameters than the "Level standard" mode and are used to quickly and easily configure a level application.
	- Customer-specific units of level, volume and mass, or a linearization table, can only be entered in the "Level standard" level mode.
- For a detailed description of the parameters and configuration examples, see Operating Instructions BA00303P "Cerabar S/Deltabar S/Deltapilot S, Description of Device Functions".

### **! WARNING**

### Changing the measuring mode affects the span (URV)!

This situation can result in product overflow.

‣ If the measuring mode is changed, the span setting (URV) must be verified in the  $"CALIBRATION" \rightarrow "BASIC SETUP" operating menu and, if necessary, reconfirmed!$ 

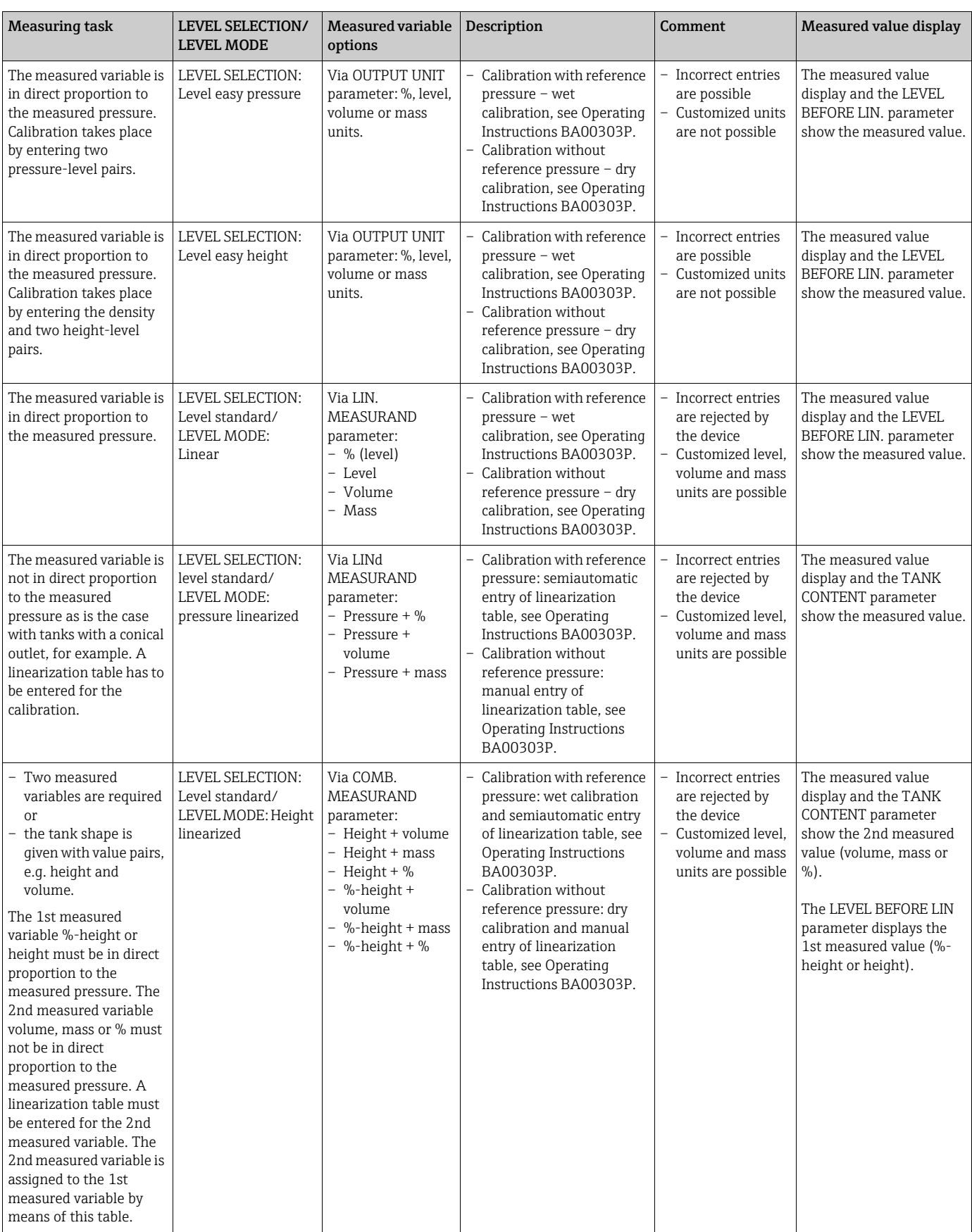

<span id="page-63-0"></span>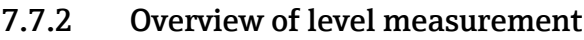

### <span id="page-64-0"></span>7.7.3 Quick Setup menu for the Level measuring mode

- Some parameters are only displayed if other parameters are appropriately configured. For example, the EMPTY CALIBRATION parameter is only displayed in the following instances:
	- LEVEL SELECTION "Level easy pressure" and CALIBRATION MODE "Wet"
	- LEVEL SELECTION "Level standard", LEVEL MODE "Linear" and CALIBRATION MODE "Wet"

The LEVEL MODE and CALIBRATION MODE parameters are in the BASIC SETUP function group.

- The following parameters are set to the following values at the factory:
	- LEVEL SELECTION: Level easy pressure
	- CALIBRATION MODE: Wet
	- OUTPUT UNIT or LIN. MEASURAND: %
	- EMPTY CALIBRATION: 0.0
	- FULL CALIBRATION: 100.0
- The Quick Setup is suitable for easy and quick commissioning. If you want to make more complex settings like changing the unit from "%" to "m", the calibration must be performed via the BASIC SETUP group.  $\rightarrow$  See Operating Instructions BA00303P.

**! WARNING**

### Changing the measuring mode affects the span (URV)!

This situation can result in product overflow.

 $\blacktriangleright$  If the measuring mode is changed, the span setting (URV) must be verified in the "CALIBRATION"  $\rightarrow$  "BASIC SETUP" operating menu and, if necessary, reconfigured!

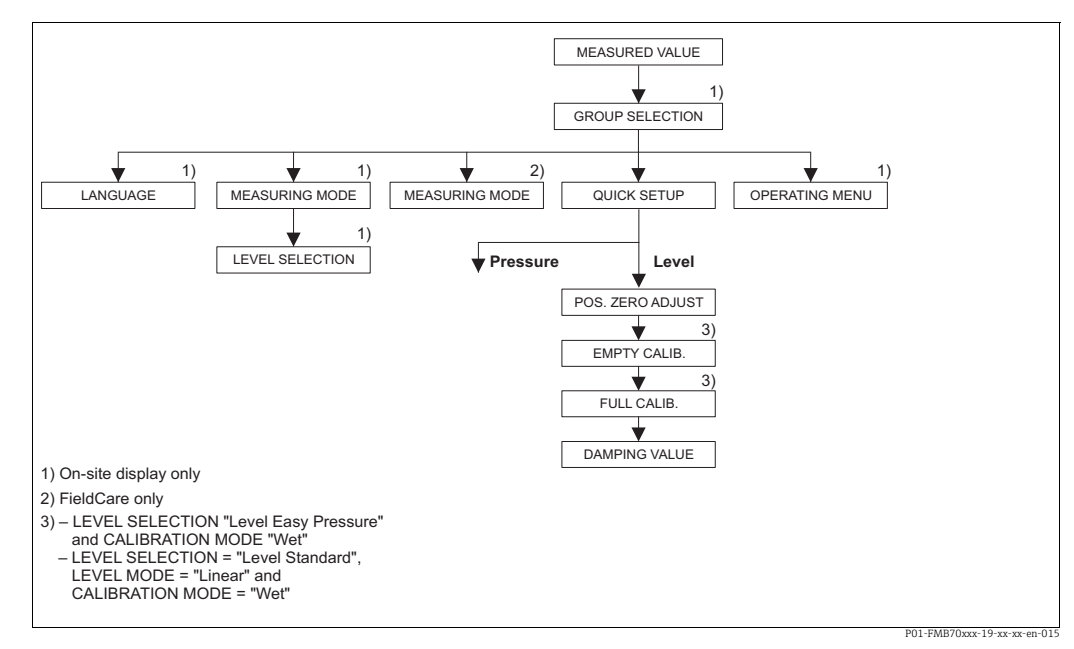

*Fig. 28: Quick Setup menu for the "Level" measuring mode"*

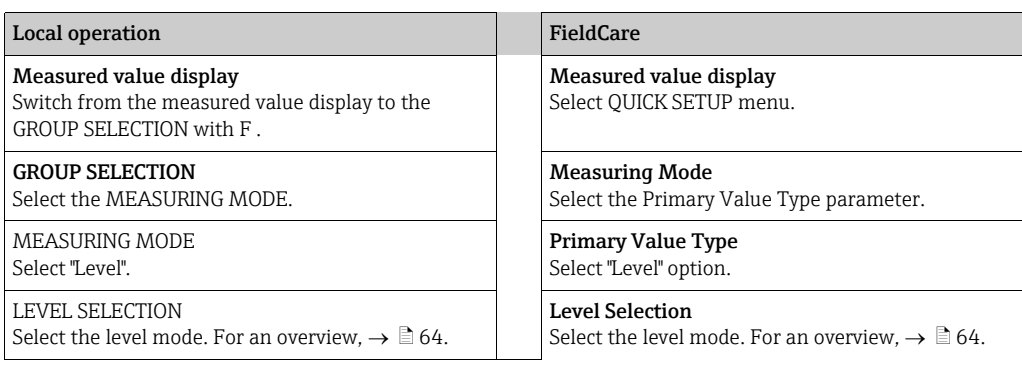

![](_page_65_Picture_192.jpeg)

1) – LEVEL SELECTION "Level easy pressure" and CALIBRATION MODE "Wet" – LEVEL SELECTION "Level standard", LEVEL MODE "Linear" and CALIBRATION MODE "Wet"

For onsite operation, see also  $\rightarrow \text{ } \text{\textsterling}$  [33,](#page-32-0) Section 6.2.3 "Function of the operating elements – [onsite display connected"](#page-32-0) and  $\rightarrow \Box$  [46, Section 6.4](#page-45-1) "Local operation – onsite display [connected](#page-45-1)".

# <span id="page-66-0"></span>7.8 Scaling the OUT parameter

In the Analog Input Block, the input value or input range can be scaled in accordance with the automation requirements.

### Example:

The measuring range 0 to 500 (7.5 psi) mbar should be rescaled to 0 to 100 %.

- Select XD SCALE group.
	- For EU\_0, enter "0".
	- For EU\_100, enter "500".
	- For UNITS\_INDEX, enter "mbar".
- Select OUT\_SCALE group.
	- For EU\_0, enter "0".
	- For EU\_100, enter "10000".
	- For UNITS\_INDEX, select "%" for example.

The unit selected here does not have any effect on the scaling. This unit is not displayed on the onsite display or in the operating program such as FieldCare.

• Result:

At a pressure of 350 mbar (5.25 psi), the value 70 is output to a downstream block or to the PCS as the OUT value.

![](_page_66_Figure_17.jpeg)

### **! CAUTION**

### Note Dependencies when setting parameters!

- ▶ If you have selected the "Direct" mode for the L\_TYPE parameter, you cannot change the values and units for XD\_SCALE and OUT\_SCALE.
- ▶ The L\_TYPE, XD\_SCALE and OUT\_SCALE parameters can only be changed in the OOS block mode.
- ‣ Make sure that the output scaling of the Pressure Transducer Block SCALE\_OUT matches the input scaling of the Analog Input Block XD\_SCALE.

# 7.9 Configuring event behavior in accordance with FOUNDATION Fieldbus Specification FF912 Field Diagnostic Profile

The device complies with FOUNDATION Fieldbus Specification FF912. Among other things, this means that:

- The diagnostic category according to NAMUR Recommendation NE107 is transmitted via the fieldbus in a format that is independent of the manufacturer:
	- F: Failure
	- C: Function check
	- S: Out of specification
	- M: Maintenance required
- The user can change the diagnostic category of the event groups specified in accordance with the requirements of the particular application.
- Certain events can be separated from their group and handled separately:
	- e.g. 115: Sensor overpressure
	- e.g. 715: Sensor over temperature
- Additional information and troubleshooting measures are transmitted with the event message via the fieldbus.

## 7.9.1 Event groups

The diagnostic events are divided into 16 groups, depending on the source and the severity of the event. A default event category is assigned to each group at the factory. One bit of the assignment parameters belongs to every event group.

![](_page_67_Picture_149.jpeg)

![](_page_68_Picture_126.jpeg)

![](_page_68_Picture_127.jpeg)

![](_page_69_Picture_233.jpeg)

## 7.9.2 Assignment parameters

The event categories are assigned to the event groups via four assignment parameters. These parameters are located in the RESOURCE (RB2) Block:

- FD\_FAIL\_MAP: for event category Failure (F)
- FD CHECK MAP: for event category Check (C)
- FD\_OFFSPEC\_MAP: for event category Out of Specification (S)
- FD\_MAINT\_MAP: for event category Maintenance Required (M)

Each of these parameters comprises 32 bits with the following meaning:

- Bit 0: reserved by the Fieldbus Foundation. Is also set if 1 TRD is not in the AUTO mode.
- **Bits 1 to 15**: configurable area; certain diagnostic events can be assigned here irrespective of the event group they are in. They are not excluded from the event group and their behavior can be configured individually ( $\rightarrow \Box$  [73](#page-72-0)). In the case of Deltabar S, the following events can be assigned to the configurable area:
	- e.g. 115: Sensor overpressure
	- e.g. 715: Sensor over temperature
- Bits 16 to 31: standard area; these bits are permanently assigned to the event groups. If the bit is set to 1 this event group is assigned to the particular event category.

The factory setting of the assignment parameters is indicated in the following table. In the factory setting, there is a clear assignment between the event severity and the event category (e.g. the assignment parameter).

![](_page_70_Picture_162.jpeg)

#### Factory setting of assignment parameters

1) S: Sensor; E: Electronics; C: Configuration; P: Process

Proceed as follows to change the diagnostic behavior of an event group:

- 1. Open the assignment parameter to which the group is currently assigned.
- 2. Change the bit of the event group from  $1$  to  $0$ . If using FieldCare, this is done via the FF912 module by disabling the appropriate check box (see the following example).
- 3. Open the assignment parameter to which the group should be assigned.
- 4. Change the bit of the event group from  $0$  to 1. If using FieldCare, this is done via by enabling the appropriate check box (see the following example).

#### Example

The Highest Severity / Electronics group contains the events 131: Checksum error in EEPROM: min/max segment, among others. These should no longer be categorized as Failure (F), and should be categorized as Check (C) instead.

1. In the FieldCare navigation window navigate to Expert  $\rightarrow$  Field Device Diagnostic  $\rightarrow$ **Configuration** 

![](_page_70_Figure_13.jpeg)

2. In the Failure column search for the Highest Severity Electronic group and disable the associated check box (A). Enable the appropriate check box in the Function column (B). Please note that the "Accept" button must be pressed to confirm each entry.

![](_page_71_Picture_81.jpeg)

It must be ensured that the appropriate bit is set in at least one of the assignment parameters for each event group. Otherwise a category is not transmitted with the event via the bus. The control system will therefore generally ignore the presence of the event. The detection of diagnostic events and the transmission of the messages on the bus is configured on the FieldCare page Expert  $\rightarrow$  Field Device Diagnostic  $\rightarrow$  Configuration. The "Mask" column is used for the transmission of the message on the bus. It must be noted that device messages can still be transmitted by polling the active bits in Status 1 and 2. The mask check box acts as a negative check box, i.e. if a field is selected the associated events are not transmitted on the bus. The Resource Block must be set to the **Auto** mode to transmit status information on the bus.
### 7.9.3 Configurable area

The event category can be individually defined for the following events - irrespective of the event group to which they are assigned in the factory setting:

- **115: Sensor overpressure**
- **120:** Sensor low pressure
- **715:** Sensor over temperature
- **717:** Transmitter over temperature
- 718: Transmitter under temperature
- 720: Sensor under temperature
- 726: Sensor temperature error-overrange
- 727: Sensor pressure error-overrange
- 730: LRV user limits exceeded
- 731: URV user limits exceeded
- 732: LRV-Temp. user limits exceeded
- 733: URV-Temp. user limits exceeded
- 740: Calculation Overflow, bad configuration

To change the event category, the event must first be assigned to one of the bits 1 to 15. The FF912ConfigArea\_1 to FF912ConfigArea\_15 parameters in the DIAGNOSTIC (TRDDIAG) Block are used for this purpose. The appropriate bit can then be set from 0 to 1 in the desired assignment parameter.

#### Example

Error 115 "Sensor overpressure" should no longer be categorized as Out of Specification (S), and should be categorized as Function (C) instead.

1. In the FieldCare navigation window navigate to Expert  $\rightarrow$  Field Device Diagnostic  $\rightarrow$ Configuration.

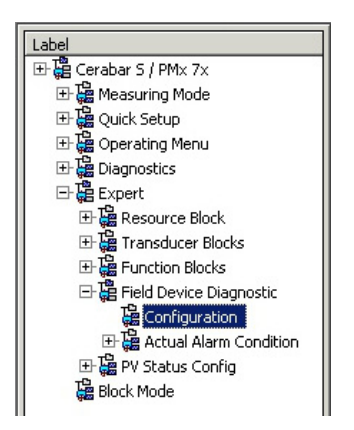

2. Select the "Configurable area" tab. In the factory setting, all the bits in the Configurable Area Bits column have the value not assigned (A).

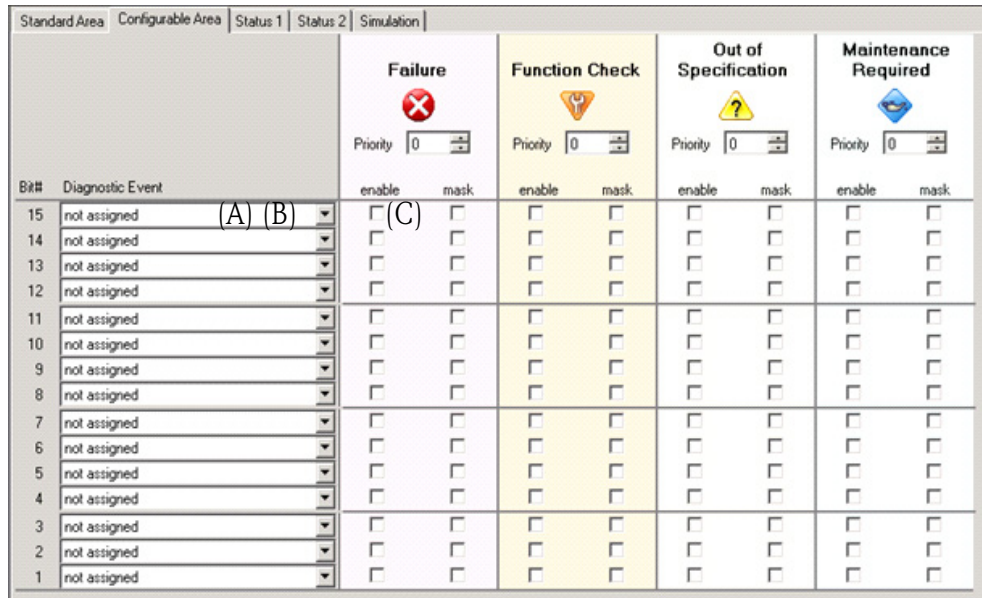

- 3. Select one of these bits (here Configurable Area Bit 15, for instance) and select the Sensor overpressure (B) option from the associated picklist. Confirm your choice by pressing "Accept".
- 4. Enable the check box for the bit concerned (here: Configurable Area Bit 15) (C). Confirm your choice by pressing "Accept".

#### Additional information:

The "Status 1" and "Status 2" tabs indicate whether an event is active.

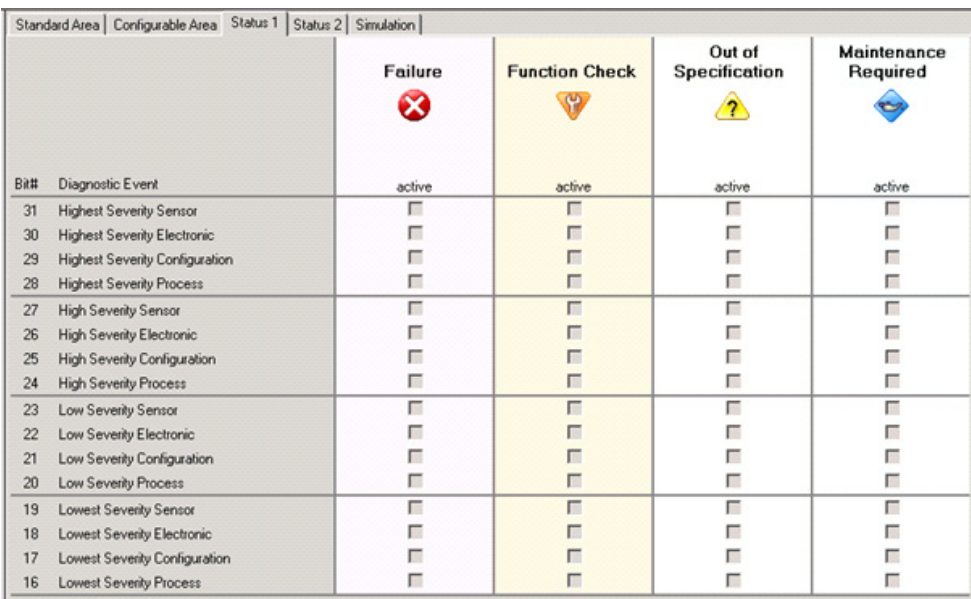

Changing the error category for **Sensor overpressure** does not affect an error that already exists. The new category is only assigned if this error occurs again after the change has been made. The "Status 1" and "Status 2" tabs indicate whether an event is active.

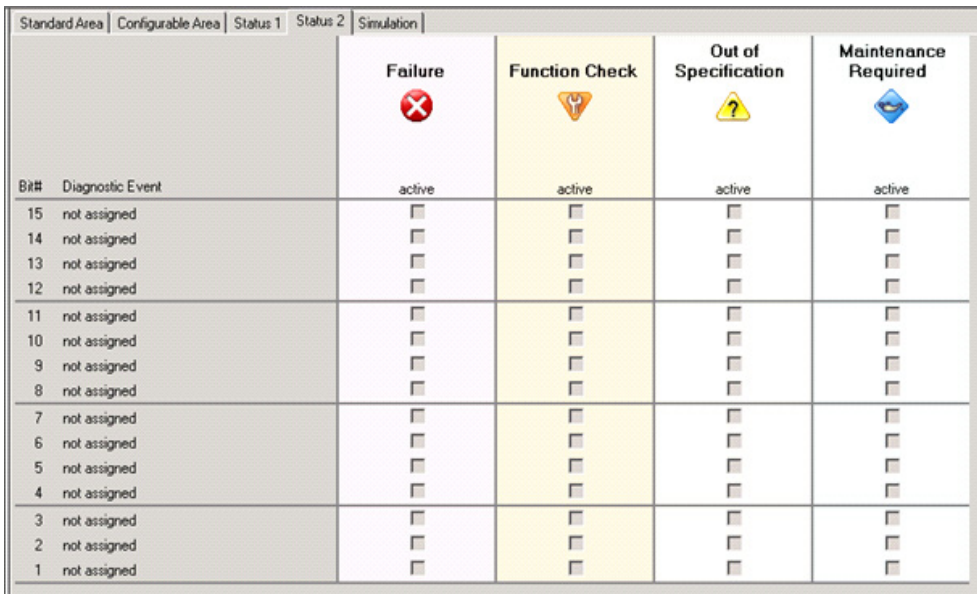

The "Simulation" tab makes it possible to simulate an event.

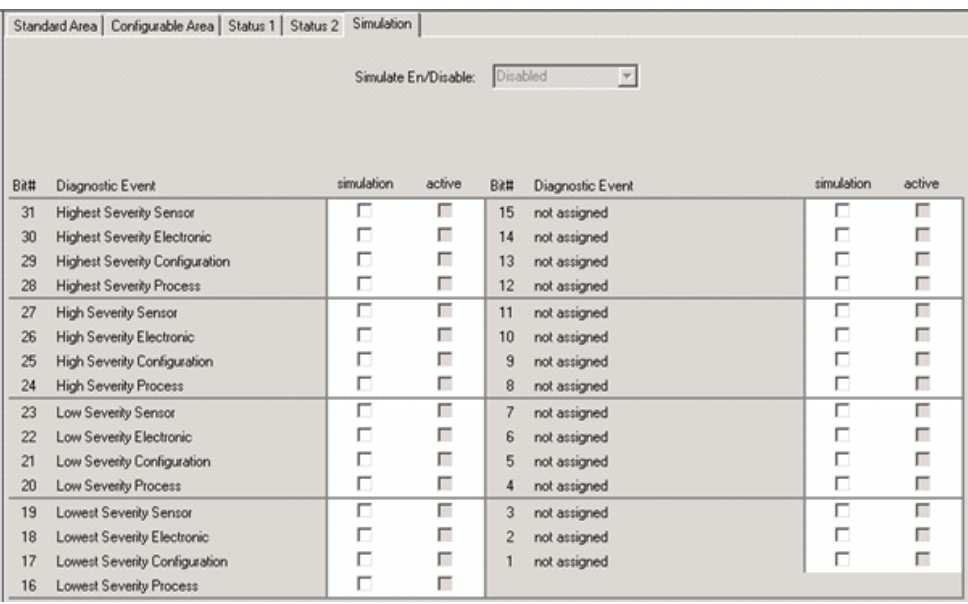

#### 7.9.4 Transmission of independent event messages on the bus

#### Event priority

Event messages are only transmitted on the bus if their priority is between 2 and 15. Priority 1 events are displayed but are not transmitted on the bus. Events whose priority is 0 are ignored. All events are assigned the priority 0 in the factory setting. It is possible to change the priority individually for the four assignment parameters.

#### Example

The priority of the "Failure" category is to be set to "2" .

1. In the FieldCare navigation window navigate to Expert  $\rightarrow$  Field Device Diagnostics  $\rightarrow$ **Configuration** 

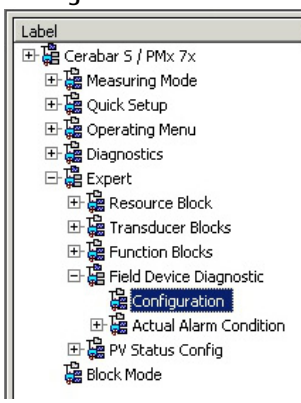

2. Select the "Standard area" tab and set the priority to "2" in the "Failure" column (D).

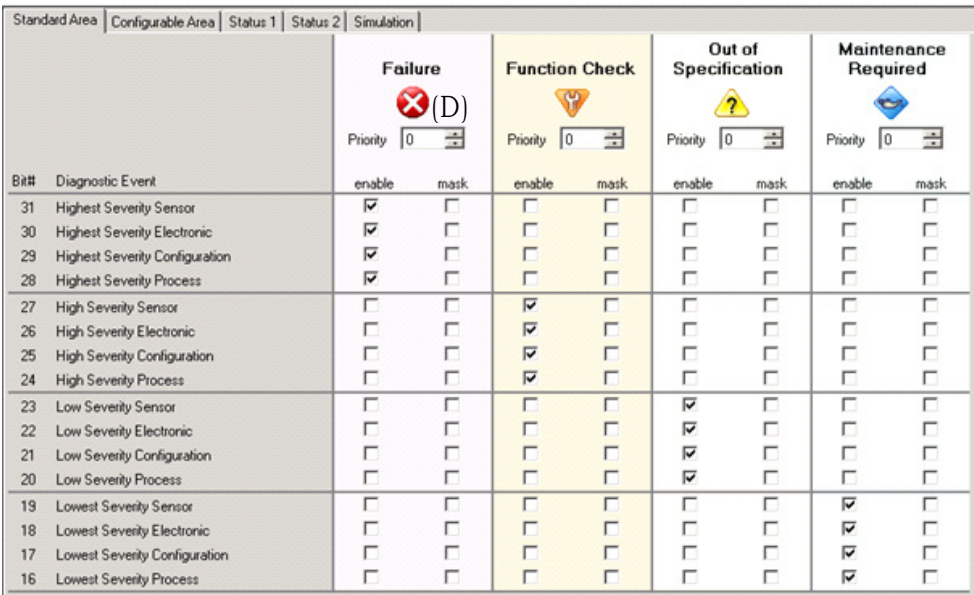

#### Suppressing certain events

It is possible to suppress certain events during transmission on the bus using a "mask" check box. While these events are still displayed, they are not transmitted as alert objects on the bus. This mask check box can be found in FieldCare under Expert  $\rightarrow$  Field Device Diagnostic  $\rightarrow$  Configuration. The mask check box acts as a negative check box, i.e. if a field is selected the associated events are not transmitted on the bus.

### 7.9.5 Overview of the settings made and the current events

1. In the FieldCare navigation window navigate to **Diagnose**  $\rightarrow$  Alarm Indication (Polling)

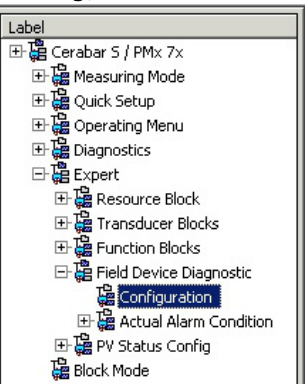

- 2. The following overview is displayed:
	- "Troubleshooting information" if an event has occurred
	- "Setting made" in the configurable area
	- "Current events" in the various categories

### 7.9.6 Information about the current events

1. In the FieldCare navigation window navigate to Expert  $\rightarrow$  Field Device Diagnostic  $\rightarrow$ Actual Alarm Condition

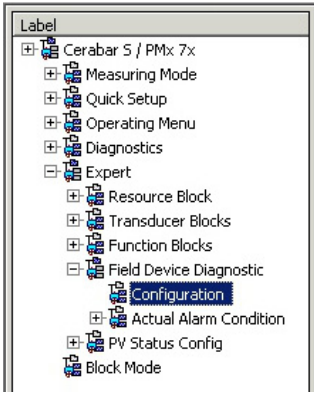

- 2. The following overview is displayed:
	- "Troubleshooting information" if an event has occurred
	- "FF912 Field Diagnostic Profile" version
	- "Information about the current events" in the various categories

### 7.9.7 Setting the status of the flexible alarms

The event category can be individually defined for the following events - irrespective of the event group to which they are assigned in the factory setting:

- **115: Sensor overpressure**
- **120:** Sensor low pressure
- 715: Sensor over temperature
- 717: Transmitter over temperature
- **718:** Transmitter under temperature
- **720:** Sensor under temperature
- **726:** Sensor temperature error-overrange
- 727: Sensor pressure error-overrange
- 730: LRV user limits exceeded
- 731: URV user limits exceeded
- 732: LRV-Temp. user limits exceeded
- 733: URV-Temp. user limits exceeded

• 740: Calculation Overflow, bad configuration

To change the assigned status (Bad, Uncertain, Good) of an event, select the desired status from the associated picklist.

#### Example

The status of error 115 "Sensor overpressure" should no longer be indicated as "Uncertain" and should instead be indicated as "Bad".

1. In the FieldCare navigation window navigate to Expert  $\rightarrow$  Field Device Diagnostics  $\rightarrow$ PV Status Config

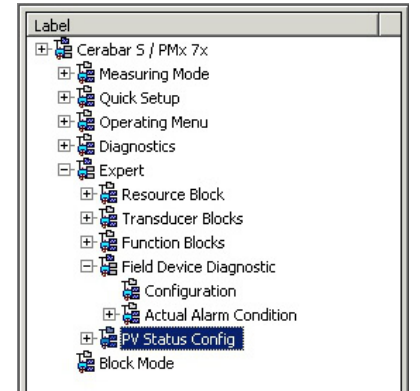

2. All the bits of the Status Select Events have the status "Uncertain" in the factory setting.

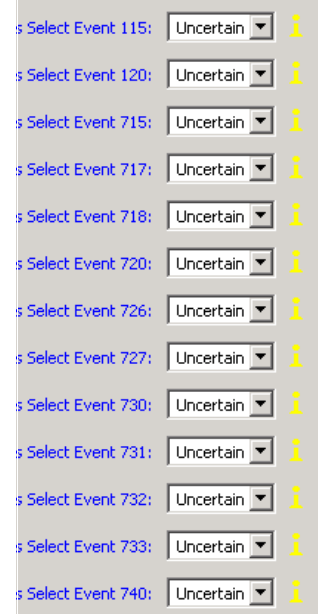

3. Select the "Bad" option for the "Status Select Event 115" row. Press Enter to confirm your entry.

# 8 Maintenance

Keep the pressure compensation and GORE-TEX® filter (1) free from contamination and water.

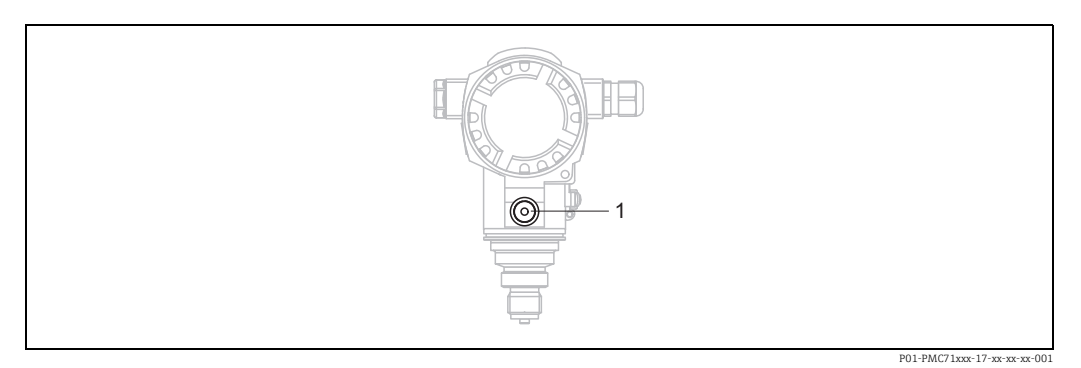

### 8.1 Cleaning instructions

Endress+Hauser offer flushing rings as accessories to clean process isolating diaphragms without taking the transmitters out of the process.

For further information please contact your local Endress+Hauser Sales Center.

### 8.1.1 PMP75

We recommend you perform CIP (cleaning in place (hot water)) before SIP (sterilization in place (steam)) for pipe diaphragm seals.

A frequent use of sterilization in place (SIP) will increase the stress on the process isolating diaphragm. Under unfavorable circumstances in the long term view we cannot exclude that a frequent temperature change could lead to a material fatigue of the process isolating diaphragm and possibly to a leakage.

## 8.2 Exterior cleaning

Please note the following points when cleaning the device:

- The cleaning agents used should not attack the surface and the seals.
- Mechanical damage to the process isolating diaphragm, e.g. due to pointed objects, must be avoided.
- Observe degree of protection. See therefor nameplate if necessary ( $\rightarrow \Box$  [10\)](#page-9-0).

# 9 Diagnostics and troubleshooting

## 9.1 Troubleshooting

### 9.1.1 General errors

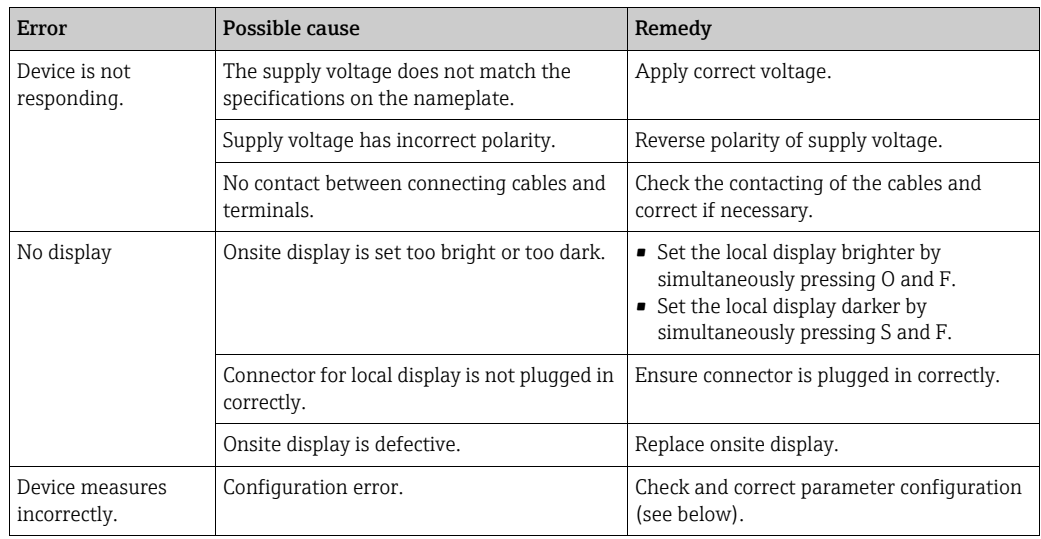

### 9.1.2 Displaying messages:

- Onsite display:
	- The measured value display shows the message with the highest priority.  $\rightarrow$  See the "Priority" column.
	- The ALARM STATUS parameter shows all the messages present in descending order of priority. You can scroll through all the messages pending using the S or O key.
- FieldCare:

The DIAGNOSTIC\_CODE/DIAGNOSE\_CODE parameter displays the message with the highest priority.

- $\rightarrow$  See the "Priority" column.
- $\rightarrow$  See also [Section 9.6](#page-94-0) "[Response of outputs to errors"](#page-94-0).
- Diagnose Transducer Block (FF configuration program):
- The DIAGNOSTIC\_CODE/DIAGNOSE\_CODE parameter displays the message with the highest priority.  $\rightarrow$  See also [Section 9.6](#page-94-0) "[Response of outputs to errors](#page-94-0)". Every message is also output as per the FOUNDATION Fieldbus Specification by means of the XD\_ERROR and BLOCK\_ERROR parameters in the Pressure, Service and DP Flow Block. Numbers are given for these parameters in the following table which are explained on [83](#page-82-0).
- You can see a list of all the active alarms via the Diagnostic code/ACTUAL\_ALARM\_INFOS parameter.
- You can see a list of all the alarms that are no longer active (event log) via the Last Diag. Code/LAST\_ALARM\_INFOS parameter.

## <span id="page-80-1"></span>9.2 Diagnostic information on local display

### 9.2.1 Diagnostic message

Faults detected by the self-monitoring system of the measuring device are displayed as a diagnostic message in alternation with the measured value display.

#### Error categories

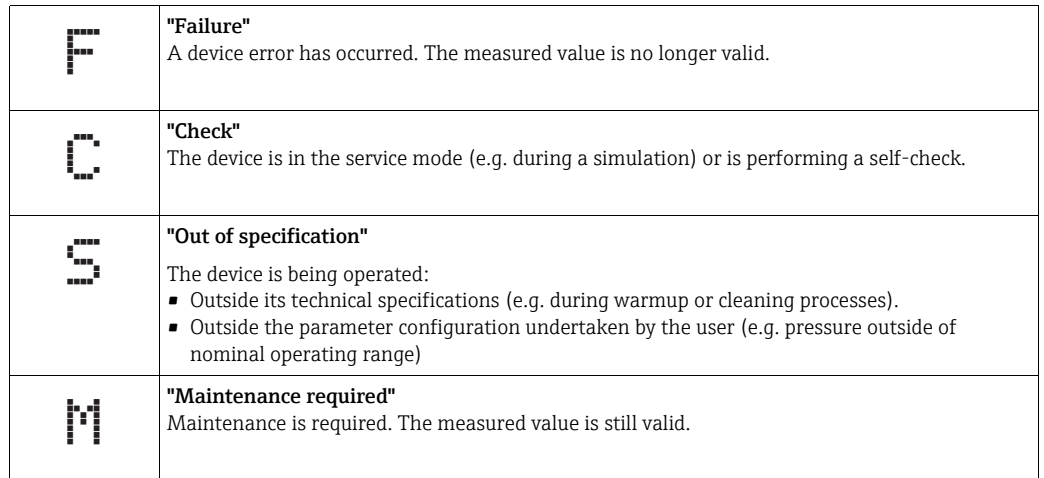

#### Diagnostic event and event text

The fault can be identified using the diagnostic event. The event text helps you by providing information about the fault.

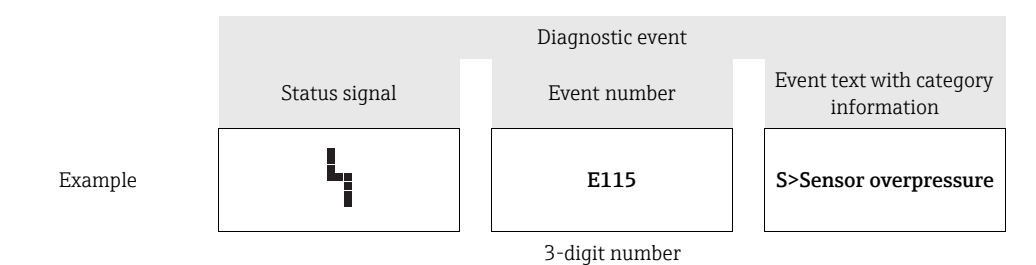

- If the device detects a defect in the onsite display during initialization, special error messages are generated.  $\rightarrow$  For the error messages, see  $\rightarrow \Box$  [81](#page-80-0), [Section 9.2.2](#page-80-0) "Onsite [display error messages"](#page-80-0).
- For support and further information, please contact Endress+Hauser Service.
- $\rightarrow$  See also [Section 9.8](#page-96-0), [Section 9.9](#page-96-1) and [Section 9.10](#page-96-2).
- If the category of a diagnostic event is being changed, an empty field might be displayed instead of "F, C, S, M".

### <span id="page-80-0"></span>9.2.2 Onsite display error messages

If the device detects a defect in the onsite display during initialization, the following error messages can be displayed:

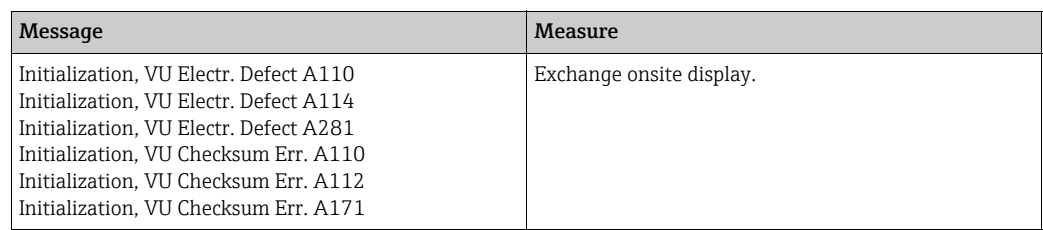

## 9.3 Diagnostic event in the operating tool

If a diagnostic event is present in the operating tool, the status signal appears in the top left status

area along with the corresponding symbol for event behavior in accordance with NAMUR NE 107:

- Failure (F)
- $\bullet$  Check (C)
- Maintenance required (M)
- Out of specification (S)

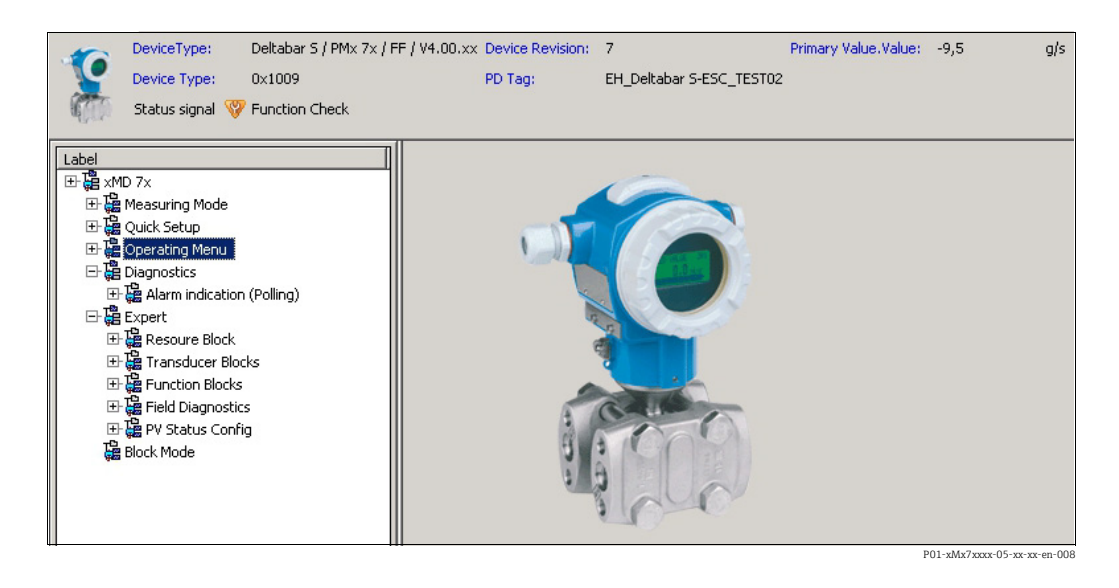

#### Calling up remedy information

- 1. Navigate to the "Diagnostics" menu. The diagnostic event along with text about the event is displayed in the "Actual diagnostics" parameter.
- 2. On the right in the display area, hover the cursor over the "Actual diagnostics" parameter. A tool tip with remedy information for the diagnostic event appears.

### 9.4 Diagnostic messages in the DIAGNOSTIC Transducer Block (TRDDIAG)

- The Actual Diagnostics parameter shows the message with the highest priority. Every message is also displayed as per the FOUNDATION Fieldbus Specification by means of the XD\_ERROR and BLOCK\_ERROR parameters.
- You can view the active alarm with the highest priority via the Diagnosis parameter.
- You can view the last alarm that is no longer active via the Last Diagnosis parameter.

### <span id="page-82-1"></span>9.4.1 Explanation of XD\_ERROR, BLOCK\_ERROR and response of outputs

<span id="page-82-0"></span>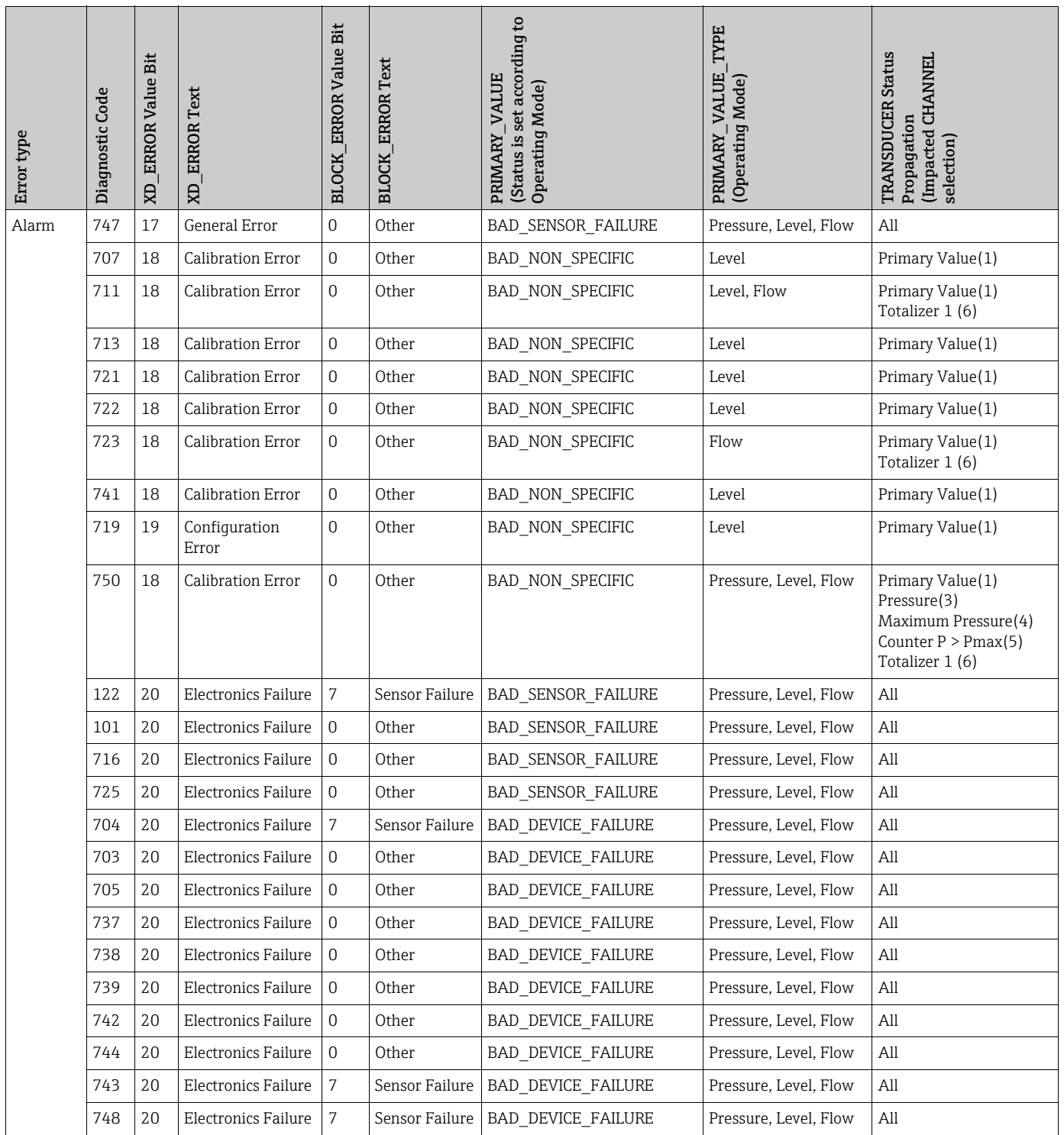

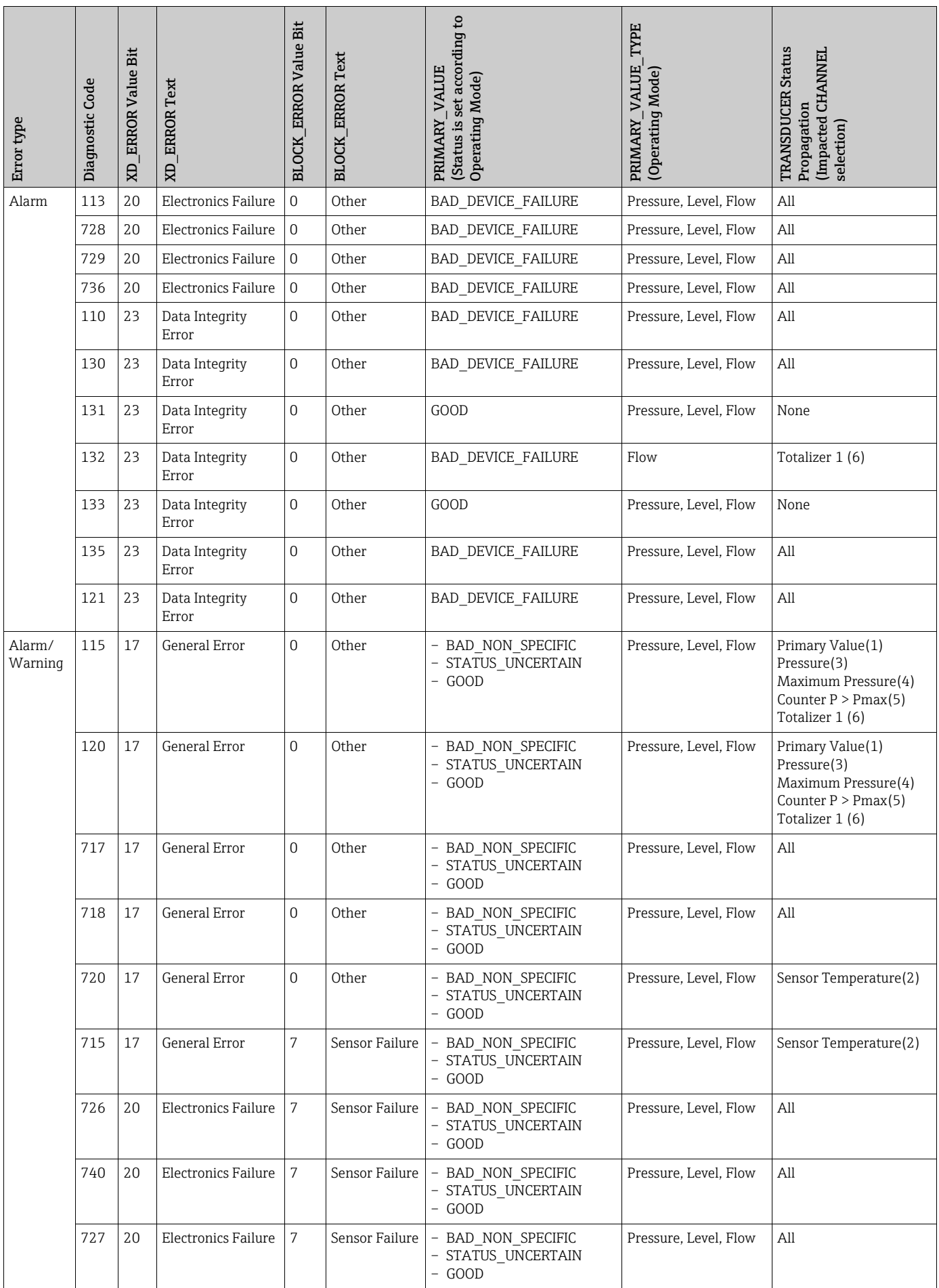

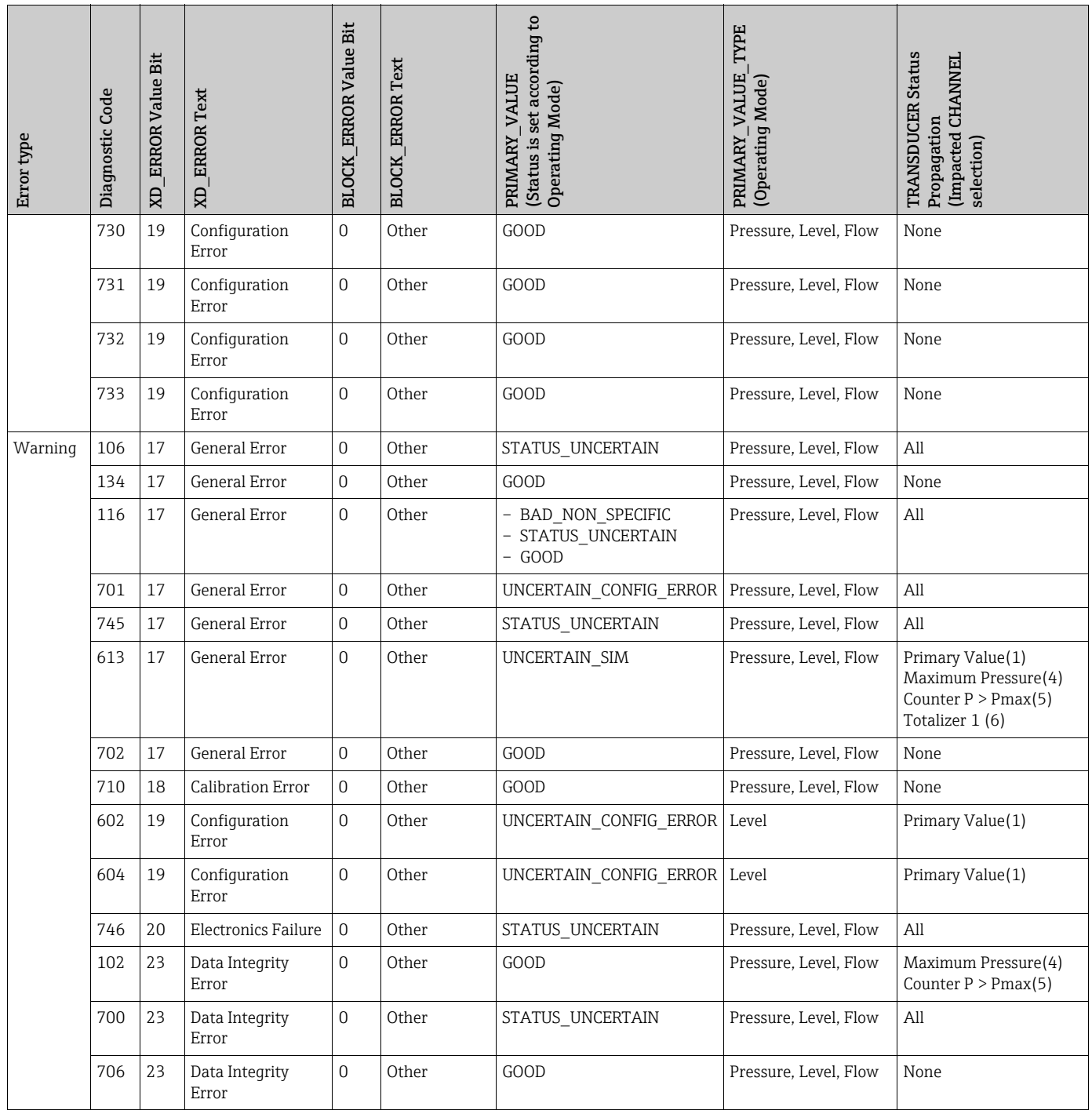

# <span id="page-85-0"></span>9.5 Overview of diagnostic events

## 9.5.1 Failure (F)

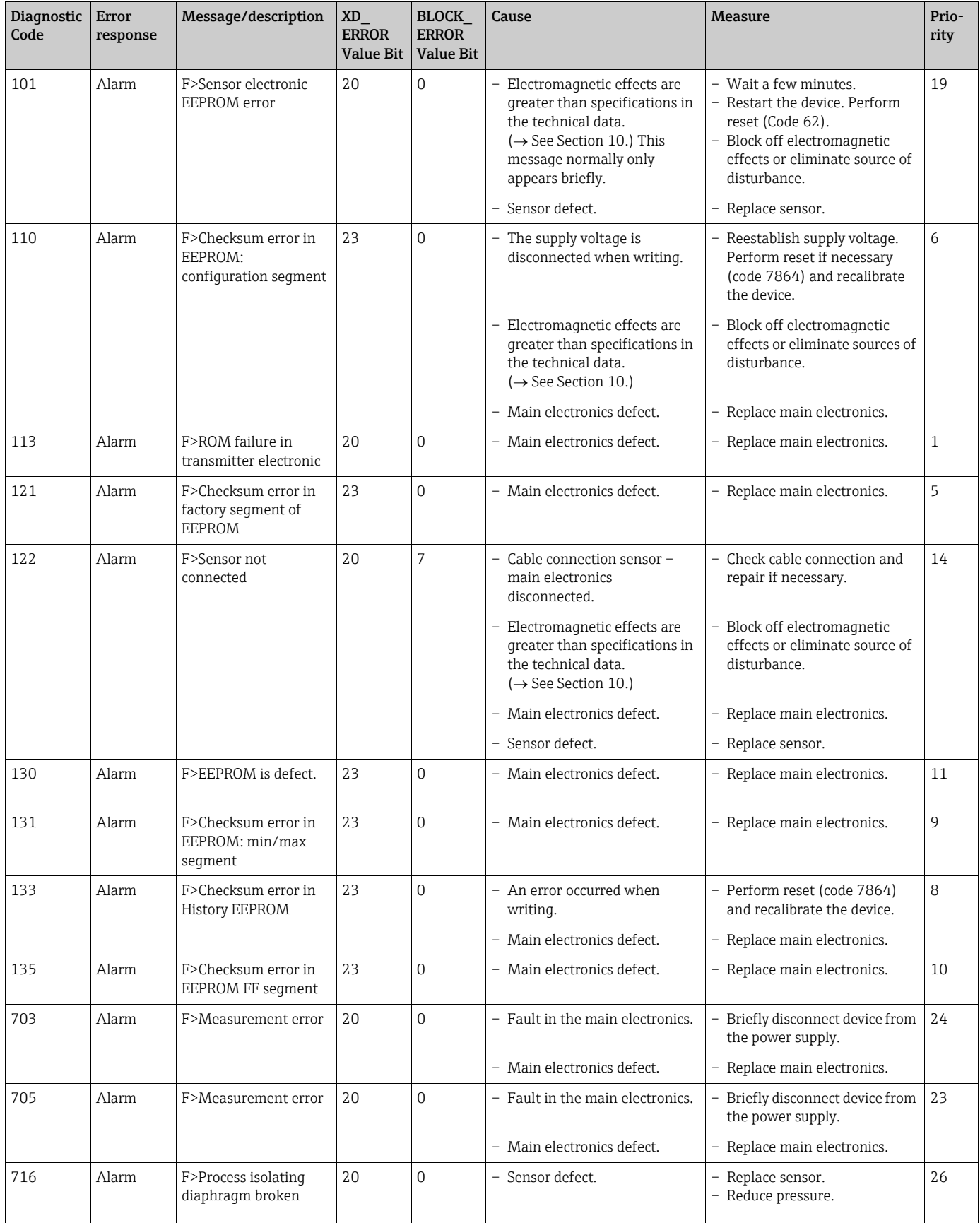

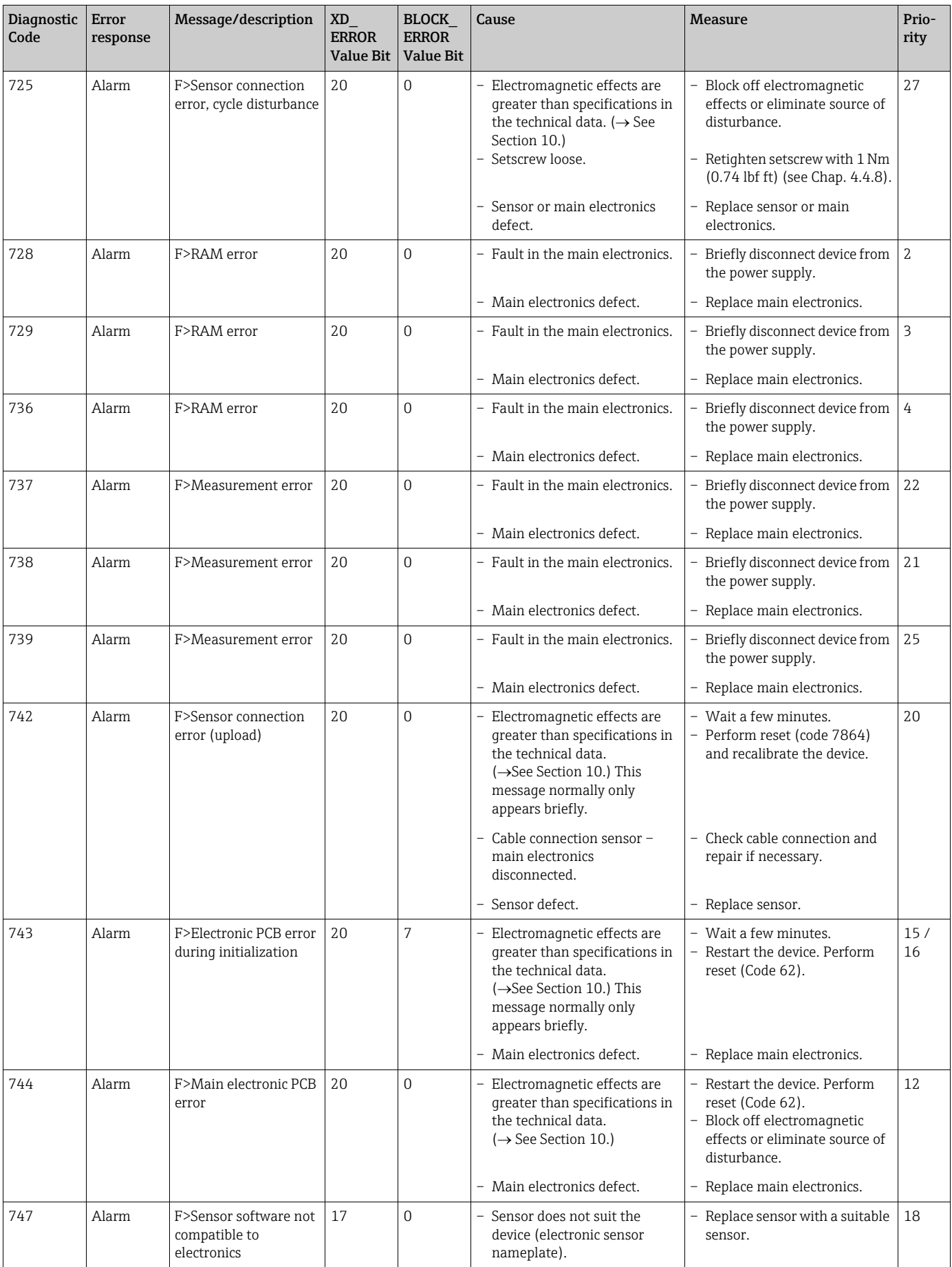

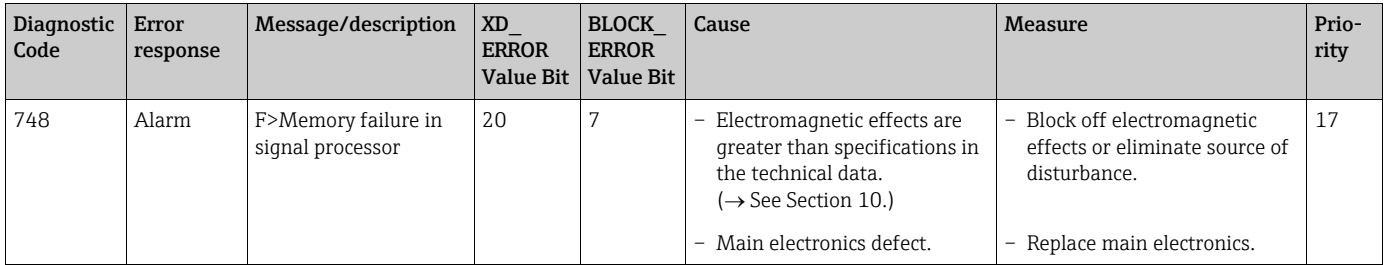

# 9.5.2 Check (C)

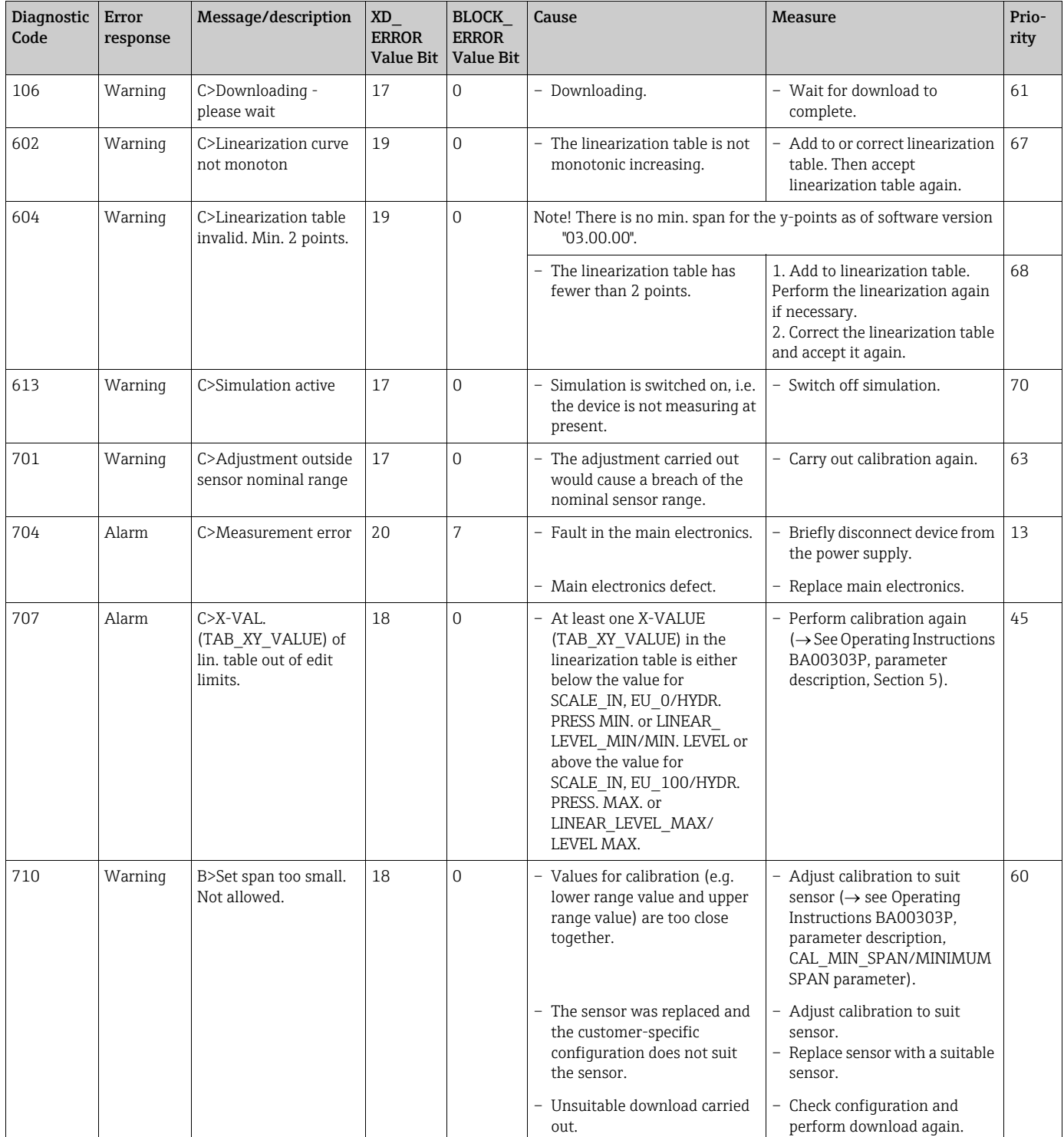

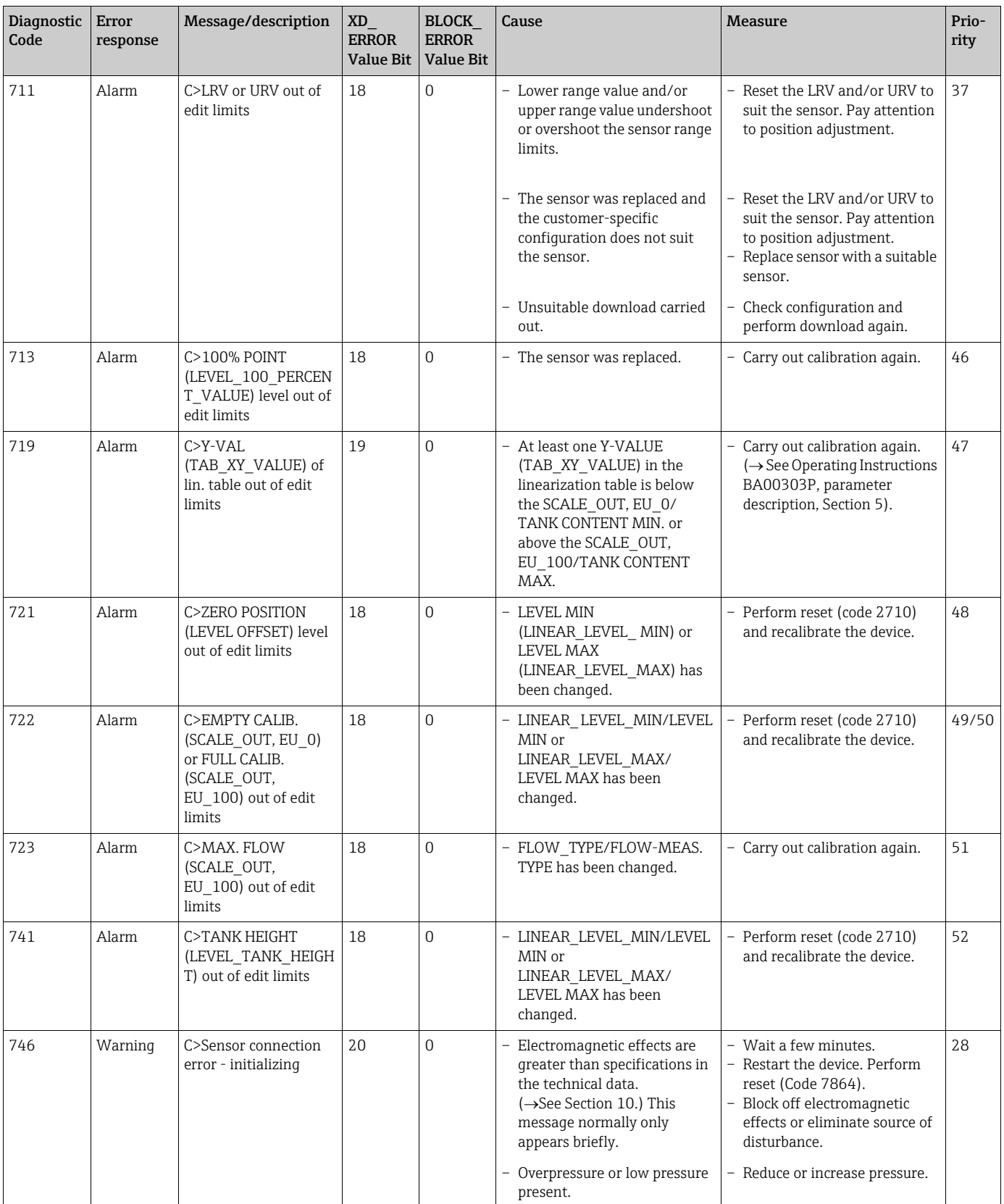

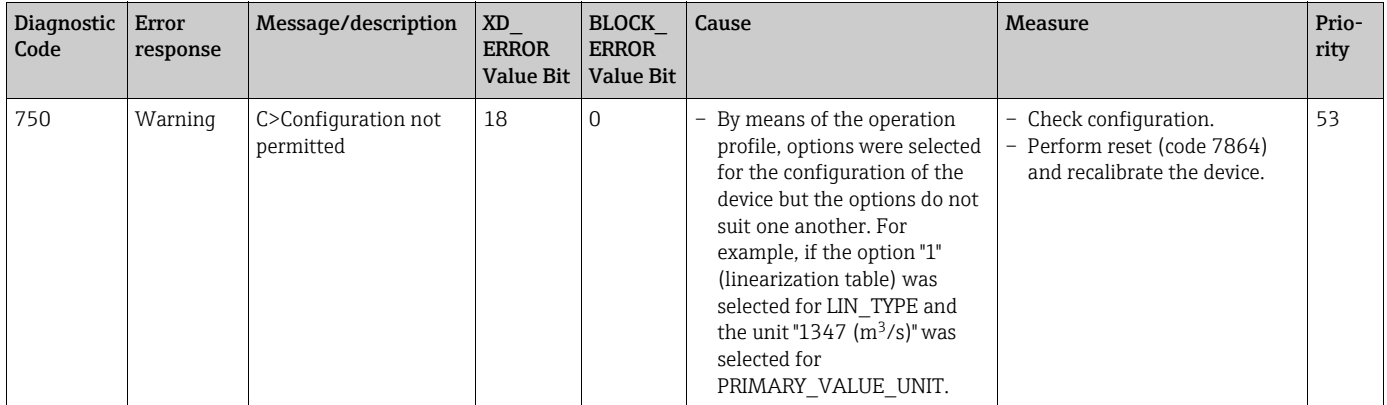

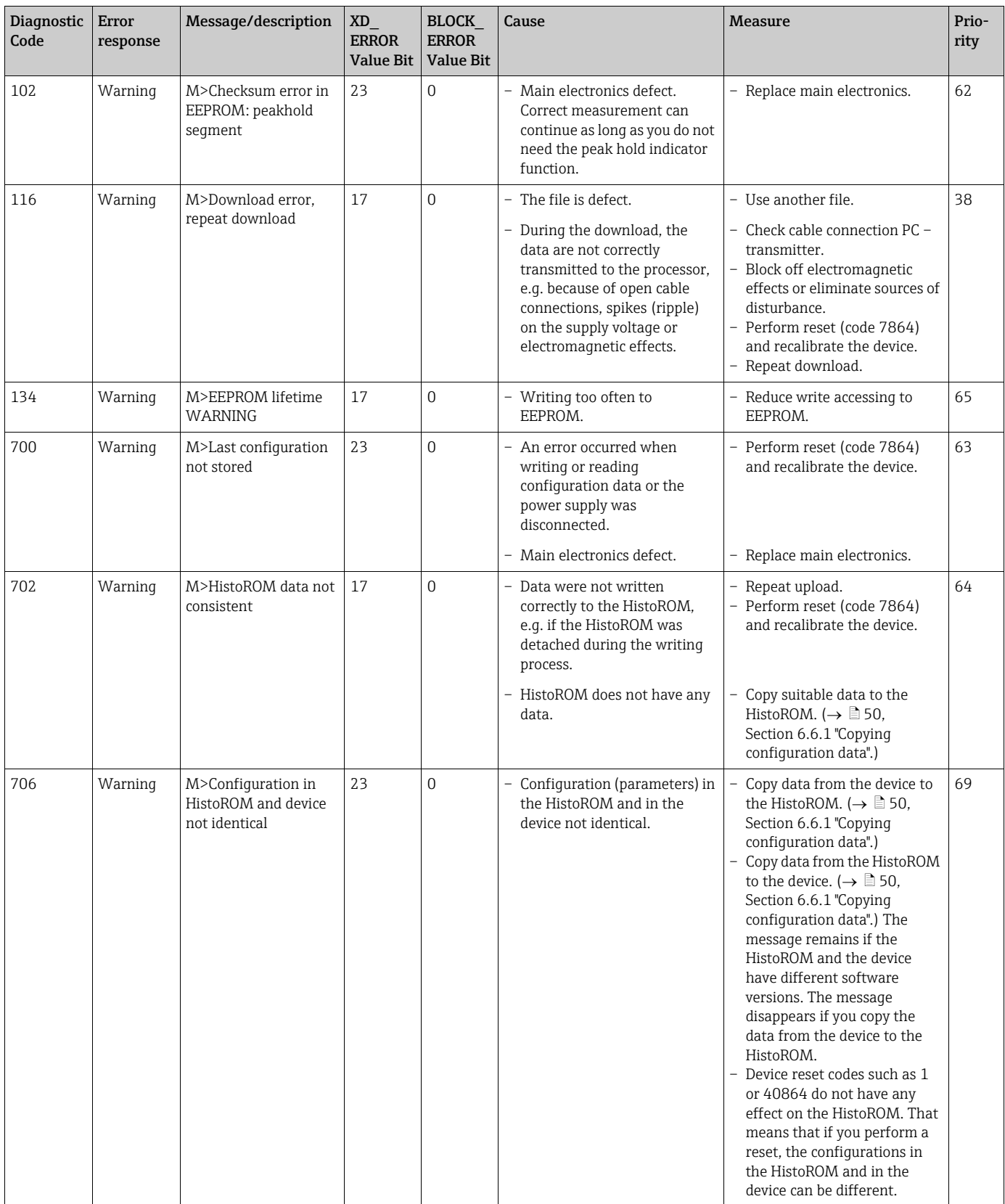

### 9.5.3 Maintenance required (M)

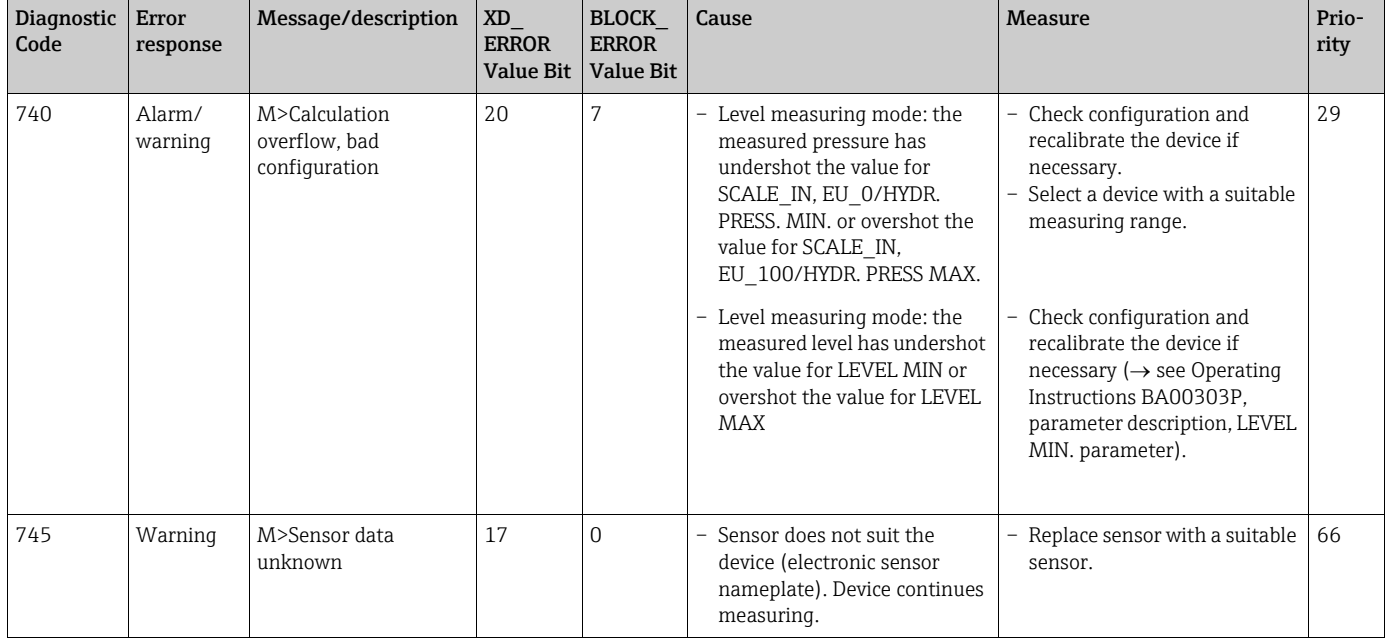

# 9.5.4 Out of specification (S)

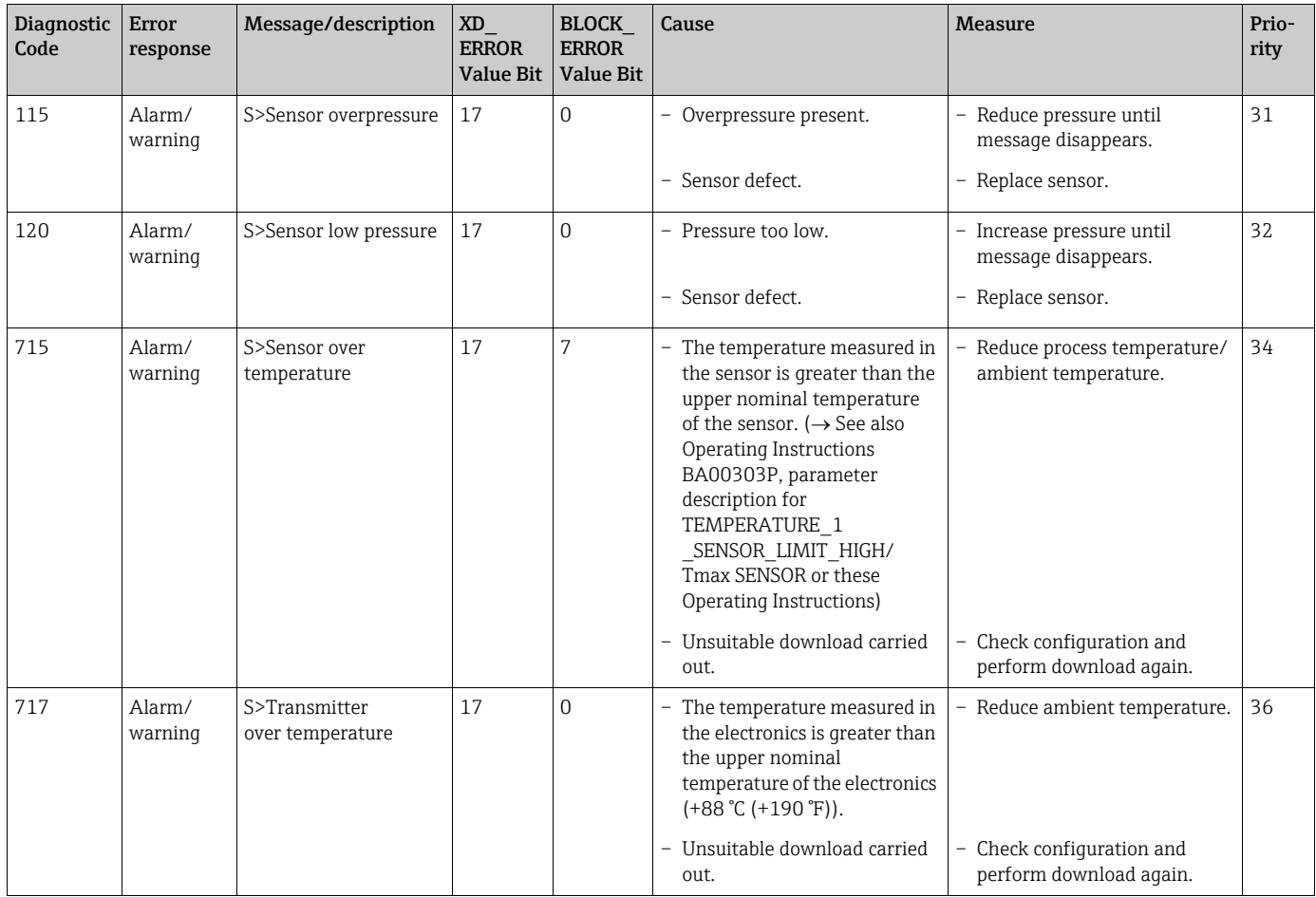

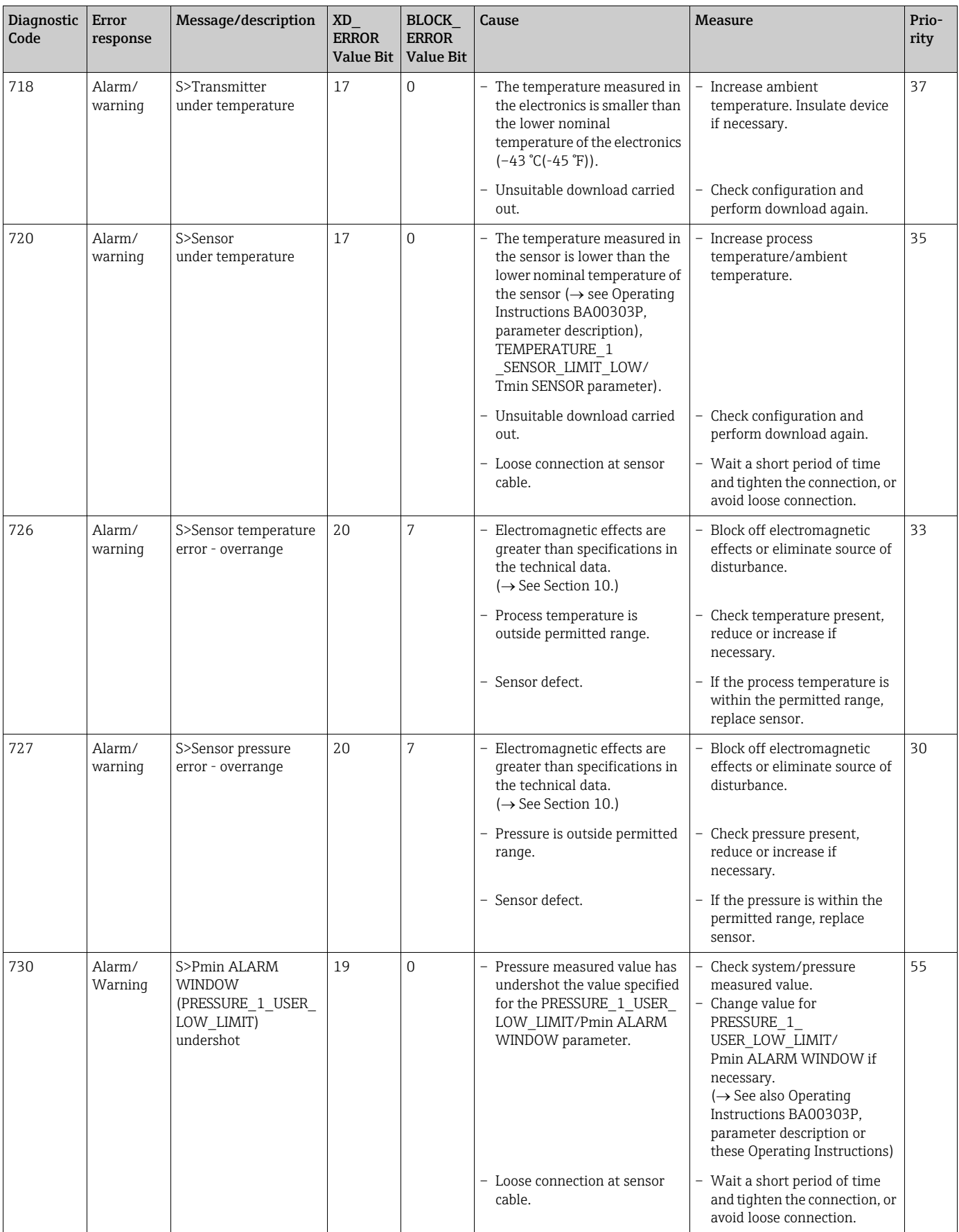

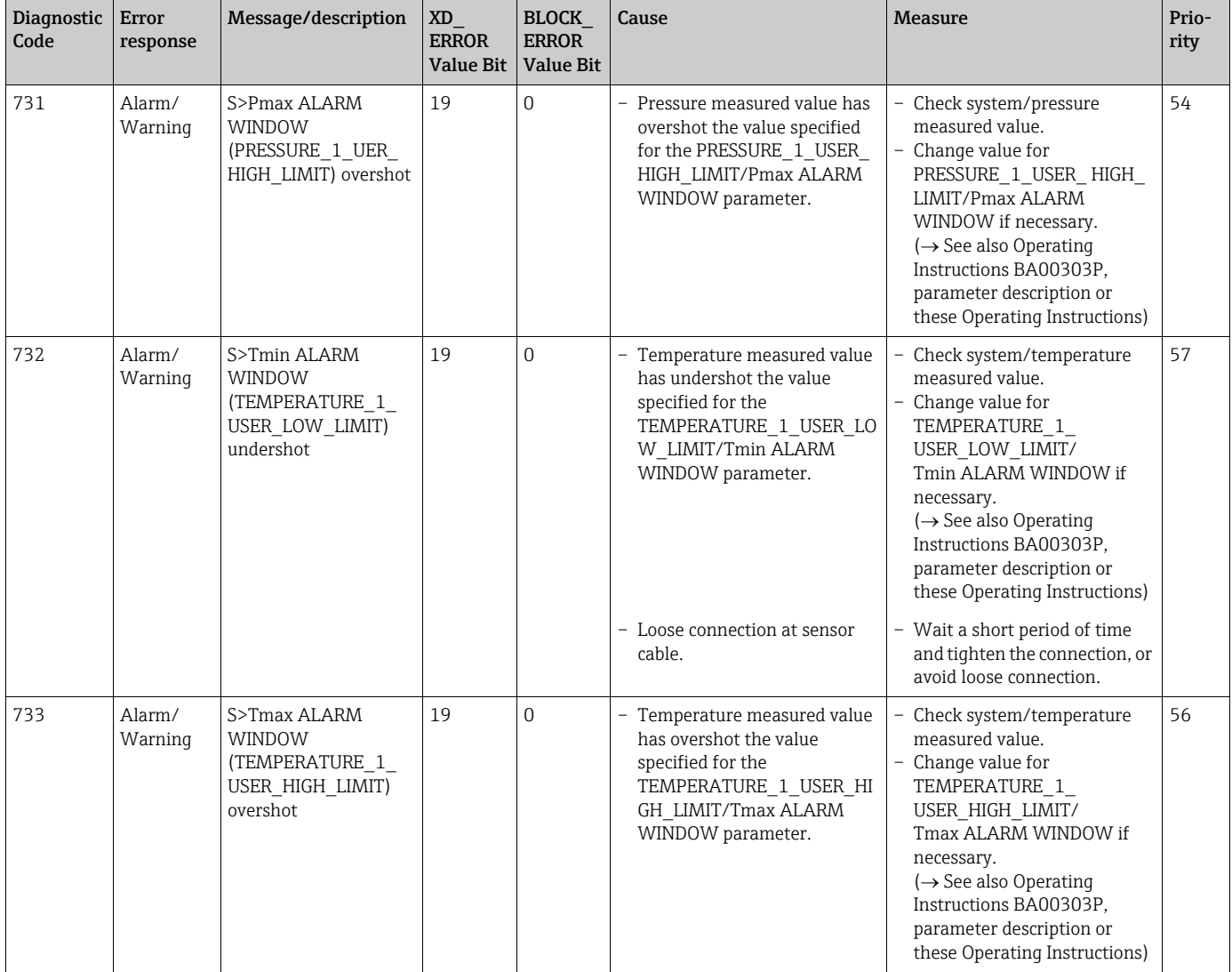

### <span id="page-94-0"></span>9.6 Response of outputs to errors

The device makes a distinction between the output behavior "Alarm", "Warning" and "Error".  $\rightarrow$  See the following table and  $\rightarrow \Box$  [81, Section 9.2](#page-80-1) "[Diagnostic information on local display"](#page-80-1). Certain problems can be assigned the "GOOD" status via FF communication, see [Section 9.4.1](#page-82-1).

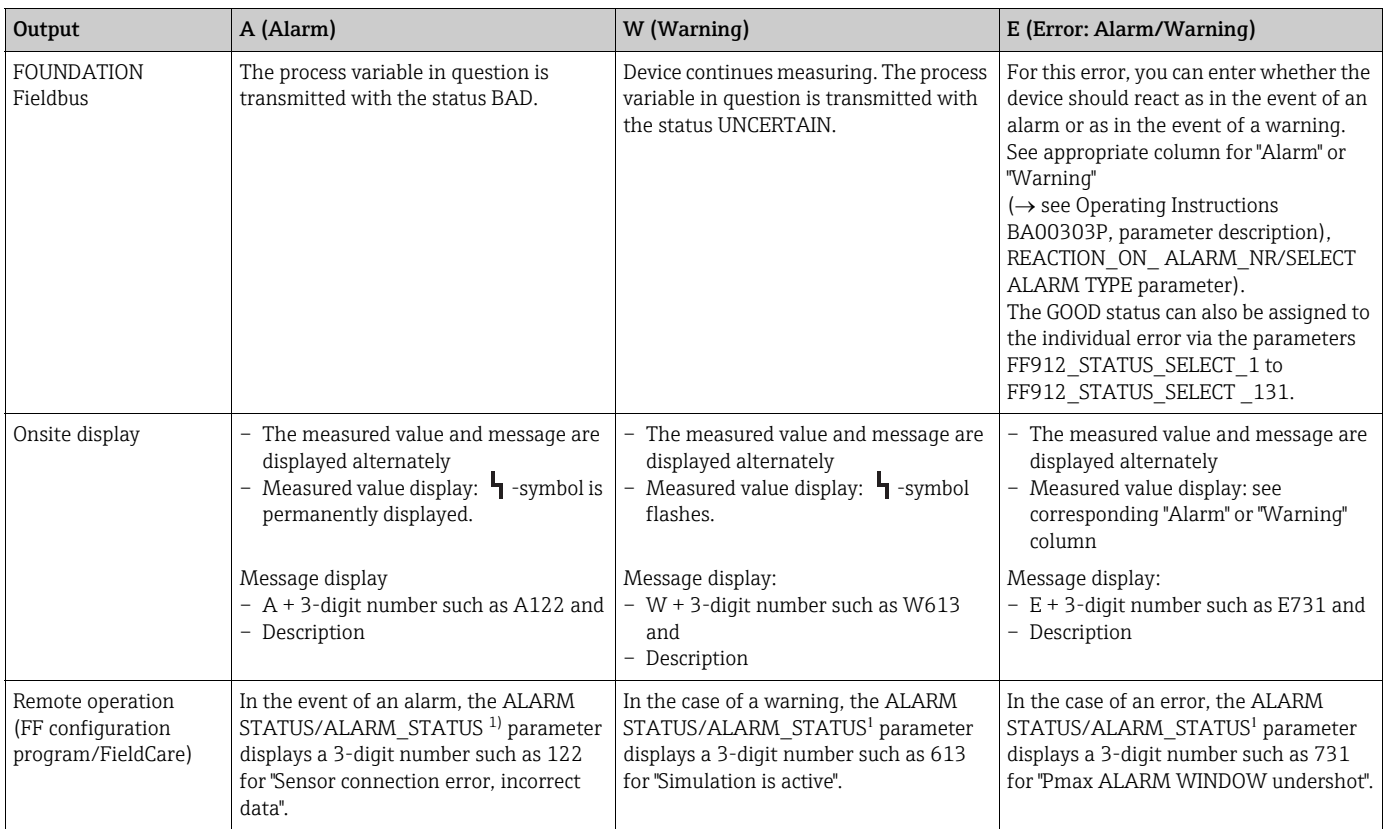

<span id="page-94-1"></span>1) FF configuration program: Diagnostic Transducer Block. Menu path FieldCare: OPERATING MENU  $\rightarrow$  MESSAGES

### 9.6.1 Analog Input Block

If the Analog Input Block receives an input or simulation value with the status BAD, the Analog Input Block uses the failsafe mode defined in the FSAFE  $\mathsf{TYPE}^1$  parameter.

The following options are available by means of the FSAFE\_TYPE parameter:

- Last Good Value
	- The last valid value is used for further processing with the status UNCERTAIN.
- Fail SafeValue

The value specified by means of the FSAFE\_VALUE<sup>1</sup> parameter is used for further processing with the status UNCERTAIN.

• Wrong Value

The current value is used for further processing with the status BAD.

Factory setting:

- FSAFE\_TYPE: FsafeValue
- FSAFE\_VALUE: 0

The failsafe mode is also activated if the "Out of service" option was selected by means of the MODE\_BLK parameter, "Target" element.

1 These parameters are not available by means of the FieldCare operating program.

## 9.7 Confirming messages

Depending on the settings for the ALARM\_HOLD\_ON\_TIME/ALARM DISPL. TIME and ACKNOWLEDGE\_ALARM\_MODE/ACK. ALARM MODE parameters, the following measures should be taken to clear a message:

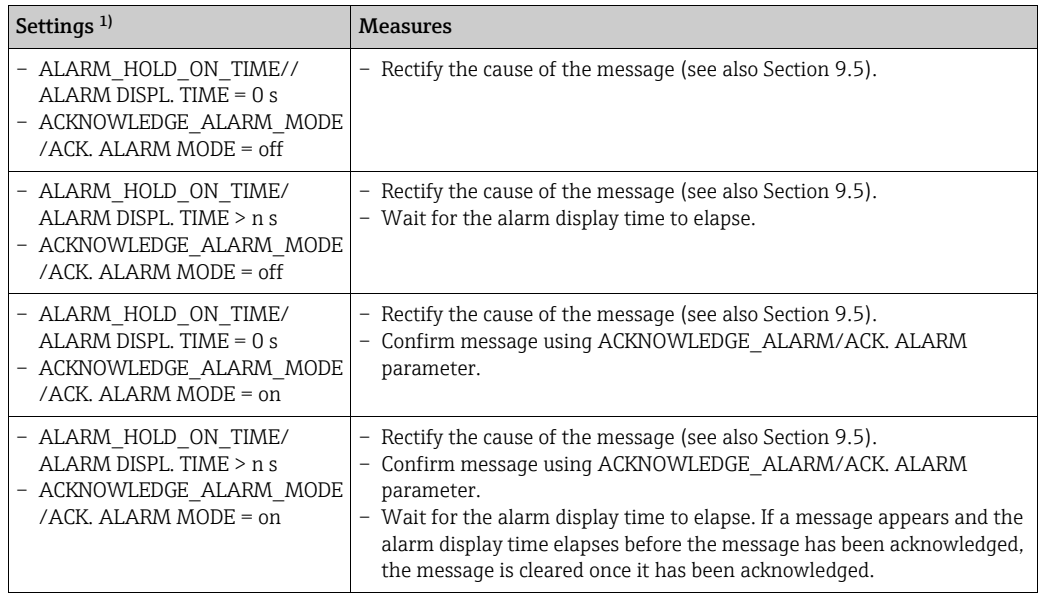

1) FF configuration program: The parameters are in the Diagnostic Transducer Blocks. FieldCare: Menu path for ALARM DISPL. TIME and ACK. ALARM MODE: OPERATING MENU  $\rightarrow$  $DIAGNOSTICS \rightarrow MESSAGES$ 

## <span id="page-96-0"></span>9.8 Repair

The Endress+Hauser repairs concept provides for measuring devices to have a modular design and also that the customer may carry out repairs (see  $\rightarrow \Box$  [97](#page-96-2) "[Spare Parts"](#page-96-2) on ).

- For certified devices, please consult the "Repair of Ex-certified devices" section.
- For more information on service and spare parts contact the Endress+Hauser Service.  $\rightarrow$  See www.endress.com/worldwide.)

## <span id="page-96-1"></span>9.9 Repair of Ex-certified devices

#### **! WARNING**

Limitation of electrical safety due to incorrect connection! Risk of explosion!

When repairing Ex-certified devices, please note the following:

- Only specialist personnel or Endress+Hauser may undertake repairs of certified devices.
- Relevant standards, national hazardous area regulations and Safety Instructions and Certificates must be observed.
- Only genuine Endress+Hauser spare parts may be used.
- When ordering spare parts, please check the device designation on the nameplate. Identical parts may only be used as replacements.
- Electronic inserts or sensors already in use in a standard instrument may not be used as spare parts for a certified device.
- Carry out repairs according to the instructions. After repairs, the device must fulfill the requirements of the specified individual tests.
- A certified device may only be converted into another certified variant by Endress+Hauser.
- All repairs and modifications must be documented.

## <span id="page-96-2"></span>9.10 Spare Parts

- Some replaceable measuring device components are identified by means of a spare part nameplate. This contains information about the spare part.
- All the spare parts for the measuring device along with the order code are listed In the W@M Device Viewer (www.endress.com/deviceviewer) and can be ordered. If available, users can also download the associated Installation Instructions.

### $\mathbf{H}$

Measuring device serial number:

- Located on the device and spare part nameplate.
- Can be read out via the "DEVICE SERIAL No" parameter in the "TRANSMITTER DATA" submenu.

## <span id="page-96-3"></span>9.11 Return

The measuring device must be returned if repairs or a factory calibration are required, or if the wrong measuring device has been ordered or delivered. According to legal regulations, Endress+Hauser, as a ISO-certified company, is required to follow certain procedures when handling returned products that are in contact with process fluids.

To ensure swift, safe and professional device returns, please read the return procedures and conditions on the Endress+Hauser website at www.services.endress.com/return-material.

## 9.12 Disposal

When disposing, separate and recycle the device components based on the materials.

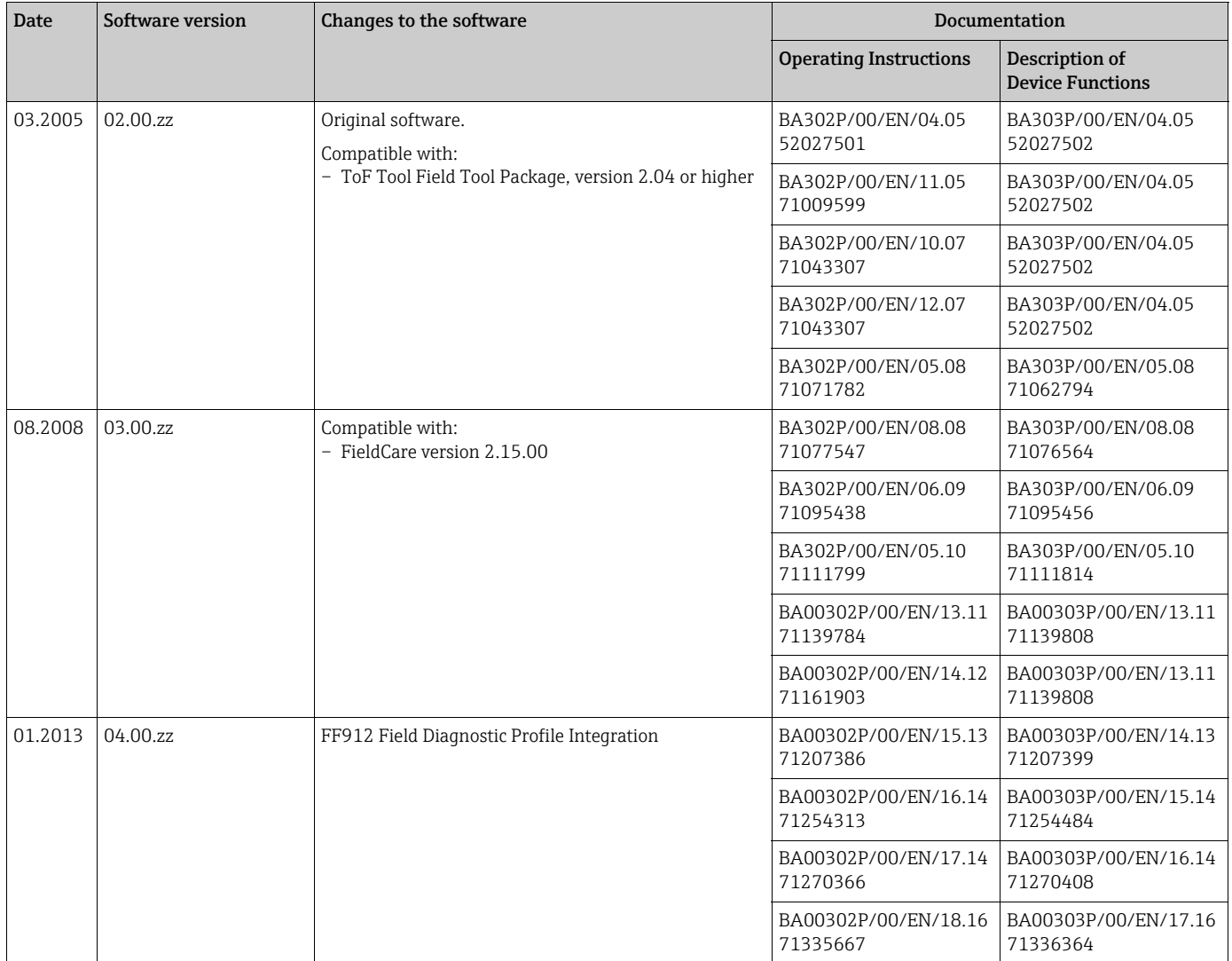

# <span id="page-97-1"></span>9.13 Software history

# <span id="page-97-0"></span>10 Technical data

For technical data, please refer to Technical Information Cerabar S TI00383P.

# Index

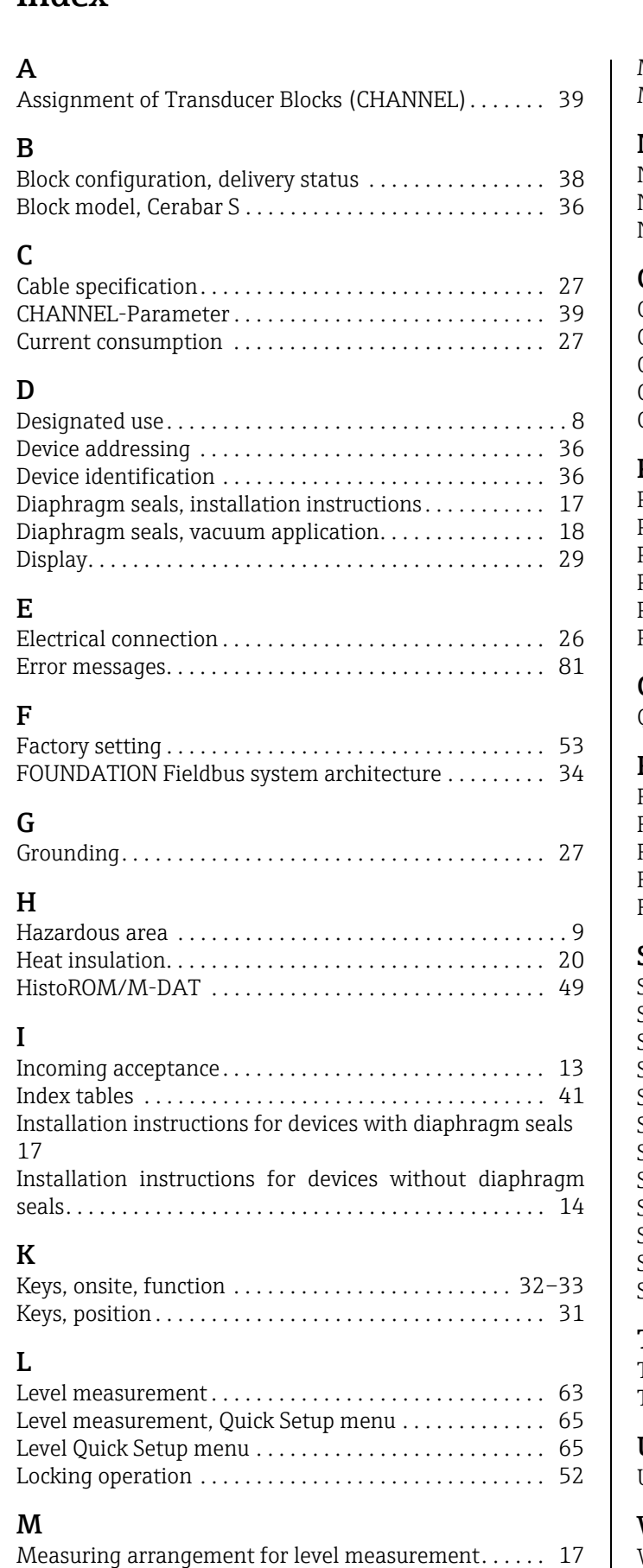

[Measuring arrangement for pressure measurement . 15–](#page-14-0)

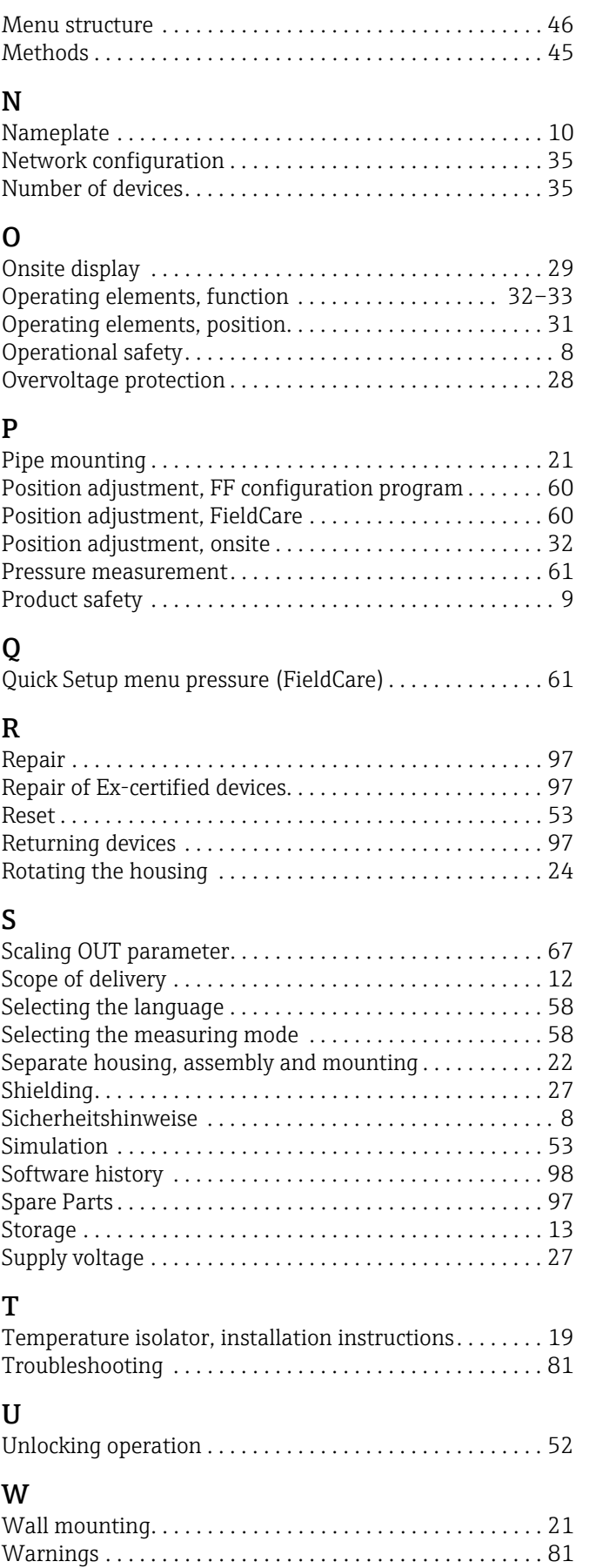

[16](#page-15-0)

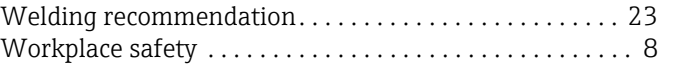

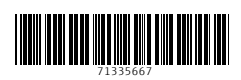

www.addresses.endress.com

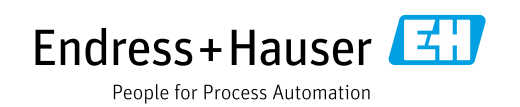